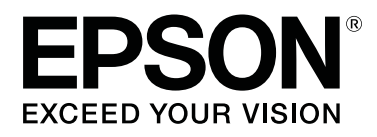

# **SC-F6400 Series SC-F6400H Series**

# **Uživatelská příručka**

CMP0383-02 CS

# <span id="page-1-0"></span>*Autorská práva a ochranné známky*

Žádná část této publikace nesmí být bez předchozího písemného souhlasu společnosti Seiko Epson Corporation reprodukována, uložena v systému umožňujícím stažení nebo přenášena v jakékoli formě, ať již elektronicky, mechanicky, prostřednictvím fotokopií, záznamem či jinak. Informace obsažené v tomto dokumentu jsou určené pouze pro použití s touto tiskárnou Epson. Společnost Epson neodpovídá za použití těchto informací v kombinaci s jinými tiskárnami.

Společnost Seiko Epson Corporation ani její přidružené společnosti nejsou vůči spotřebiteli tohoto produktu nebo jiným osobám zodpovědné za škody, ztráty, náklady nebo výdaje způsobené spotřebitelem nebo jinou osobou v důsledku následujících událostí: nehoda, nesprávné použití nebo zneužití tohoto produktu nebo neoprávněné úpravy, opravy nebo změny tohoto produktu nebo (s výjimkou USA) nedodržení přísného souladu s provozními a servisními pokyny společnosti Seiko Epson Corporation.

Společnost Seiko Epson Corporation nenese odpovědnost za žádné škody nebo problémy plynoucí z použití jakýchkoli doplňků či spotřebních produktů jiných než těch, které byly společností Seiko Epson Corporation označeny jako originální nebo schválené produkty Epson.

Společnost Seiko Epson Corporation nenese odpovědnost za žádné škody vzniklé v důsledku elektromagnetické interference při použití kabelů rozhraní, které nebyly společností Seiko Epson Corporation označeny jako schválené produkty Epson.

EPSON, EPSON EXCEED YOUR VISION, EXCEED YOUR VISION a příslušná loga jsou registrované ochranné známky nebo ochranné známky společnosti Seiko Epson Corporation.

Microsoft® and Windows® are registered trademarks of Microsoft Corporation.

Mac and OS X are registered trademarks of Apple Inc.

Intel® is a registered trademark of Intel Corporation.

Adobe, Acrobat, Illustrator, and Reader are either registered trademarks or trademarks of Adobe in the United States and/or other countries.

YouTube<sup>®</sup> and the YouTube logo are registered trademarks or trademarks of YouTube, LLC.

Chrome is a trademark of Google LLC.

Firefox is a trademark of the Mozilla Foundation in the U.S. and other countries.

Obecná poznámka: další zde použité názvy produktů slouží pouze k identifikačním účelům a mohou být ochrannými známkami příslušných vlastníků. Společnost Epson se vzdává všech práv na tyto značky.

© 2022 Seiko Epson Corporation. All rights reserved.

**Autorská práva a ochranné známky**

# <span id="page-2-0"></span>**Poznámka pro uživatele ze Severní a Latinské Ameriky**

DŮLEŽITÉ: před použitím tohoto produktu si nezapomeňte přečíst bezpečnostní pokyny uvedené v Notices (Poznámkách).

# *Obsah*

# *[Autorská práva a ochranné známky](#page-1-0)*

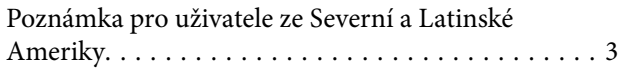

# *[Úvod](#page-5-0)*

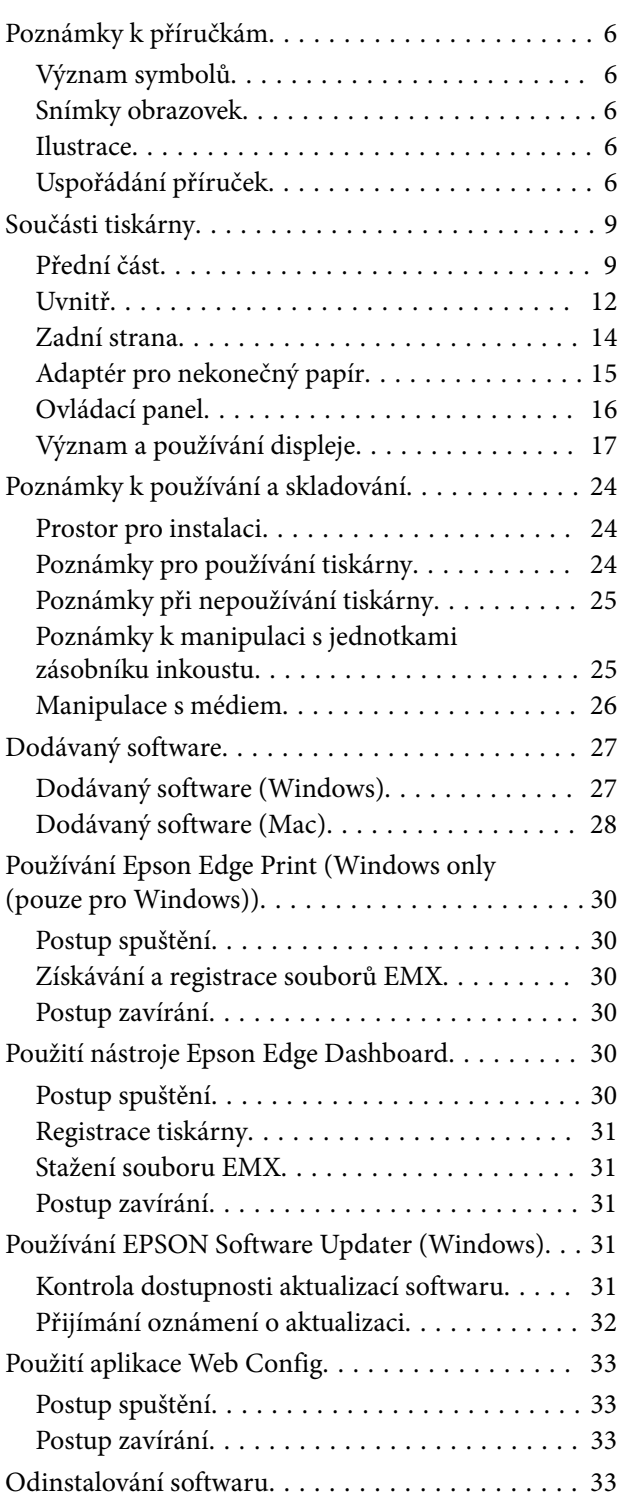

# *[Základní operace](#page-34-0)*

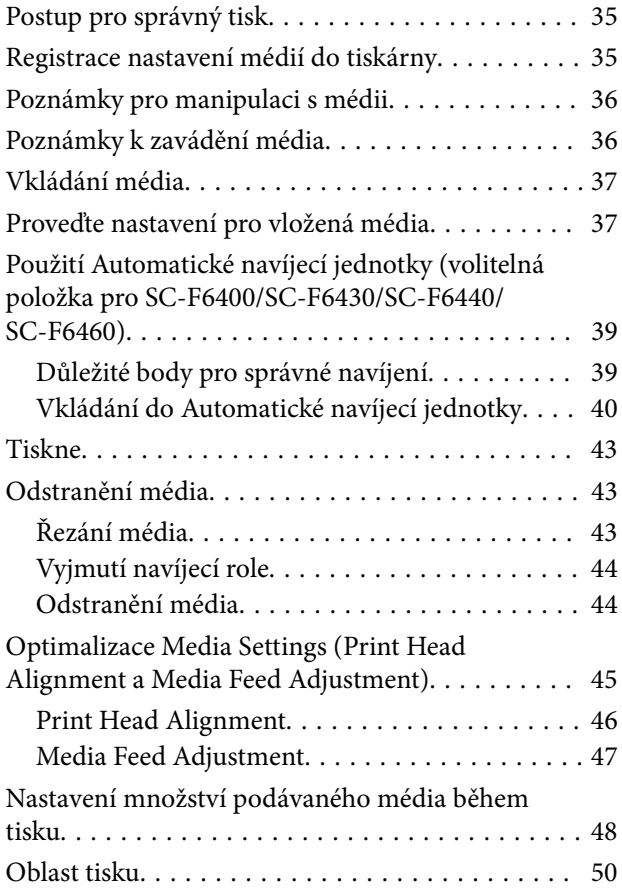

# *[Údržba](#page-52-0)*

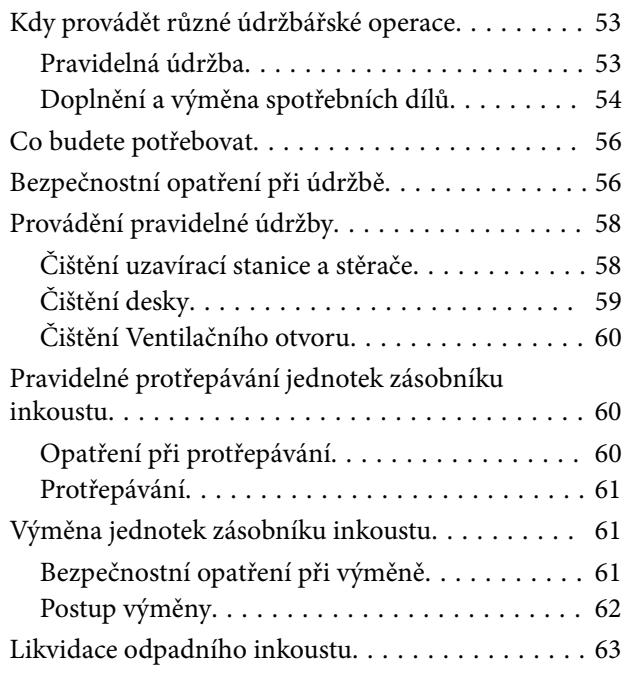

#### **Obsah**

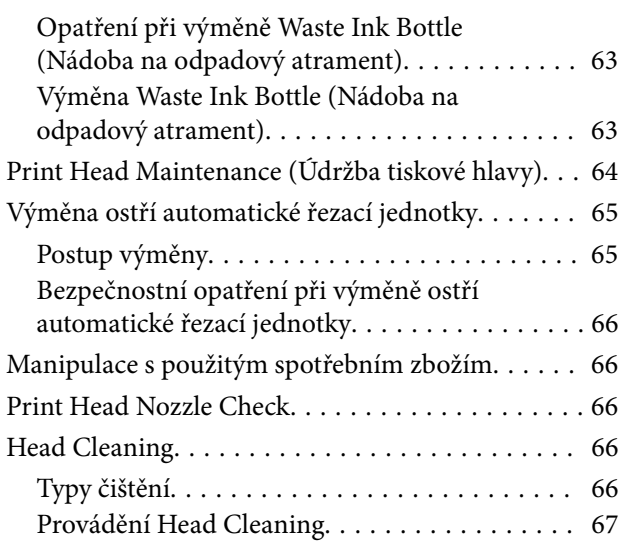

# *[Nabídka ovládacího panelu](#page-67-0)*

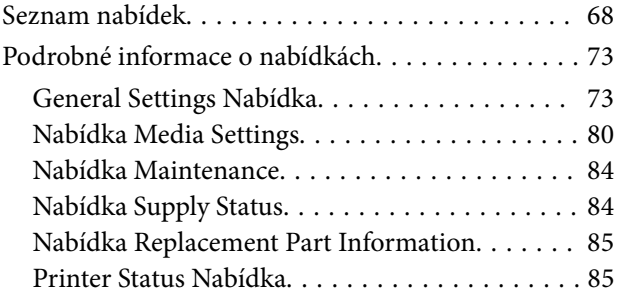

# *[Řešení problémů](#page-85-0)*

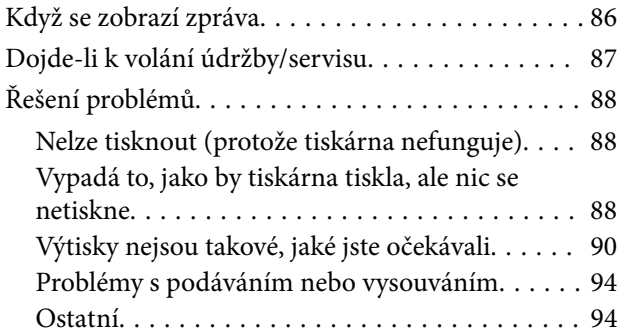

### *[Dodatek](#page-95-0)*

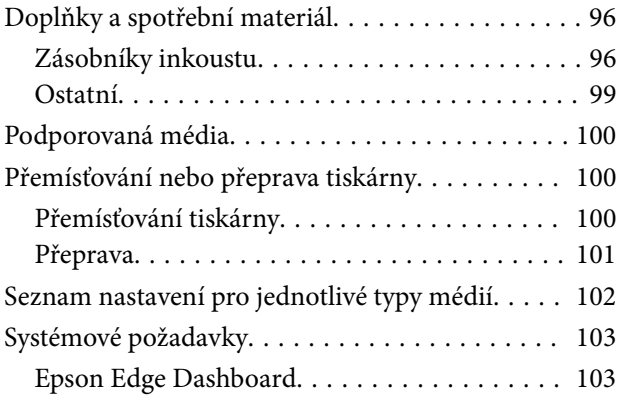

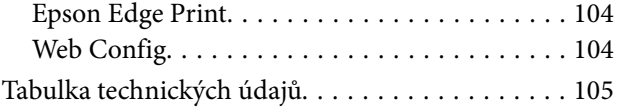

# <span id="page-5-0"></span>**Úvod**

# **Poznámky k příručkám**

# **Význam symbolů**

Aby se předešlo zranění zákazníků nebo třetích osob a škodám na majetku, jsou v této příručce použity následující symboly, které upozorňují na nebezpečné operace a nebezpečnou manipulaci. Před přečtením této příručky se ujistěte, že rozumíte významu těchto symbolů.

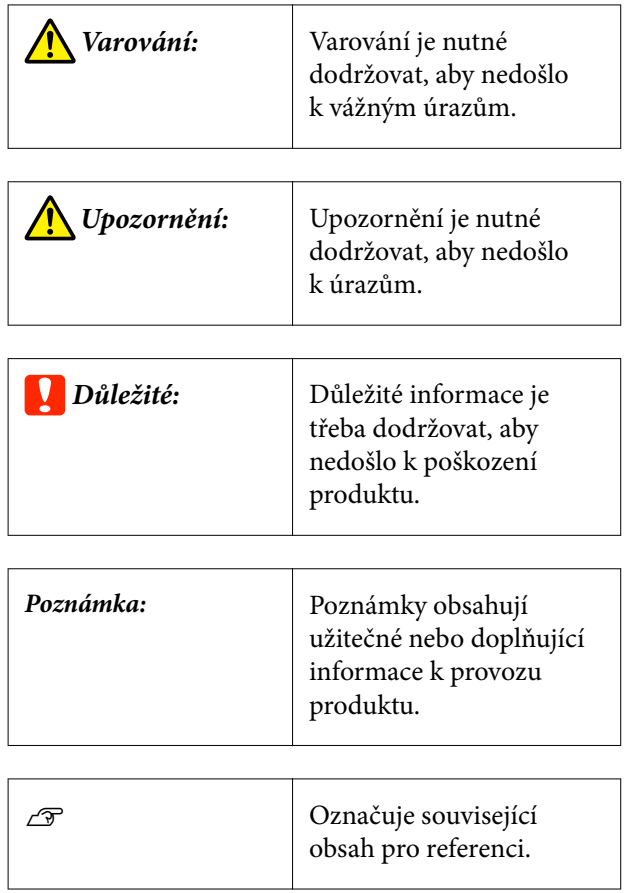

# **Snímky obrazovek**

Snímky obrazovek používané v této příručce se mohou mírně lišit od skutečných obrazovek.

### **Ilustrace**

Pokud není uvedeno jinak, ilustrace v této příručce se týkají zařízení řady SC-F6400H.

Ilustrace se mohou mírně lišit od modelu, který používáte. Při používání příručky na tuto informaci nezapomeňte.

# **Uspořádání příruček**

#### **Severní Amerika**

Chcete-li zobrazit uživatelské příručky, navštivte <https://epson.com/support> (USA) nebo [https://](https://epson.ca/support) [epson.ca/support](https://epson.ca/support) (Kanada) a vyhledejte svůj produkt.

#### **Latinská Amerika**

Chcete-li zobrazit uživatelské příručky, navštivte <https://latin.epson.com/support>(Karibik), [https://](https://epson.com.br/suporte) [epson.com.br/suporte](https://epson.com.br/suporte) (Brazílie) nebo [https://](https://latin.epson.com/soporte) [latin.epson.com/soporte](https://latin.epson.com/soporte) (ostatní regiony) a vyhledejte svůj produkt.

#### **Ostatní oblasti**

Příručky k produktu obsahují následující informace.

Příručky ve formátu PDF můžete zobrazit pomocí aplikace Adobe Reader nebo Preview (Náhled) (Mac).

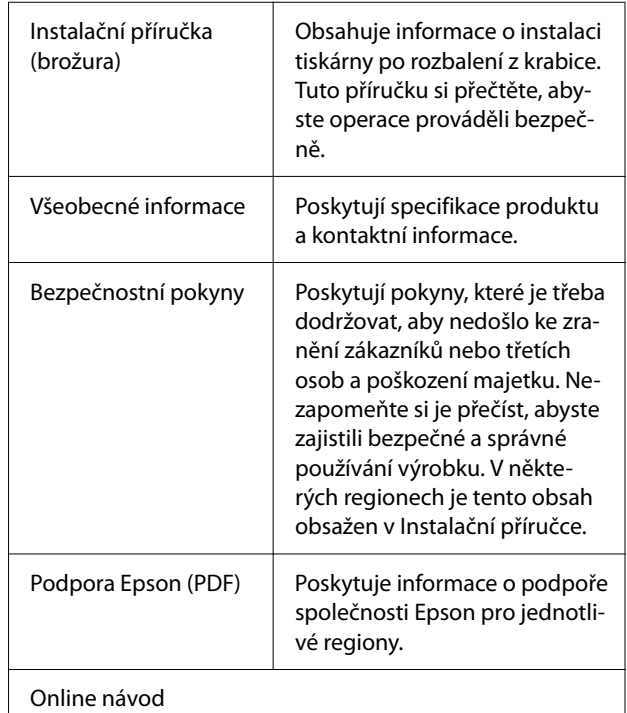

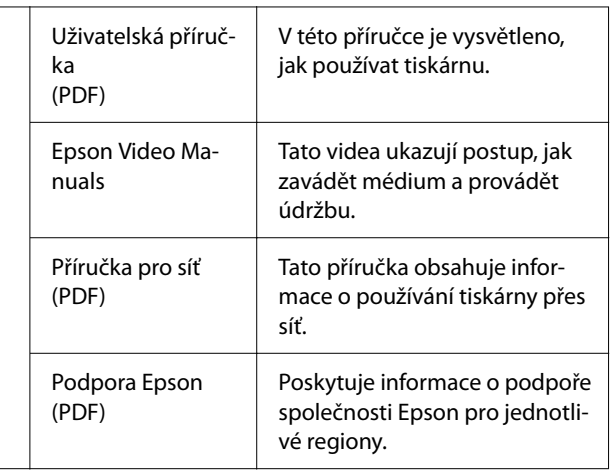

# **Zobrazení videopříruček**

Videopříručky naleznete na YouTube.

Příručky zobrazíte kliknutím na položku [Epson Video Manuals (video)] v horní části stránky Online návodu nebo kliknutím na následující modrý text.

#### [Epson Video Manuals](http://www.epson-biz.com/?prd=sc-f6400_sc-f6400h&inf=playlist)

Pokud se při přehrávání videa nezobrazí titulky, klikněte na ikonu titulků, jak je vidět na obrázku.

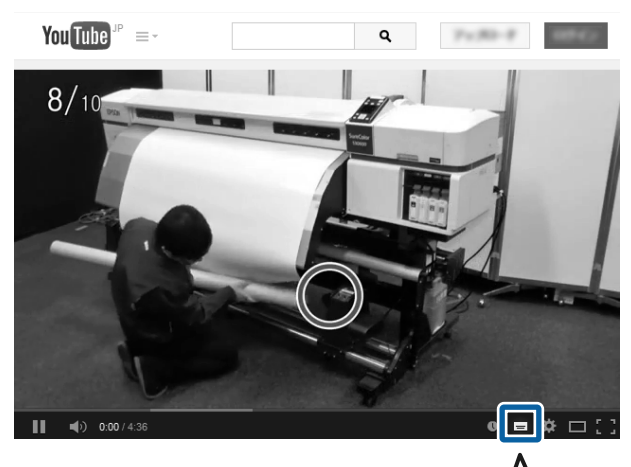

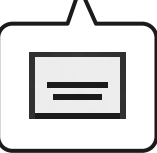

### **Zobrazení příruček ve formátu PDF**

V této části jsou na příkladu Adobe Acrobat Reader DC vysvětleny základní operace pro zobrazení PDF v Adobe Reader.

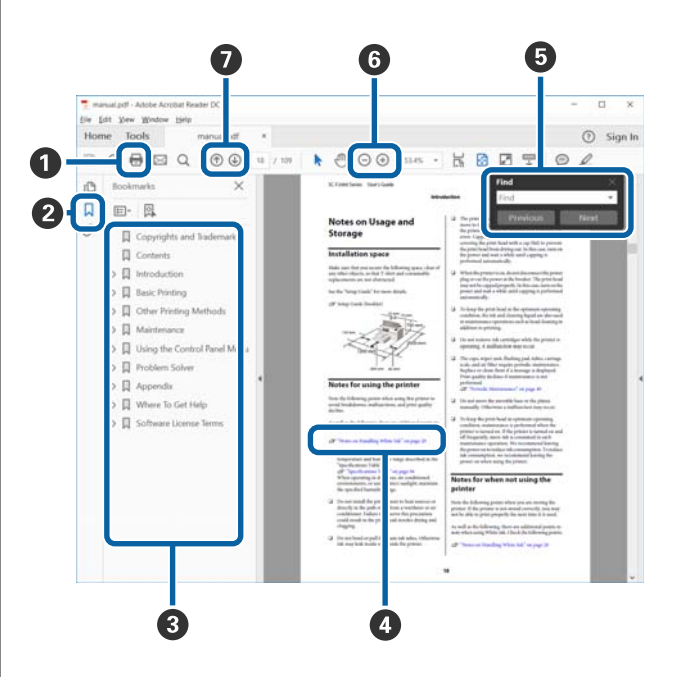

- A Kliknutím vytisknete příručku ve formátu PDF.
- B Při každém kliknutí se skryjí nebo zobrazí záložky.
- C Kliknutím na název zobrazíte příslušnou stránku.

Kliknutím na tlačítko [+] otevřete názvy níž v hie‐ rarchii.

D Je-li odkaz zobrazen modře, kliknutím na modrý text otevřete příslušnou stránku.

Chcete-li se vrátit na původní stránku, postupujte takto.

#### **Systém Windows**

Společně s tlačítkem Alt stiskněte  $\leftarrow$ .

#### **Systém Mac**

Společně s tlačítkem command stiskněte  $\leftarrow$ .

E Můžete zadávat a vyhledávat klíčová slova, napří‐ klad názvy položek, které chcete ověřit.

#### **Systém Windows**

Klikněte pravým tlačítkem na některou stránku v příručce ve formátu PDF a v zobrazené nabídce vyberte možnost **Find (Najít)**. Otevře se panel vy‐ hledávání.

#### **Systém Mac**

V nabídce **Edit (Upravit)** vyberte možnost **Find (Najít)**. Otevře se panel vyhledávání.

F Chcete-li zvětšit zobrazený text, který je příliš malý, klikněte na tlačítko  $\oplus$ . Kliknutím na tlačítko  $\ominus$ velikost zmenšíte. Chcete-li určit část obrázku nebo snímku obrazovky, která se má zvětšit, postupujte takto.

#### **Systém Windows**

Klikněte pravým tlačítkem na stránku v příručce ve formátu PDF a v zobrazené nabídce vyberte mo‐ žnost **Marquee Zoom (Rámeček pro zvětšení)**. Ukazatel se změní na lupu, pomocí které můžete určit oblast, kterou chcete zvětšit.

#### **Systém Mac**

Klikněte v tomto pořadí na nabídku **View (Zobra‐ zit)** — **Zoom (Přiblížit)** — **Marquee Zoom (Rá‐ meček pro zvětšení)**. Ukazatel se změní na lupu. Ukazatel použijte jako lupu, pomocí které můžete určit oblast, kterou chcete zvětšit.

G Otevře předchozí nebo další stránku.

# <span id="page-8-0"></span>**Součásti tiskárny**

## **Přední část**

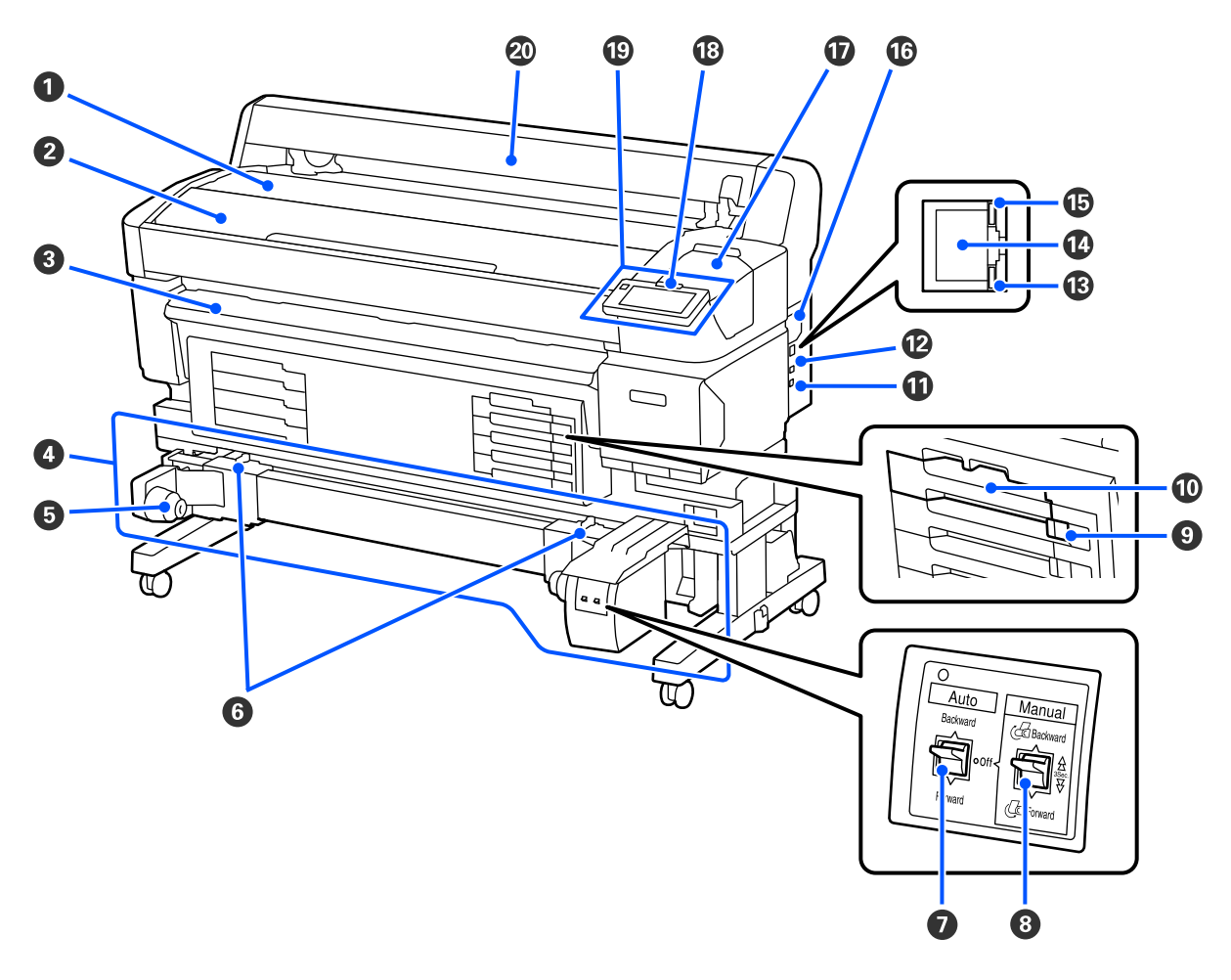

#### A **Odkládací plocha na nekonečný papír**

Při nasazování/odnímání adaptéru pro nekonečný papír sem umístěte médium, abyste jej mohli vložit/vyjmout.

#### B **Kryt Tiskárny**

Tento kryt otevřete při čištění tiskárny nebo odstraňování uvíznutého papíru.

#### C **Průvodce výstupy**

Hladce vede výstupní médium z tiskárny.

#### D **Automatická navíjecí jednotka (volitelná položka pro SC-F6400/SC-F6430/SC-F6440/SC-F6460)**

#### E **Držák středu nekonečného papíru**

Na tyto držáky umístěte jádro role pro navíjení médií. Na levé i na pravé straně se nacházejí stejné součásti.

#### **<sup>6</sup>** Páčky zámku

Uvolněním zámku nastavte polohu držáku jádra válce. Tyto zámky jsou na levém a pravém držáku středu neko‐ nečného papíru.

#### G **Auto přepínač**

Tento spínač slouží k výběru směru automatického navíjení. Pokud je nastaven na Off, navíjení se neprovádí.

#### $\Theta$  Manual přepínač

Tímto spínačem lze navíjet ručně. Je k dispozici, když je přepínač Auto nastaven na Off.

#### I **Spínač Zámku**

Pokud chcete zásuvku zásobníku inkoustu vytáhnout, odemkněte ji přesunutím Spínače Zámku doprava. Po vložení zásuvky zásobníku inkoustu do inkoustové jednotky ji zajistěte přesunutím Spínače Zámku doleva.

Řada SC-F6400H obsahuje Spínač Zámku také na levé straně.

#### J **Zásuvka zásobníku inkoustu**

Vložte zásobník inkoustu pro barvu uvedenou na štítku. Vložte všechny zásuvky zásobníků inkoustu. Řada SC-F6400H má také zásuvku zásobníku inkoustu na levé straně.

#### **W** port Option

Připojte kabel pro Automatickou navíjecí jednotku. Používejte pouze dodávaný kabel.

#### L **Port USB**

Slouží k připojení kabelu USB.

#### M **Datová kontrolka**

Datová kontrolka svícením nebo blikáním ukazuje stav síťového připojení a indikuje, zda tiskárna přijímá data.

On : Připojeno.

Bliká : Příjem dat.

#### N **Port LAN**

Slouží k připojení kabelu LAN.

#### O **Stavová kontrolka**

Barva indikuje rychlost síťové komunikace.

Červená : 100Base-TX

Zelená : 1000Base-T

#### P **Ventilační otvor**

Umožňují proudění vzduchu do tiskárny. Neblokujte Ventilační otvor.

Je třeba jej čistit jednou za měsíc nebo když je na něm patrný prach.

U["Čištění Ventilačního otvoru" na str. 60](#page-59-0)

#### Q **Kryt Údržby**

Otevřete při čištění parkovací stanice nebo stěrače.

#### R **Výstražná kontrolka**

Tato kontrolka svítí nebo bliká při chybě.

Světlo/ blesk : Došlo k chybě. Způsob svícení nebo blikání se liší podle typu chyby. Na ovládacím panelu se zobrazí popis chyby.

Off : Žádná chyba.

#### S **Ovládací Panel**

U["Ovládací panel" na str. 16](#page-15-0)

#### $@$  Kryt na média

Kryt pro ochranu média. S výjimkou vkládání nebo vyjímání médií by měl být při používání tiskárny zavřený.

<span id="page-11-0"></span>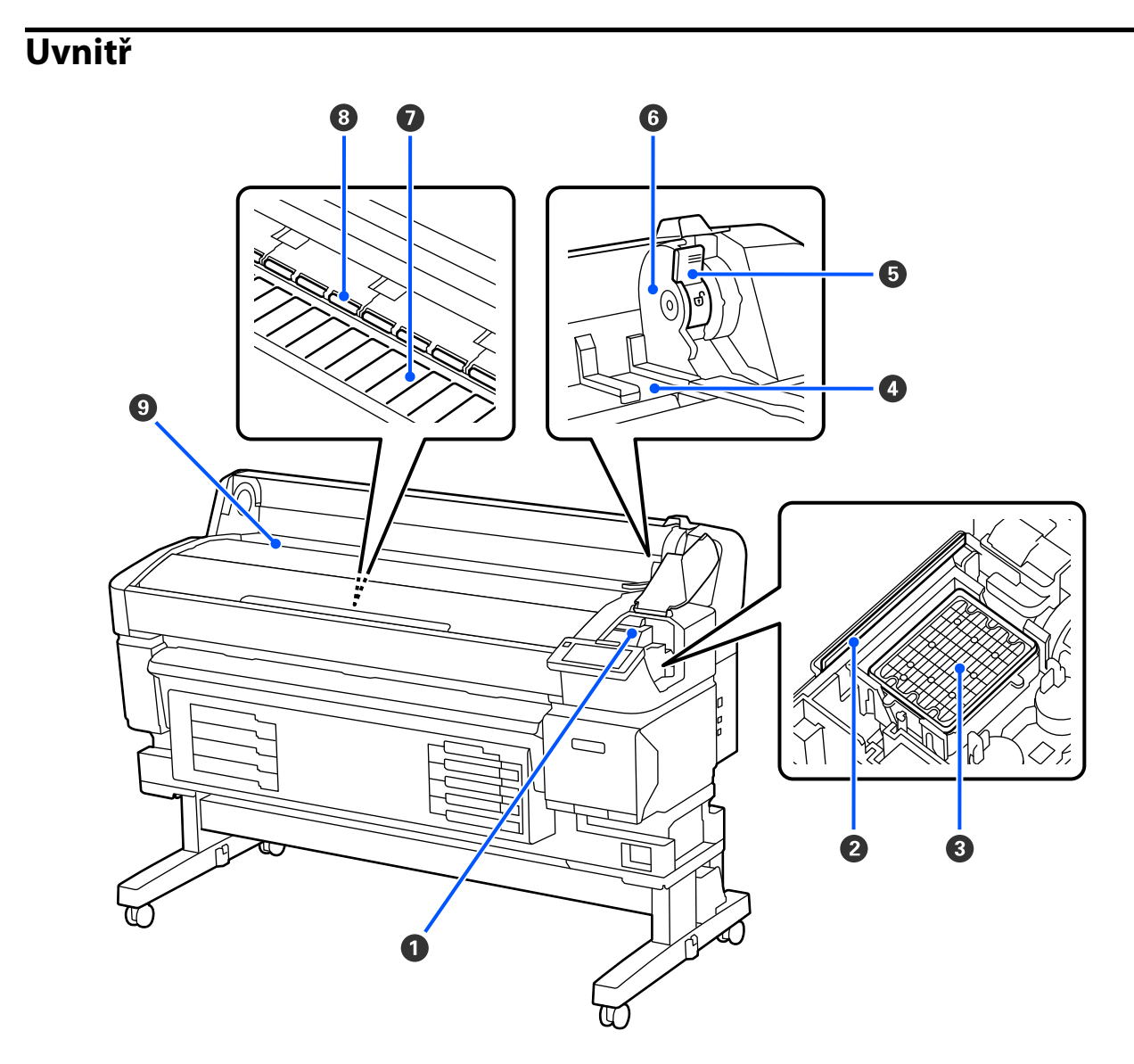

#### A **Tisková hlava**

Tisková hlava se při tisku pohybuje vlevo a vpravo a zároveň vypouští inkoust. Vyčistěte, pokud jsou výtisky znečištěné.

U["Pokud dochází k odkapávání inkoustu" na str. 90](#page-89-0)

U["Pokud se zobrazují vodorovné čáry nebo se barvy zobrazují chybně" na str. 90](#page-89-0)

#### B **Stěrač**

Stírač odstraňuje inkoust z trysek tiskové hlavy.

Je třeba čistit alespoň jednou za měsíc.

 $\overline{\mathscr{L}}$ ["Čištění uzavírací stanice a stěrače" na str. 58](#page-57-0)

#### C **Parkovací stanice**

Kromě doby tisku zakrývají tyto krytky trysky tiskové hlavy, aby se zabránilo jejich vysychání. Je třeba čistit alespoň jednou za měsíc.

U["Čištění uzavírací stanice a stěrače" na str. 58](#page-57-0)

#### D **Vodítko adaptéru nekonečného papíru**

Vodítka pro připojení médií. Posouváním média podél těchto vodítek je připevníte k držáku adaptéru.

U["Vkládání média" na str. 37](#page-36-0)

#### E **Páčka zámku nekonečného papíru**

Páčka, která po připevnění role k držáku adaptéru uzamkne médium na místě.

#### **O** Držák adaptéru

Do tohoto držáku se po připevnění média vloží adaptér pro nekonečný papír.

#### G **Deska**

Tento díl nasává papír pro tisk. Je třeba čistit alespoň jednou za měsíc.

U["Čištění desky" na str. 59](#page-58-0)

#### $\theta$  Válce

Tyto válce přitlačují médium během tisku.

#### $Q$  Vstupní otvor

Vstupní slot používaný při tisku s médii.

# <span id="page-13-0"></span>**Zadní strana**

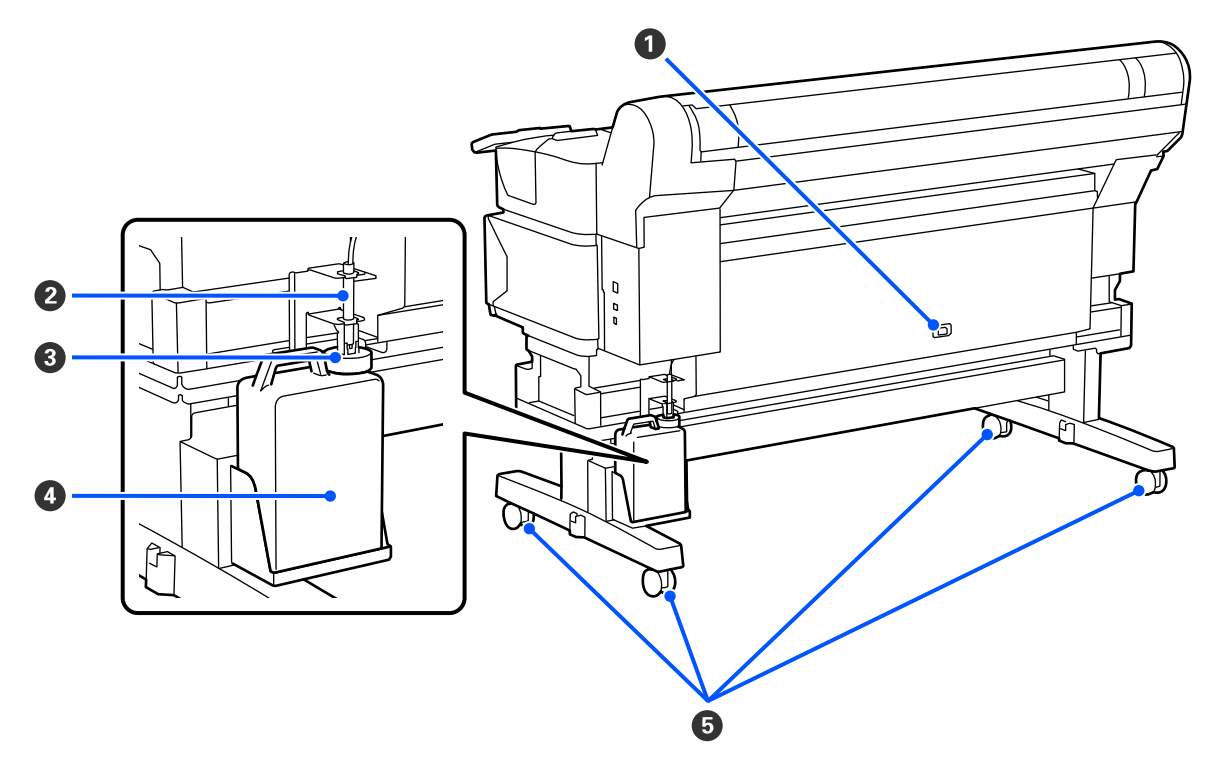

#### A **Vstup AC**

Sem zapojte přiložený napájecí kabel.

#### B **Hadička pro odpadní inkoust**

Z této trubice vychází odpadní inkoust. Ujistěte se, že konec této trubice je v Waste Ink Bottle (Nádoba na odpa‐ dový atrament), když je tiskárna v provozu.

#### C **Zarážka**

Uzávěr zabraňuje rozstříknutí inkoustu při vysunutí.

Uzávěr nasaďte těsně na ústí Waste Ink Bottle (Nádoba na odpadový atrament), ne však při výměně Waste Ink Bottle (Nádoba na odpadový atrament).

#### D **Waste Ink Bottle (Nádoba na odpadový atrament)**

V této nádobě se shromažďuje odpadní inkoust.

Vyměňte ji za novou Waste Ink Bottle (Nádoba na odpadový atrament), když se hladina přiblíží k příslušné lince.

#### E **Kolečka**

Na každé noze jsou dvě samostavná kolečka. Po dokončení instalace musí být během používání tiskárny Koleč‐ ka zamknutá.

# <span id="page-14-0"></span>**Adaptér pro nekonečný papír**

Při vkládání médií do tiskárny používejte dodávaný adaptér pro nekonečný papír.

U["Vkládání média" na str. 37](#page-36-0)

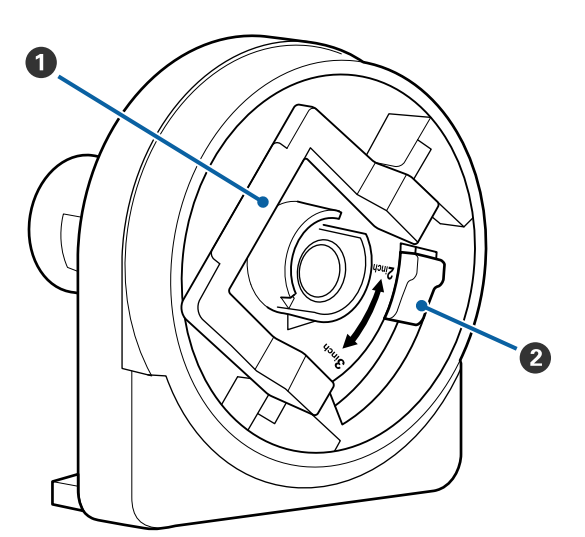

#### A **Páčka zámku adaptéru**

Zvednutím zajistíte, sklopením odjistíte. Páku ode‐ mkněte při připojování médií a po připojení ji za‐ mkněte.

#### B **Páčka pro nastavení velikosti**

Umístěte podle velikosti jádra role pro médium.

# <span id="page-15-0"></span>**Ovládací panel**

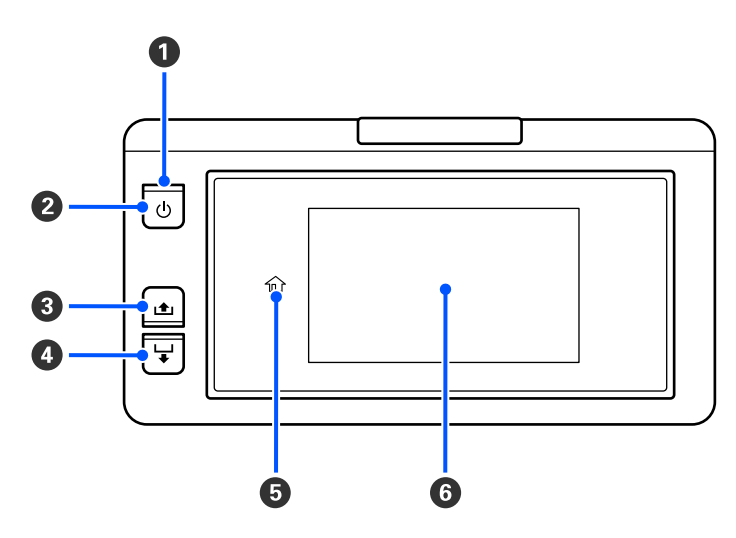

#### A P **Světlo (kontrolka napájení)**

Provozní stav tiskárny je indikován svítící nebo blikající kontrolkou.

On : Napájení je zapnuté.

Bliká : Tiskárna pracuje, například přijímá data, vypíná se nebo provádí Head Cleaning.

Off : Napájení je vypnuté.

#### B P **Tlačítko (tlačítko napájení)**

Zapíná a vypíná napájení.

#### C **[ ] (tlačítko převinutí)**

Podržením tlačítka lze převinout médium.

#### D **[ ] (tlačítko podávání)**

Podržením tlačítka lze zavádět médium.

#### E **( Home)**

Stisknutím se vrátíte na domovskou obrazovku během používání nabídky apod. (když svítí  $\hat{m}$ ).

(Home) nesvítí, pokud tuto funkci nelze použít.

#### **G** Obrazovka

Zobrazuje stav tiskárny, nabídky, chybová hlášení atd. Z ["Význam a používání displeje" na str. 17](#page-16-0)

# <span id="page-16-0"></span>**Význam a používání displeje**

### **Popis displeje**

V této části je vysvětleno, jak zobrazit obrazovku Home. Domovská obrazovka (Home) má následující dvě rozložení a můžete mezi nimi přepínat stisknutím tlačítka **.** 

#### **Úvodní obrazovka (zobrazení stavu)**

Zde můžete zkontrolovat aktuální stav tiskárny.

#### **Domovská obrazovka (nastavení při tisku)**

Můžete zde rychle měnit hlavní hodnoty nastavení. Nastavení můžete provádět také během tisku.

#### *Úvodní obrazovka (zobrazení stavu)*

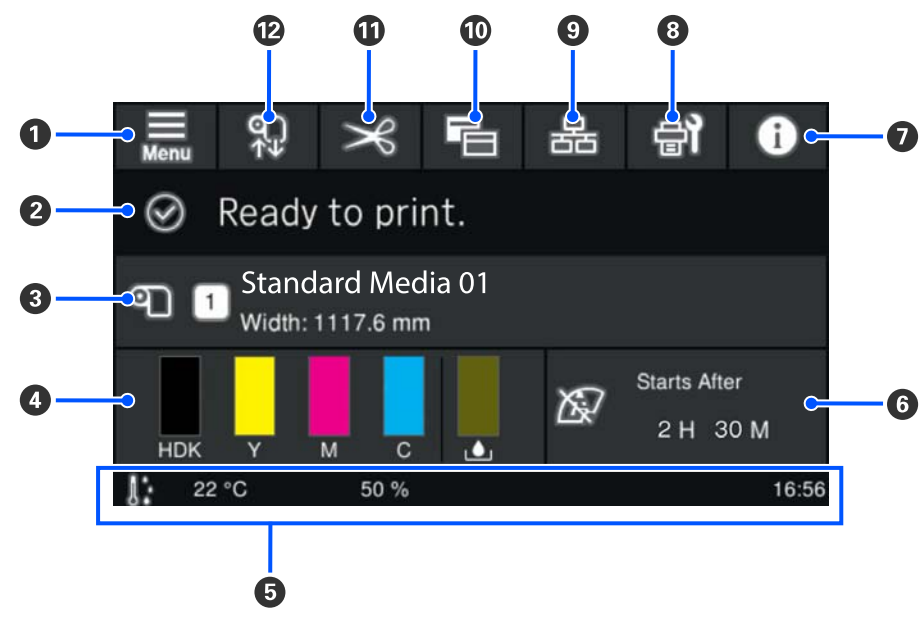

#### A **(nabídka)**

Zobrazí se nabídka nastavení.

U["Nabídka ovládacího panelu" na str. 68](#page-67-0)

#### B **Oblast zobrazení stavu**

Slouží k zobrazení stavu tiskárny a varování. V této oblasti jsou zobrazena pouze nejnovější oznámení. Vše‐ chna varování můžete zkontrolovat stisknutím tlačítka **6**.

Při přijetí tiskové úlohy se zobrazený obsah změní podle vyobrazení dále. Zde je vysvětlení jednotlivých zobra‐ zení.

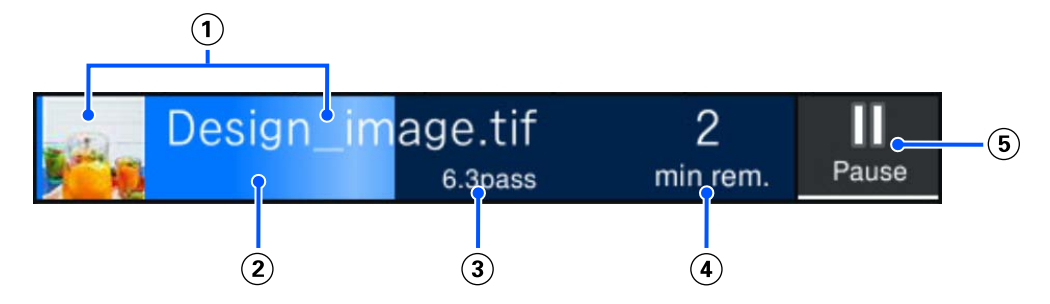

- Zobrazuje náhled tištěného obrazu a název souboru.
- Zobrazuje indikátor průběhu, který ukazuje pokrok tisku.
- Zobrazuje Printed Length pro médium, Remaining Print Length pro médium, Time until media replace‐ ment nebo Pass Mode.

Stisknutím oblasti displeje během tisku se zobrazí obrazovka pro nastavení podrobností zobrazení pro (3). Vyberte jednu položku, která se má zobrazit.

Funkce Time until media replacement zobrazí odhadovaný čas.

- Zobrazuje odhadovaný čas do dokončení tisku.
- Toto je tlačítko Pause (Pozastavit).

#### C **Informace o médiu**

Ukazuje název a číslo aktuálně vybraného zaregistrovaného média a také šířku aktuálně zavedeného média. Když je možnost **Remaining Amount Management** nastavena na **On**, zobrazí se také zbývající množství zave‐ deného média. Stisknutím této oblasti se zobrazí nabídka **Media Settings** z nabídky nastavení, kde můžete přepnout na jiné číslo zaregistrovaného média nebo změnit nastavení čísla média, které je aktuálně vybráno.

#### D **Stav spotřebního materiálu**

Ukazuje přibližné zbývající množství a stav spotřebního materiálu, jako je zásobník inkoustu. Když stisknete tuto oblast, můžete si zkontrolovat podrobnosti o zbývajícím množství a číslu dílu každého spotřebního mate‐ riálu.

Zde je vysvětlení jednotlivých zobrazení.

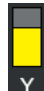

#### **Stav zásobník inkoustu**

Ukazuje přibližné množství zbývajícího inkoustu. Zkracování se pruhu indikuje snižující se hladinu zbývajícího inkoustu. Písmena pod pruhem jsou zkratky jednotlivých barev. Vztah mezi zkratkami a barvami inkoustu je uveden dále.

Barvy se liší v závislosti na používané tiskárně a na inkoustu.

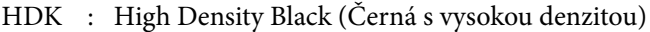

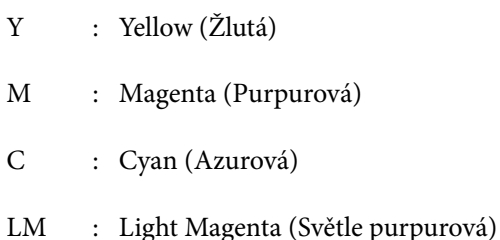

- LC : Light Cyan (Světle azurová)
- OR : Orange (Oranžová)
- V : Violet (Fialová)
- FY : Fluorescent Yellow
- FP : Fluorescent Pink

Podle stavu zásobník inkoustu se zobrazení pruhu mění následovně.

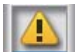

: Dochází inkoust. Je třeba připravit nový zásobník inkoustu.

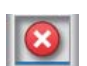

: Došel inkoust. Vyměňte starý zásobník inkoustu za nový.

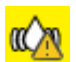

: Je čas protřepat zásobník inkoustu. Vytáhněte zásuvku zásobníku inkoustu a protřepejte jej.

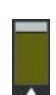

#### **Stav Waste Ink Bottle (Nádoba na odpadový atrament)**

Ukazuje přibližné množství prostoru, které je k dispozici v Waste Ink Bottle (Nádoba na odpadový atra‐ ment). Zkracování se pruhu indikuje zmenšující se množství zbývajícího prostoru.

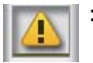

: Waste Ink Bottle (Nádoba na odpadový atrament) je téměř plná. Připravte si novou Waste Ink Bottle (Nádoba na odpadový atrament).

#### E **Teplota, vlhkost a čas prostředí**

Zobrazuje aktuální teplotu, vlhkost a čas. Pokud tiskárnu nebudete používat v odpovídajících podmínkách prostředí, nemusí tisknout správně.

#### F **Upozornění, kdy provést údržbu nebo Periodic Cleaning**

Zobrazuje zbývající dobu tisku, počítadlo tiskových stran nebo délku tisku do provedení údržby nebo Periodic Cleaning.

V případě potřeby můžete stisknutím této oblasti provést Head Cleaning.

Čištění pro údržbu kromě toho můžete provést bez ohledu na upozornění po opětovném zapnutí tiskárny.

#### G **(Printer Status)**

Pokud se ukáže varování, napravo se zobrazí symbol **4.** v této podobě: **e**<sup>4</sup>. Stisknutím tlačítka **Message List** na obrazovce, která se zobrazí po stisknutí této oblasti, zobrazíte seznam varovných oznámení. Stisknutím po‐ ložky v seznamu můžete zkontrolovat podrobné informace a postup ke každé položce. Položky se po provedení příslušných akcí odstraní ze seznamu.

#### H **(Maintenance)**

Na této obrazovce se zobrazuje nabídka Maintenance a můžete provádět operace, jako je údržba tiskové hlavy a výměna spotřebního materiálu.

#### **9** & / & (Přepnutí stavu připojení)

Následující ikony ukazují stav připojení mezi počítačem a tiskárnou.

Připojení je zapnuté :

Připojení je vypnuté

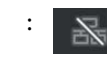

Při každém stisknutí této oblasti se zapne nebo vypne připojení.

Vypnutím připojení můžete například efektivněji dokončit práci, abyste zabránili příjmu úloh před provede‐ ním údržby, jako je tisk kontrolního obrazce trysek nebo Head Cleaning po vyčištění okolí tiskové hlavy.

Vezměte na vědomí, že v závislosti na provozním stavu tiskárny nemusíte být schopni přepnout. V takovém případě bude ikona zobrazená šedě. To znamená, že funkce je blokovaná.

#### J **(přepnutí mezi obrazovkami)**

Přepínání mezi obrazovkou Home (zobrazení stavu) a obrazovkou Home (nastavení při tisku) při každém stis‐ knutí této oblasti.

#### *<b>*  $\mathbf{\infty}$  (Ořez)

Po stisknutí této funkce můžete ručně řezat média pomocí vestavěné řezačky.

 $\mathscr{B}$ , Řezání média" na str. 43

#### L **(Vkládání a vytahování média)**

Stiskněte pro vkládání nebo vytahování média.

- U["Vkládání média" na str. 37](#page-36-0)
- U["Odstranění média" na str. 44](#page-43-0)

#### *Domovská obrazovka (nastavení při tisku)*

Následující sekce popisuje pouze části, které se liší od domovské obrazovky (stavový displej). Hodnotu každé položky nastavení můžete upravovat dokonce i během tisku. Výsledky úprav se zaznamenávají do aktuálně vybraného Media Settings.

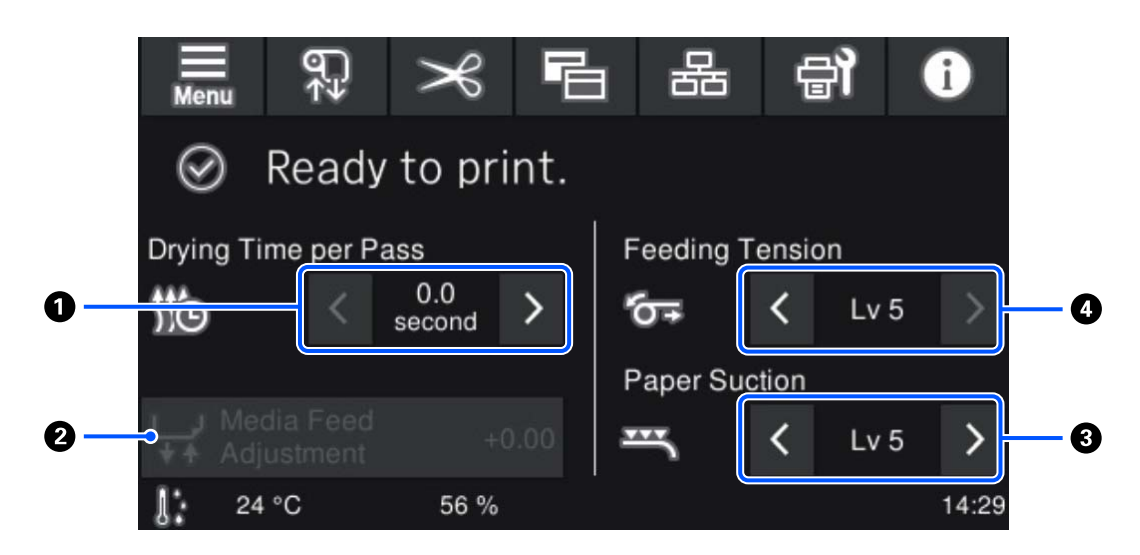

#### A **Nastavení Drying Time per Pass**

Zobrazí se nastavení **Drying Time per Pass** pro vybraný Pass Mode pro aktuálně vybrané registrované číslo média. Hodnotu můžete změnit stisknutím těchto tlačítek.

: Zkrátit dobu zobrazení

: Prodloužit dobu zobrazení

#### B **Media Feed Adjustment**

Pokud při tisku vznikají pruhy, můžete zavádění média opravit stisknutím této oblasti.

Pokud se zavádí příliš malá část média, zobrazí se černé pásy (tmavé pruhy); zvyšte velikost zavádění (+).

Naopak se zavádí příliš velká část média, zobrazí se bílé pásy (bledé pruhy); snižte velikost zavádění (-). Hodno‐ ta v procentech vyjadřuje, k jak velké opravě zavádění došlo, v kladné (+) nebo záporné hodnotě (-).

#### C **Nastavení Paper Suction**

Nastavte sílu nasávání válcem na médiu. Čím je tato hodnota vyšší, tím je vyšší sání.

Ve většině situací použijte hodnoty nastavené pro každý typ média takové, jaké jsou. Pokud je médium na válci zvlněné, zvyšte nastavenou hodnotu.

Pokud jsou v získaných tiskových výsledcích s použitím tenkého nebo jemného média zjištěny zrnitost nebo rozostření nebo pokud není médium podávané normálně, snižte nastavenou hodnotu.

Stisknutím tlačítek  $\rightarrow$  /  $\leftarrow$  lze změnit hodnoty.

#### D **Nastavení Feeding Tension**

Pokud se na médiu během tisku objeví pomačkání, zvyšte napnutí. Čím je tato hodnota vyšší, tím je vyšší na‐ pnutí.

Stisknutím tlačítek  $\rightarrow$  /  $\leftarrow$  lze změnit hodnoty.

#### **Provozní postup**

Černá oblast pozadí na domovské obrazovce nereaguje, ani když ji stisknete. Když stisknete oblast se šedými dlaždicemi v provozní oblasti, obrazovka nebo hodnota se změní.

V závislosti na provozním stavu tiskárny nemusí být možné provést funkci pro každé tlačítko zobrazené v horní části obrazovky. Pokud funkce není dostupná, ikona je šedá a tlačítko nereaguje.

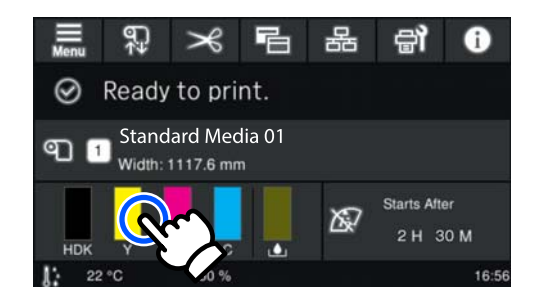

Operační oblasti provádějí po stisku různé operace. Pokud je však zobrazen posuvník, jak je vidět na obrázku, můžete posouvat obrazovku pohybem (posunutím) prstu nahoru a dolů po obrazovce. Posouvat rovněž lze stisknutím ikon se šipkou nahoru a dolů na posuvníku.

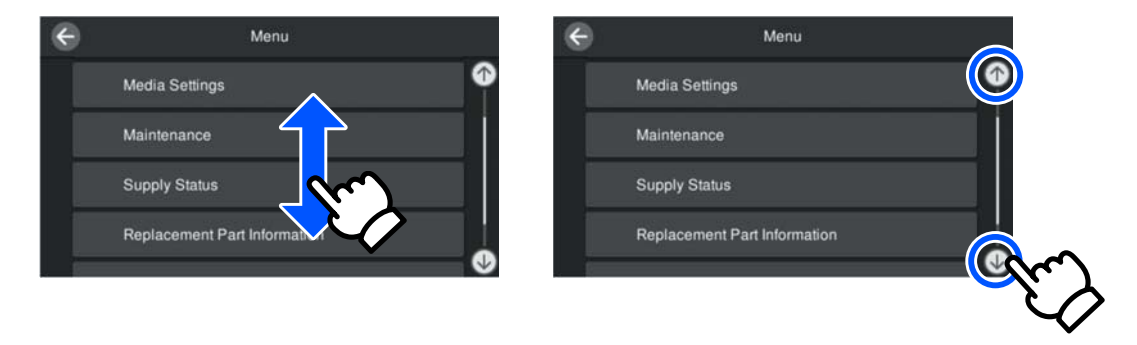

Když je na obrazovce se zprávou apod. zobrazeno následující tlačítko **How To...**, můžete ho stisknout, a zobrazit tak postup použití.

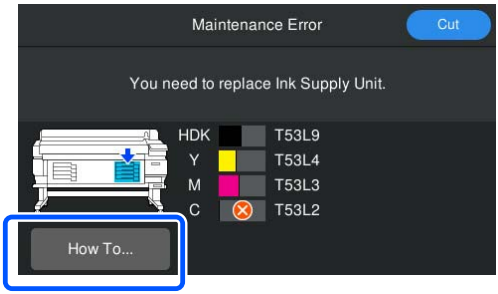

# <span id="page-23-0"></span>**Poznámky k používání a skladování**

# **Prostor pro instalaci**

#### **Uživatelé ze Severní a Latinské Ameriky:**

Pro instalaci výrobku se obraťte na svého prodejce. Produkt musí být instalován autorizovaným prodejcem. Na poškození výrobku způsobené neoprávněnou instalací se nevztahuje záruka společnosti Epson.

#### **Ostatní regiony:**

Ujistěte se, že je zajištěn následující volný prostor bez jakýchkoli předmětů tak, aby nic nepřekáželo při vysunování papíru a výměně spotřebního materiálu.

Vnější rozměry tiskárny naleznete v "Tabulce technických údajů".

U["Tabulka technických údajů" na str. 105](#page-104-0)

# 150mm (5.9 in.)  $1278$ mm  $(50.32 in.)$ 10mm (0.39 in 1100mm (43.31 in.) 1834mm 2118mm (83.39 in.)  $(72.21 in.)$ 500mm (19.69 in.)

# **Poznámky pro používání tiskárny**

Při používání této tiskárny mějte na paměti následující body a předcházejte tak poruchám, selháním a snížení kvality tisku.

❏ Při používání tiskárny dodržujte rozsah provozních teplot a vlhkostí popsaný v "Tabulce technických údajů". U["Tabulka technických údajů" na str. 105](#page-104-0) Pozor, požadované výsledky nemusí být dosaženy, pokud se teplota a vlhkost nacházejí v limitech

pro tiskárnu, ale nikoli v limitech pro médium. Zajistěte, aby provozní podmínky vyhovovaly médiu. Další informace viz dokumentace dodávaná s médiem.

Pokud tiskárnu používáte v suchých prostorách, klimatizovaném prostředí nebo pod přímým slunečním světlem, udržujte odpovídající vlhkost.

- ❏ Pracovní prostor udržujte v čistotě. Pokud do tiskárny vnikne prach nebo žmolky, může dojít k poškození tiskárny, ucpání trysek tiskové hlavy nebo ke snížení kvality podávání papíru (média).
- ❏ Nepoužívejte tiskárnu na místech se zdroji tepla nebo takových, která jsou vystavena přímému proudění vzduchu z ventilátorů nebo klimatizace. Trysky tisková hlava by mohly zaschnout a ucpat se.
- ❏ Tiskárnu používejte na dostatečně větraném místě.
- ❏ Tisková hlava nemusí být zakrytá (nemusí se přesunout na pravou stranu), jestliže dojde k chybě a tiskárna se vypne, aniž by byla předtím chyba odstraněna. Zakrývání hlavy je funkce, která automaticky zakryje tiskovou hlavu krytkou (víčkem), a brání tak jejímu zaschnutí. V takovém případě zapněte napájení a počkejte, dokud nebude automaticky provedeno zakrytí hlavy.
- ❏ Když je tiskárna zapnutá, nevytahujte napájecí šňůru ani nevypínejte přívod proudu jističem. Jinak by nemuselo řádně proběhnout zakrytí tisková hlava. V takovém případě zapněte napájení a počkejte, dokud nebude automaticky provedeno zakrytí hlavy.
- ❏ Neohýbejte ani netahejte za trubici na odpadní inkoust. Mohlo by dojít k rozlití inkoustu uvnitř nebo okolo tiskárny.
- ❏ Inkoust se spotřebovává nejen při tisku, ale také při Head Cleaning a dalších údržbových operacích, které jsou nutné k udržení tiskové hlavy v provozuschopném stavu. Při každém zapnutí tiskárny zkontrolujte, zda je vložena Waste Ink Bottle (Nádoba na odpadový atrament).
- ❏ Pokud chcete při tisku zachovat požadované barvy, udržujte neměnnou teplotu místnosti mezi 15 až 25 ˚C (59 až 77 ˚F).

# <span id="page-24-0"></span>**Poznámky při nepoužívání tiskárny**

Pokud tiskárnu nepoužíváte, mějte při jejím skladování na paměti následující body. Není-li skladována správně, při jejím příštím použití nemusí být možné tisknout správně.

❏ Pokud nebudete tisknout delší dobu, může dojít k vyschnutí a ucpání trysek tiskové hlavy. Tiskárnu zapněte alespoň jednou za šest týdnů, abyste zabránili ucpání tiskové hlavy. Head Cleaning se provádí automaticky po zapnutí a spuštění tiskárny. Tiskárnu nevypínejte, dokud není Head Cleaning dokončeno. Pokud tiskárnu ponecháte příliš dlouho bez zapnutí, může dojít k selhání její funkce. Pokud jsou nutné opravy, mohou být v závislosti na oblasti zpoplatněné.

❏ Pokud nelze provést výše uvedené operace, musí provést servisní technik opatření pro dobu před a po údržbě.

V závislosti na oblasti může být údržba před a po tisku provedena za poplatek.

V závislosti na prostředí a době, kdy nebyla tiskárna použita, může být vyžadována údržba po tisku, i když byla provedena údržba před tiskem. Pokud jsou nutné opravy, mohou být v závislosti na oblasti zpoplatněné.

Kontaktujte svého prodejce nebo podporu společnosti Epson.

- ❏ Přítlačné válce mohou pomačkat médium ponechané v tiskárně. To může také způsobit zvlnění nebo zkroucení papíru (média), což může mít za následek problémy s podáváním papíru, nebo může dojít k poškrábání tiskové hlavy. Před uskladněním tiskárny vyjměte médium.
- ❏ Před uskladněním tiskárny se ujistěte, že je tisková hlava zakrytá (tisková hlava je umístěna zcela na pravé straně). Je-li tisková hlava ponechána delší dobu nezakrytá, může dojít ke snížení kvality tisku.

#### *Poznámka:*

Pokud není tisková hlava zakrytá, tiskárnu zapněte a poté ji vypněte.

- ❏ Abyste zamezili hromadění prachu a jiných nečistot v tiskárně, zavřete před uskladněním tiskárny všechny kryty. Pokud tiskárnu delší dobu nepoužíváte, zakryjte ji antistatickou látkou nebo krytem. Trysky tiskové hlavy jsou velmi malé, a dostane-li se na tisková hlava jemný prach, mohou se snadno ucpat a tiskárna nemusí tisknout správně.
- ❏ Když tiskárnu zapnete po delší době nepoužívání, může se automaticky provést Head Cleaning, aby byla zajištěna dostatečná kvalita tisku. Head Cleaning trvá přibližně 5 až 7 minut.
- ❏ Viz také následující část "Poznámky k manipulaci s jednotkami zásobníku inkoustu".

# **Poznámky k manipulaci s jednotkami zásobníku inkoustu**

Při manipulaci se zásobníky inkoustu mějte na paměti následující body, zajistíte tak udržení dobré kvality tisku.

- ❏ Při prvním použití tiskárny se spotřebovává inkoust navíc pro plné naplnění trysek tisková hlava; výměna zásobníky inkoustu bude zapotřebí dříve než obvykle.
- ❏ Zásobníky inkoustu skladujte při pokojové teplotě mimo přímé sluneční světlo.
- ❏ Aby byla zajištěna kvalita tisku, doporučujeme použít veškerý inkoust dříve, než nastane jedno z následujících dat:
	- ❏ Datum spotřeby uvedené na obalu zásobník inkoustu
	- ❏ Jeden rok od data, kdy byl zásobník inkoustu nainstalován do Inkoustová Jednotka
- ❏ Pokud přenesete zásobníky inkoustu z chladného na teplé místo, ponechte je před použitím více než čtyři hodiny při pokojové teplotě.
- ❏ Nedotýkejte se čipu IC na jednotce zásobníku inkoustu. Mohlo by dojít k tomu, že nebudete moci správně tisknout.

- <span id="page-25-0"></span>❏ Vzhledem k tomu, že čip IC spravuje informace o jednotce zásobníku inkoustu, například o zbývající hladině inkoustu, můžete jej znovu vložit a použít i v případě, že jste jej vyndali před zobrazením zprávy o výměně.
- ❏ Během skladování jednotek zásobníku inkoustu udržujte otvory zásobníku inkoustu v bezprašné čistotě. Uvnitř otvoru pro dávkování inkoustu se nachází ventil, a proto jej není třeba zakrývat.
- ❏ Vyjmuté zásobníky inkoustu mohou mít v místě okolo otvoru pro dávkování inkoust, a proto dbejte při vyjímání zásobníků na to, abyste na okolní části nezanesli inkoust.
- ❏ Aby byla zachována kvalita tisková hlava, tato tiskárna zastaví tisk před úplným spotřebováním zásobníky inkoustu.
- ❏ Ačkoli zásobníky inkoustu mohou obsahovat recyklované materiály, nemá to vliv na funkci ani výkonnost tiskárny.
- ❏ Zásobníky inkoustu nerozebírejte ani nerenovujte. Mohlo by dojít k tomu, že nebudete moci správně tisknout.
- ❏ Zásobník inkoustu chraňte před pádem na zem a před nárazy na tvrdé předměty; jinak by mohlo dojít k úniku inkoustu ze zásobník inkoustu.
- ❏ Zásobníky inkoustu nainstalované v tiskárně je třeba vyjmout a důkladně protřepat jednou týdně v případě černé barvy s vysokou hustotou a jednou za tři týdny v případě ostatních barev. U["Protřepávání" na str. 61](#page-60-0)
- ❏ Vzhledem k vlastnostem inkoustu se může barva zásobníku inkoustu měnit. Tato skutečnost nemá vliv na kvalitu.

# **Manipulace s médiem**

Při manipulaci nebo skladování média dodržujte následující opatření. Na média, která jsou ve špatné stavu, nelze kvalitně tisknout.

Přečtěte si dokumentaci dodanou s každým typem média.

### **Poznámky k manipulaci**

- ❏ Médium nepřekládejte ani nepoškozujte tiskovou stranu.
- ❏ Nedotýkejte se tiskové strany. Vlhkost a mastnota z vašich rukou může ovlivnit kvalitu tisku.
- ❏ Při manipulaci přidržujte médium za oba okraje. Doporučujeme používat bavlněné rukavice.
- ❏ Medium uchovávejte v suchu.
- ❏ Obalové materiály lze použít ke skladování médií a neměly by se vyhazovat.
- ❏ Papír neskladujte na místech, která jsou vystavena přímému slunečnímu záření, nadměrnému teplu nebo vlhkosti.
- ❏ Pokud se médium nepoužívá, je třeba jej vyjmout z tiskárny, převinout a vložit do původního obalu pro uskladnění. V případe ponechání média v tiskárně po delší dobu může dojít ke zhoršení jeho kvality.

### **Manipulace s médii po tisku**

Abyste zajistili vysoce kvalitní tiskové výsledky s dlouhou životností, mějte na paměti následující body.

- ❏ Potištěný povrch neotírejte ani nepoškrábejte. V opačném případě může dojít k oloupání inkoustu.
- ❏ Nedotýkejte se potištěného povrchu, mohlo by dojít k odstranění inkoustu.
- ❏ Před stohováním nebo přehýbáním výtisků se ujistěte, zda úplně vyschly. Pokud začnete výtisky stohovat nebo je zdvihnete, aniž by byly suché, potištěný povrch může být poškozen.
- ❏ Zabraňte přímému osvícení tisků slunečním světlem.
- ❏ Aby se zabránilo barevným změnám, skladujte výtisky podle pokynů v dokumentaci dodané s médiem.

# <span id="page-26-0"></span>**Dodávaný software**

Software pro tiskárnu je dodáván různými způsoby a s různým obsahem pro systémy Windows a Mac.

*Poznámka:* Podpora pro Mac se liší podle regionu.

U"Dodávaný software (Windows)" na str. 27

U["Dodávaný software \(Mac\)" na str. 28](#page-27-0)

#### *Poznámka:*

Ovladače tiskárny se nedodávají. Pro tisk je vyžadován software RIP. "Epson Edge Print", software RIP společnosti Epson pro systém Windows, je dodáván s tiskárnou.

Na webu společnosti Epson jsou k dispozici podporované softwarové moduly plug-in pro tiskárnu.

### **Dodávaný software (Windows)**

Software, který vám pomůže tiskárnu co nejlépe využít, je k dispozici na následujících optických discích dodávaných s tiskárnou nebo na webových stránkách společnosti Epson. V tiskárně je také předem nahraný software.

- ❏ Disk se softwarem
- ❏ Epson Edge Print U["Používání Epson Edge Print \(Windows only \(pouze pro Windows\)\)" na str. 30](#page-29-0)

#### **Software dodávaný na disku se softwarem**

#### **Severní Amerika**

K této tiskárně je přiložen disk CD Epson Edge Print. Chcete-li zobrazit a stáhnout další software, navštivte [https://](https://epson.com/support) [epson.com/support](https://epson.com/support) (USA) nebo <https://epson.ca/support> (Kanada) a vyhledejte svůj produkt.

#### **Latinská Amerika**

K této tiskárně je přiložen disk CD Epson Edge Print. Chcete-li zobrazit a stáhnout další software, navštivte [https://](https://latin.epson.com/support) [latin.epson.com/support](https://latin.epson.com/support) (Karibik), <https://epson.com.br/suporte> (Brazílie) nebo<https://latin.epson.com/soporte> (ostatní regiony) a vyhledejte svůj produkt.

#### **Ostatní oblasti**

Pokud váš počítač není vybaven diskovou jednotkou, můžete instalovat z [https://epson.sn.](https://epson.sn)

Další informace o jednotlivých softwarových aplikacích naleznete v online nápovědě k jednotlivým softwarovým aplikacím.

<span id="page-27-0"></span>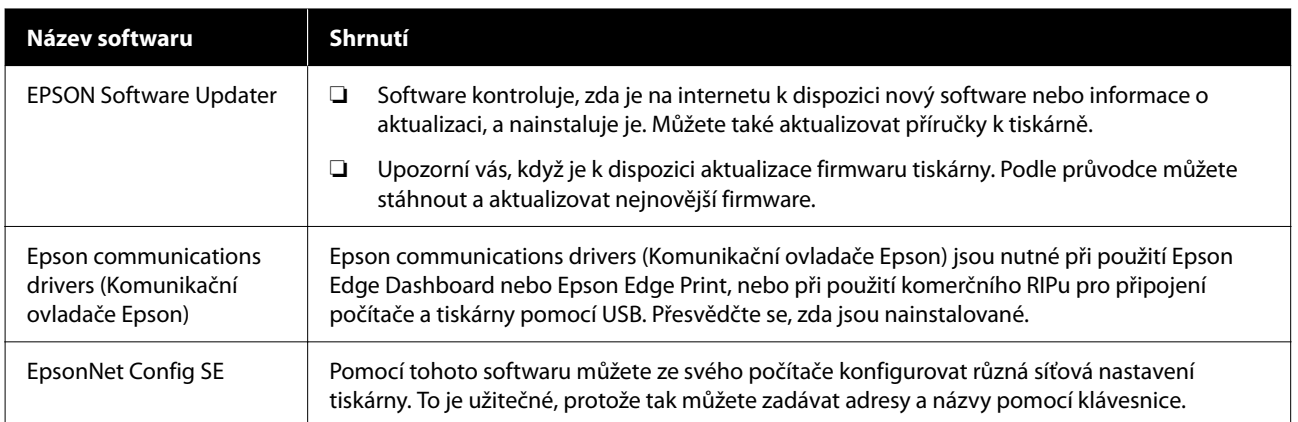

### **Epson Edge Dashboard (k dispozici na webových stránkách společnosti Epson)**

Po instalaci funguje jako rezidentní software. Umožňuje následující ovládací operace pro tiskárny Epson.

- ❏ Upozorňuje na stav registrovaných tiskáren, pokud používáte komerční software RIP.
- ❏ Můžete si stáhnout soubory nastavení tisku (soubory EMX) poskytované společností Epson. Při použití komerčního softwarového RIP importujte stažený soubor EMX do komerčního softwarového RIP, abyste jej mohli používat.
- ❏ Můžete sledovat stav tiskárny připojené k počítači s Epson Edge Dashboard nainstalovaným přes síťové nebo USB připojení.
- ❏ Z počítače můžete snadno provádět a měnit nastavení médií a zapisovat je na tiskárnu.

U["Použití nástroje Epson Edge Dashboard" na str. 30](#page-29-0)

```
Poznámka:
```
Dodávané soubory EMX se liší podle země a oblasti, ve které žijete.

#### **Web Config (Předem načteno v tiskárně)**

Tento software je předinstalovaný na tiskárně. Software lze spustit z webového prohlížeče v rámci sítě.

Tento software je pro správce sítě.

Nastavení zabezpečení sítě můžete konfigurovat z Web Config. Rovněž zajišťuje funkci oznámení prostřednictvím e-mailu s informací, že v tiskárně došlo k chybě nebo podobné události.

U["Použití aplikace Web Config" na str. 33](#page-32-0)

## **Dodávaný software (Mac)**

Dodávaný optický disk je určen pouze pro systém Windows. Pro počítače Mac jsou dodávány následující dva typy softwaru.

*Poznámka:*

Podpora pro Mac se liší podle regionu.

### **Epson Edge Dashboard (k dispozici na webových stránkách společnosti Epson)**

Po instalaci funguje jako rezidentní software. K dispozici jsou následující funkce.

- ❏ Můžete přijímat oznámení o aktualizaci firmwaru tiskárny a aktualizovat firmware.
- ❏ Upozorňuje na stav registrovaných tiskáren, pokud používáte komerční software RIP.
- ❏ Můžete stahovat soubory nastavení tisku (soubory EMX) poskytované společností Epson prostřednictvím sítě. Stažený soubor EMX importujte do komerčního softwarového RIPu a použijte jej.
- ❏ Můžete sledovat stav tiskárny připojené k počítači s Epson Edge Dashboard nainstalovaným přes síťové nebo USB připojení.
- ❏ Z počítače můžete snadno provádět a měnit nastavení médií a zapisovat je na tiskárnu.
- U["Použití nástroje Epson Edge Dashboard" na str. 30](#page-29-0)

*Poznámka:*

Dodávané soubory EMX se liší podle země a oblasti, ve které žijete.

### **Web Config (Předem načteno v tiskárně)**

Tento software je předinstalovaný na tiskárně. Software lze spustit z webového prohlížeče v rámci sítě.

Tento software je pro správce sítě.

Nastavení zabezpečení sítě můžete konfigurovat z Web Config. Rovněž zajišťuje funkci oznámení prostřednictvím e-mailu s informací, že v tiskárně došlo k chybě nebo podobné události.

U["Použití aplikace Web Config" na str. 33](#page-32-0)

# <span id="page-29-0"></span>**Používání Epson Edge Print (Windows only (pouze pro Windows))**

### **Postup spuštění**

Aplikaci lze spustit některým z následujících způsobů.

- ❏ Dvakrát klikněte na ikonu zástupce vytvořenou na pracovní ploše.
- ❏ Klikněte na tlačítko Start (Spustit) systému Windows — **All Programs (Všechny programy)** — **Epson Software** — **Epson Edge Print**.

Další informace naleznete v online nápovědě Epson Edge Print.

# **Získávání a registrace souborů EMX**

Abyste mohli správně tisknout na papíry/média, která používáte, musíte zaregistrovat tiskové informace a hodnoty nastavení médií, které jsou vhodné pro používaná média, do tiskárny a do Epson Edge Print.

Můžete použít soubory nastavení tisku (soubory EMX) od společnosti Epson, které poskytují optimální nastavení kvality tisku pro používaná komerčně dostupná média (poskytované soubory se liší podle země a regionu, ve kterém žijete). Podrobnosti o souborech EMX naleznete v následujícím textu.

U["Registrace nastavení médií do tiskárny" na](#page-34-0) [str. 35](#page-34-0)

Epson Edge Print umožňuje snadno provádět následující operace ve formátu průvodce.

- ❏ Stáhnout soubory EMX
- ❏ Tiskové informace automaticky zaregistrujte do nástroje Epson Edge Print
- ❏ Zaregistrovat nastavení médií na zadané registrované číslo média tiskárny

Další podrobnosti o získávání a registraci souborů EMX naleznete v nápovědě Epson Edge Print.

# **Postup zavírání**

V levém horním rohu obrazovky vyberte možnost **Done** v položce **File (Soubor)**.

# **Použití nástroje Epson Edge Dashboard**

# **Postup spuštění**

Epson Edge Dashboard je webová aplikace.

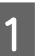

Tuto aplikaci lze spustit některou z následujících dvou metod.

#### **Windows**

❏ Poklepejte na ikonu **Epson Edge Dashboard** na pracovní ploše. Ikona **Epson Edge Dashboard** se vytvoří při instalaci této aplikace.

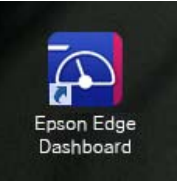

❏ Klikněte na **Start (Spustit)** — **All Programs (Všechny programy)** (nebo **Programs (Programy)**) — **Epson Software** — **Epson Edge Dashboard**.

#### **Mac**

❏ Klepněte na ikonu **Epson Edge Dashboard** zobrazenou na panelu nabídek na pracovní ploše a vyberte možnost **Show Epson Edge Dashboard**.

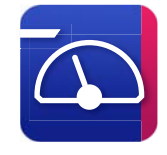

❏ Dvakrát klikněte na ikonu **Applications (Aplikace)** — **Epson Software** — **Epson Edge Dashboard** — **Epson Edge Dashboard**.

<span id="page-30-0"></span>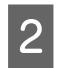

Spustí se Epson Edge Dashboard.

Další informace naleznete v online nápovědě Epson Edge Dashboard.

# **Registrace tiskárny**

Pomocí aplikace Epson Edge Dashboard můžete sledovat, spravovat a kopírovat Media Settings do registrovaných tiskáren.

V případě systému Windows jsou tiskárny registrovány automaticky, což umožňuje jejich sledování a správu ihned po spuštění Epson Edge Dashboard. Pokud se tiskárna nezaregistruje automaticky, zkontrolujte následující položky.

- ❏ Na počítači je nainstalovaný komunikační ovladač dodaný s tiskárnou
- ❏ Počítač je propojený s tiskárnou
- ❏ Tiskárna je v pohotovostním režimu

Tiskárny nejsou automaticky registrovány pro Mac. Tiskárnu zaregistrujte ručně na obrazovce Registrace tiskárny. Tato obrazovka se zobrazí při prvním spuštění aplikace Epson Edge Dashboard. Podrobnosti viz nápověda Epson Edge Dashboard.

# **Stažení souboru EMX**

Abyste mohli správně tisknout na média, která používáte, musíte do tiskárny a komerčního softwaru zaregistrovat informace o tisku a hodnoty nastavení médií, které jsou vhodné pro používaná média RIP.

Soubor s tiskovým nastavením (soubor EMX) poskytovaný společností Epson zahrnuje nastavení pro optimální kvalitu při používání běžně dostupných médií. (Poskytované soubory se liší v různých zemích a oblastech.)

Podrobnosti o souborech EMX naleznete v následujícím textu.

U["Registrace nastavení médií do tiskárny" na](#page-34-0) [str. 35](#page-34-0)

Po stažení souboru EMX je třeba provést následující kroky.

- ❏ Zkopírujte nastavení médií do tiskárny. Podrobnosti viz nápověda Epson Edge Dashboard.
- ❏ Importovat tiskové informace (nastavení tisku) do komerčního softwaru RIP. Podrobnosti naleznete v příručce k vašemu softwaru RIP.

# **Postup zavírání**

Zavřete webový prohlížeč. Jelikož se však jedná o rezidentní software Epson Edge Dashboard, jeho provoz nikdy nekončí.

# **Používání EPSON Software Updater (Windows)**

EPSON Software Updater není k dispozici ve všech regionech.

#### **Uživatelé v Severní Americe:**

Chcete-li zkontrolovat aktualizace softwaru, navštivte <https://epson.com/support> (USA) nebo [https://](https://epson.ca/support) [epson.ca/support](https://epson.ca/support) (Kanada) a vyhledejte svůj produkt.

#### **Uživatelé v Latinské Americe:**

Chcete-li zkontrolovat aktualizace softwaru, navštivte <https://latin.epson.com/support>(Karibik), [https://](https://epson.com.br/suporte) [epson.com.br/suporte](https://epson.com.br/suporte) (Brazílie) nebo [https://](https://latin.epson.com/soporte) [latin.epson.com/soporte](https://latin.epson.com/soporte) (ostatní regiony) a vyhledejte svůj produkt.

# **Kontrola dostupnosti aktualizací softwaru**

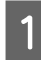

Zkontrolujte následující stav.

- ❏ Počítač je připojen k internetu.
- ❏ Tiskárna a počítač mohou komunikovat.

*Poznámka:*

<span id="page-31-0"></span>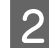

2 Spusťte nástroj EPSON Software Updater.

#### **Windows 8.1/Windows 8**

Do vyhledávacího pole zadejte název softwaru a vyberte zobrazenou ikonu.

#### **Kromě systému Windows 8.1/Windows 8**

Klikněte na Start (Spustit) — **All Programs (Všechny programy)** (nebo **Programs (Programy)**) — **Epson Software** — **EPSON Software Updater**.

#### *Poznámka:*

Můžete také začít kliknutím na ikonu tiskárny na hlavním panelu pracovní plochy a výběrem možnosti *Software Update (Aktualizace softwaru)*.

S Vyberte tiskárnu a kliknutím na C zkontrolujte dostupnost nejnovějšího softwaru.

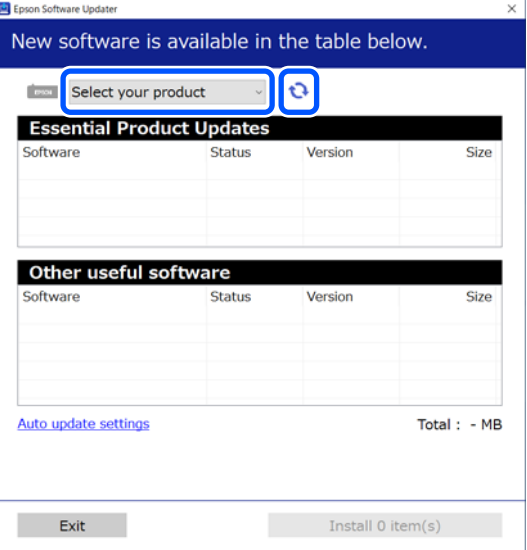

Vyberte software a příručky, které chcete aktualizovat, a poté kliknutím na tlačítko Instalovat spusťte instalaci.

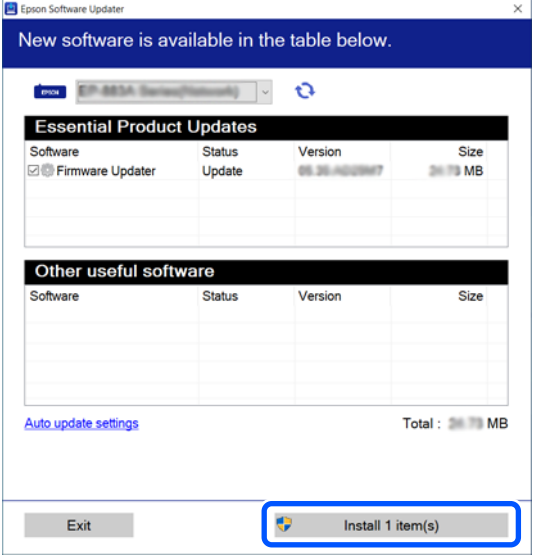

Když se zobrazí Firmware Updater, je k dispozici nejnovější firmware. Vyberte Firmware Updater a kliknutím na tlačítko Install (Instalovat) automaticky spusťte Firmware Updater a aktualizujte firmware tiskárny.

Postupujte podle pokynů na obrazovce.

#### c*Důležité:*

Při aktualizaci nevypínejte počítač ani tiskárnu.

## **Přijímání oznámení o aktualizaci**

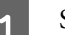

Spusťte nástroj EPSON Software Updater.

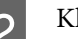

B Klikněte na **Auto update settings**.

C V poli Interval kontroly tiskárny vyberte **Interval to Check** aktualizací a poté klepněte na tlačítko **OK**.

# <span id="page-32-0"></span>**Použití aplikace Web Config**

Umožňuje přehled spuštění softwaru a poskytnutých funkcí.

# **Postup spuštění**

Spusťte software na počítači, který je připojen do stejné sítě jako tiskárna.

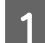

Zkontrolujte IP adresu tiskárny.

Ověřte, zda je tiskárna připravena pro tisk. Stiskněte (nabídka) a pak vyberte **General Settings** — **Network Settings** — **Wired LAN Status**.

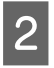

B Na počítači připojeném k tiskárně přes síť spusťte webový prohlížeč.

C Do adresního řádku webového prohlížeče zadejte IP adresu tiskárny a stiskněte tlačítko **Enter** nebo **Return**.

#### Formát: IPv4: http://IP adresa tiskárny/ IPv6: http://[IP adresa tiskárny]/

Příklad: IPv4: http://192.168.100.201/ IPv6: http://[2001:db8::1000:1]/

# **Postup zavírání**

Zavřete webový prohlížeč.

# **Odinstalování softwaru**

- c*Důležité:*
- ❏ Přihlaste se k účtu Computer administrator (Správce počítače) (účet s administrative privileges (oprávnění správce)).
- ❏ Po vyzvání zadejte heslo správce a potom dokončete operaci.
- ❏ Ukončete všechny ostatní spuštěné aplikace.

#### **Windows**

Tato část popisuje odinstalování aplikací pomocí Epson Edge Dashboard a Epson communications drivers (Komunikačních ovladačů Epson) ve formě příkladů.

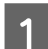

A Vypněte tiskárnu a odpojte kabel od počítače.

- 2 Na počítači, na kterém je software nainstalovaný, klikněte na tlačítko **Control Panel (Ovládací panely)** a poté na možnost **Uninstall a program (Odinstalovat program)** z kategorie **Programs (Programy)**.
- S Vyberte software, který chcete odebrat, a klikněte na tlačítko **Uninstall/Change (Odinstalovat nebo změnit)** (nebo **Change/ Remove (Změnit nebo odebrat)**).

Epson communications drivers (Komunikační ovladače Epson) lze odebrat výběrem následujících možností. Číslo modelu se zobrazí jako XXXXX.

❏ EPSON SC-SXXXXX Series Comm Driver Printer Uninstall

Pro odinstalaci Epson Edge Dashboard vyberte **Epson Edge Dashboard**.

**4** Vyberte ikonu cílové tiskárny a klepněte na tlačítko **OK**.

**5** Pokračujte podle pokynů na obrazovce.

Po zobrazení potvrzovací zprávy o odstranění klepněte na tlačítko **Yes (Ano)**.

Pokud znovu instalujete Epson communications drivers (Komunikační ovladače Epson), restartujte počítač.

#### **Mac**

V následující části jsou uvedeny pokyny pro odebrání softwaru Epson Edge Dashboard.

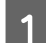

#### A Uzavřete **Epson Edge Dashboard**.

B Dvakrát klikněte na možnost **Applications (Aplikace)** — **Epson Software** — **Epson Edge Dashboard** — **Epson Edge Dashboard Uninstaller**.

Pokračujte podle pokynů na obrazovce.

# <span id="page-34-0"></span>**Základní operace**

# **Postup pro správný tisk**

Aby byl tisk na používané médium správný, řiďte se následujícími pokyny.

#### **1. Zaregistrujte nastavení média do tiskárny**

Abyste mohli tisknout za optimálních podmínek pro používaná média, musíte do tiskárny a RIPu zaregistrovat tiskové informace a hodnoty nastavení vhodné pro používaná média. Nastavení médií můžete do tiskárny snadno zaregistrovat následujícím způsobem.

U"Registrace nastavení médií do tiskárny" na str. 35

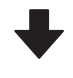

#### **2. Zavádění média**

U["Vkládání média" na str. 37](#page-36-0)

#### **3. Proveďte nastavení pro vložená média**

D", Proveďte nastavení pro vložená média" na str. 37

#### **4. Vkládání do jednotky automatického odebírání médií**

Chcete-li při tisku médium převíjet, musíte je připojit k automatické navíjecí jednotce.

Toto je varianta pro SC-F6400/SC-F6430/SC-F6440/ SC-F6460.

U["Vkládání do Automatické navíjecí jednotky" na](#page-39-0) [str. 40](#page-39-0)

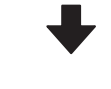

#### **5. Zahajte tisk**

Tiskne" na str. 43

# **Registrace nastavení médií do tiskárny**

Nastavení médií můžete zaregistrovat jedním z následujících způsobů.

#### **Pomocí obecných nastavení médií, která jsou v tiskárně předem zaregistrována**

Tato tiskárna má tři předregistrované typy médií podle gramáže papíru. Když vyberete typ média, tiskárna tiskne s použitím obecných nastavení médií vhodných pro jednotlivé gramáže papíru.

Po vložení média vyberte typ média vhodný pro vložené médium v nabídce Nastavení média.

#### U["Proveďte nastavení pro vložená média" na](#page-36-0) [str. 37](#page-36-0)

#### **Stažení souboru EMX a registrace nastavení**

Soubor EMX poskytovaný společností Epson je jediný soubor s nastavením tisku, který obsahuje následující informace nezbytné pro správný tisk na komerčně dostupných médiích (poskytované soubory se liší podle země a regionu, ve kterém žijete).

- ❏ Tiskové informace: nastavení profilů ICC používaných procesorem RIP, počet průchodů, rozlišení atd.
- ❏ Nastavení médií: nastavení, která jsou zaregistrována v systému správy médií tiskárny pro mezeru mezi deskami, napnutí podávání atd. a která jsou vhodná pro média, která používáte.

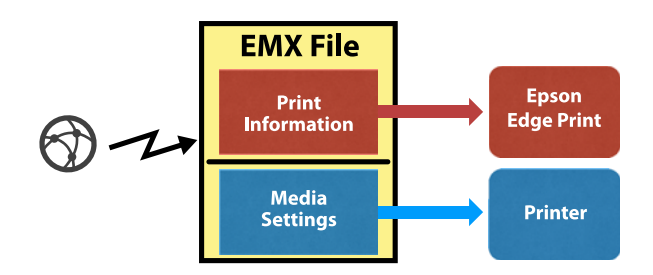

Při použití softwarového RIPu Epson Edge Print dodávaného s tiskárnou stáhněte soubor EMX z Epson Edge Print.

U["Používání Epson Edge Print \(Windows only](#page-29-0) [\(pouze pro Windows\)\)" na str. 30](#page-29-0)

<span id="page-35-0"></span>Při použití komerčního softwarového RIPu stáhněte soubor EMX pomocí Epson Edge Dashboard.

U["Použití nástroje Epson Edge Dashboard" na](#page-29-0) [str. 30](#page-29-0)

# **Poznámky pro manipulaci s médii**

Pokud při manipulaci s médiem nedodržíte následující body, může se na povrch média přilepit menší množství prachu či žmolků. Na výtisku se poté mohou objevit kapky inkoustu nebo může dojít k ucpání trysek.

#### **Nepokládejte nezabalená média přímo na podlahu.**

Médium převiňte a vložte do původního balení pro uskladnění.

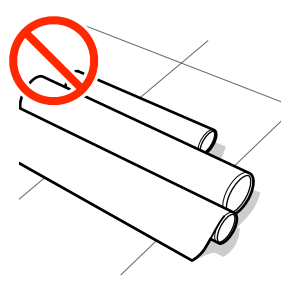

#### **Média přenášejte tak, aby se jejich povrch nedostal do kontaktu s oblečením.**

Při manipulaci papír rozbalte až těsně před vložením do tiskárny.

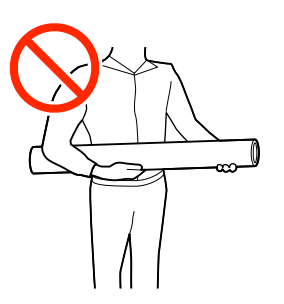

# **Poznámky k zavádění média**

### *Upozornění:*

Neotírejte dlaně o okraje médií. Okraje médií jsou ostré a mohou způsobit zranění.

#### **Zaveďte médium bezprostředně před tiskem.**

Přítlačné válce mohou pomačkat médium ponechané v tiskárně. Médium se rovněž může zvlnit nebo zkroutit, způsobit uvíznutí papíru nebo způsobit, že médium přijde do kontaktu s tiskovou hlavou.

#### **Nevkládejte médium, pokud jsou jeho levé a pravé okraje nerovnoměrné.**

Pokud je médium vloženo do tiskárny a pravé a levé okraje role jsou nerovnoměrné, problémy s podáváním média během tisku mohou způsobit pohyb média. Médium buď převiňte, abyste zarovnali okraje, nebo použijte roli, se kterou nejsou problémy.

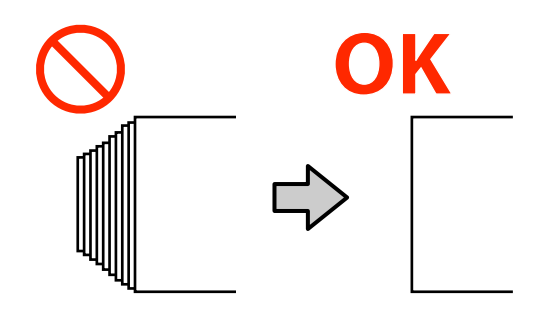

#### **Média, která nesmí být použita.**

Nepoužívejte médium, které je přeložené, pomačkané, odřené, roztrhané nebo špinavé. Médium by se mohlo zvednout, dotknout se tiskových hlav a poškodit je.

Nepoužívejte papír, který je na okrajích role roztřepený, pomačkaný nebo potrhaný apod. jako na následujícím obrázku.
<span id="page-36-0"></span>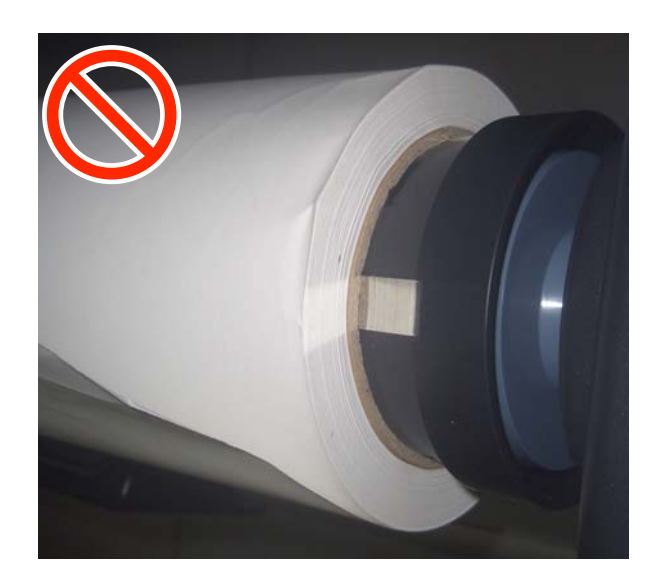

# **Vkládání média**

Jak je uvedeno zde níže, můžete média vkládat současně s kontrolou postupu na obrazovce panelu.

Můžete se také podívat na video na YouTube.

#### [Epson Video Manuals](http://www.epson-biz.com/?prd=sc-f6400_sc-f6400h&inf=playlist)

Zkontrolujte, zda je na obrazovce zobrazena funkce **Load the media.**, a poté stiskněte tlačítko **»** 

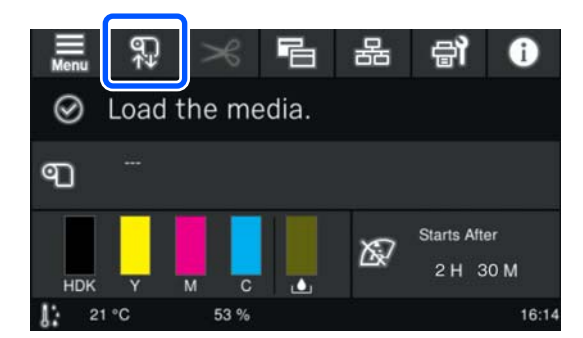

B Stiskněte tlačítko **Start** — **See Description** na obrazovce pro zobrazení postupu.

Postupujte podle pokynů na obrazovce.

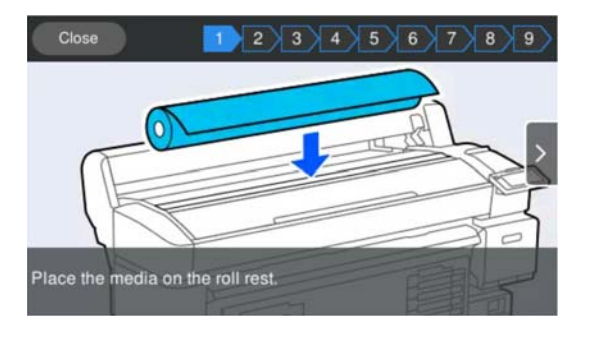

# **Proveďte nastavení pro vložená média**

Proveďte nastavení pro vložené médium.

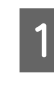

A Stisknutím tlačítka **Media** vyberte číslo registrovaného média, které obsahuje nastavení odpovídající vloženému médiu.

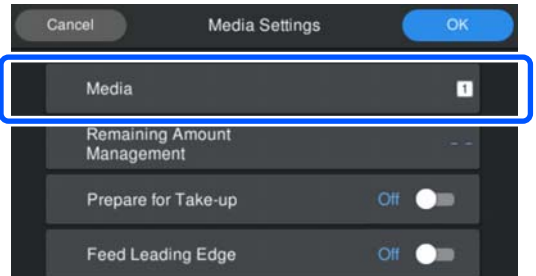

#### **Pokud pro vložené médium nebyla zaregistrována žádná Media Settings**

V této situaci vyberte neregistrované číslo.

V neregistrovaném stavu je Typ média nastaven na hodnotu **Med-Thick 70g/m2**. Pokud je gramáž papíru vloženého média 61 až 89 g/m<sup>2</sup>, můžete tuto hodnotu ponechat.

Pokud se gramáž papíru liší od gramáže vloženého média, změňte typ média. Nevybrání vhodného typu média by mohlo způsobit problémy s kvalitou tisku.

Chcete-li změnit typ média, stiskněte tlačítko — **Edit** — **Media Type** (Upravit — Typ média) na obrazovce, kde je zobrazeno číslo registrovaného média.

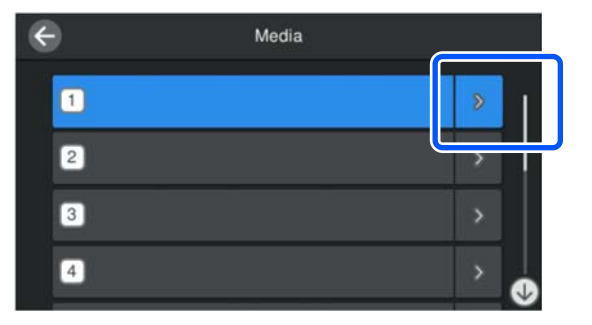

Vyberte typ média pomocí gramáže papíru zavedeného média uvedené jako vodítko zde níže. Hmotnosti papíru pro jednotlivé typy médií uvedená na obrazovce jsou typické hodnoty.

Po provedení výběru stiskněte tlačítko **Close**.

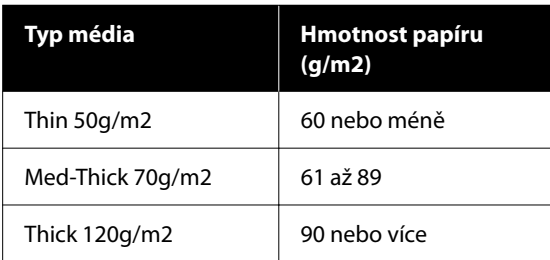

**Pokud byla zaregistrována Media Settings pro vložená média / soubory EMX již byly staženy.**

Vyberte číslo zaregistrovaného média.

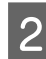

B V případě potřeby nastavte operaci, která se má provést při podávání papíru.

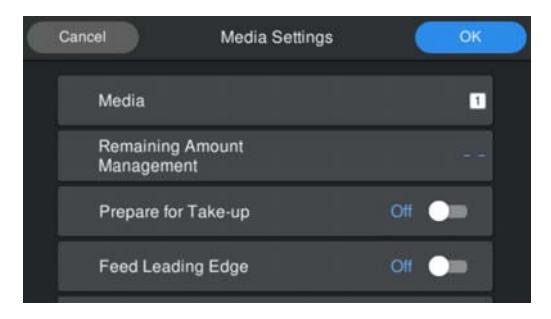

V následujícím textu jsou uvedeny podrobnosti o jednotlivých operacích.

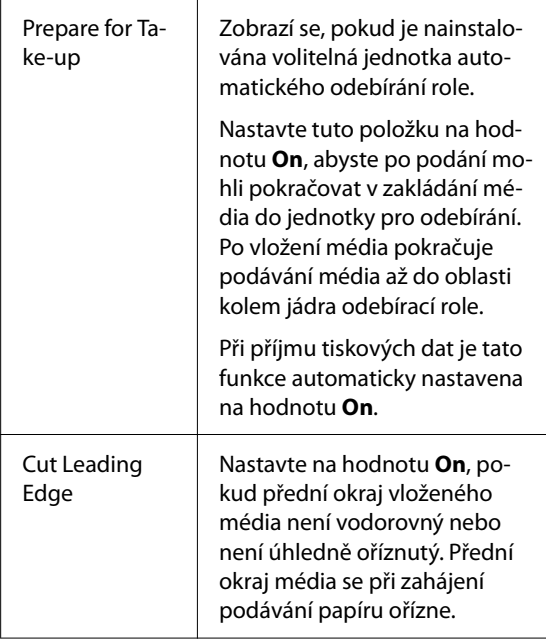

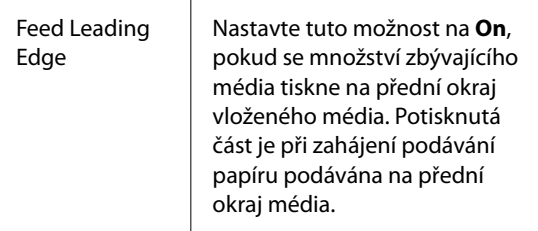

#### *Poznámka:*

Když je tiskárna připravena k tisku, nastavte v případě potřeby *Remaining Amount Management* a *Media Detection*.

Remaining Amount Management

Chcete-li provést nastavení, stiskněte na obrazovce tlačítko  $\blacksquare$  (menu) a poté stiskněte možnost *Media Settings* — *Remaining Amount Management*.

U["Nabídka Media Settings" na str. 80](#page-79-0)

Media Detection

Chcete-li provést nastavení, stiskněte na obrazovce tlačítko  $\equiv$  (menu) a poté stiskněte tlačítko *General Settings* — *Printer Setup* — *Media Detection*.

U["General Settings Nabídka" na str. 73](#page-72-0)

C Po dokončení nastavení stiskněte tlačítko **OK**.

Spustí se podávání papíru.

Pokud není nainstalována jednotka automatického odebírání nebo je položka **Prepare for Take-up** nastavena na hodnotu **Off**, postupujte podle níže uvedeného návodu.

Tiskne" na str. 43

Postupujte následovně, když je funkce **Prepare for Take-up** nastavena na hodnotu **On**.

U["Vkládání do Automatické navíjecí](#page-39-0) [jednotky" na str. 40](#page-39-0)

# <span id="page-38-0"></span>**Použití Automatické navíjecí jednotky (volitelná položka pro SC-F6400/SC-F6430/ SC-F6440/SC-F6460)**

Automatická navíjecí jednotka automaticky přebírá média při tisku.

Automatická navíjecí jednotka pro tuto tiskárnu může odebírat papír v obou níže uvedených směrech.

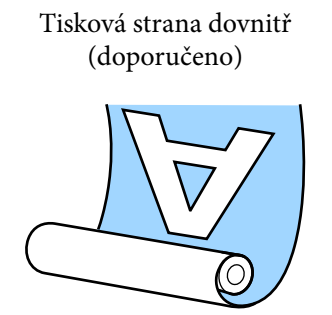

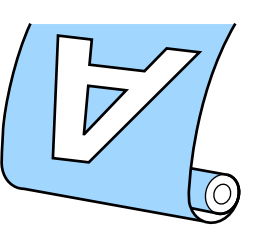

Tisková strana ven

V případě navíjení s tiskovou stranou dolů je potištěný povrch na vnitřní straně role.

V případě navíjení s tiskovou stranou nahoru je potištěný povrch na vnější straně role.

Názorná ukázka postupu je dostupná na videu na YouTube.

#### [Epson Video Manuals](http://www.epson-biz.com/?prd=sc-f6400_sc-f6400h&inf=playlist)

#### *Upozornění:*

- ❏ Při vkládání médií či jader rolí, případně vyjímání médií ze snímací role postupujte podle pokynů v příručce. Pokud média, jádra rolí či snímací role spadnou na zem, může dojít ke zranění.
- ❏ Dávejte pozor, aby se vaše ruce, vlasy nebo jiné předměty nezachytily do pohyblivých částí Automatické navíjecí jednotky. V případě zanedbání této zásady by mohlo dojít ke zranění.

#### *Poznámka:*

Informace o instalaci Automatické navíjecí jednotky naleznete v Instalační příručce.

#### **Uživatelé ze Severní a Latinské Ameriky:**

Informace o instalaci výrobku získáte od svého prodejce. Na poškození výrobku způsobené neoprávněnou instalací se nevztahuje záruka společnosti Epson.

### **Důležité body pro správné navíjení**

Dodržuje následující požadavky, aby bylo médium správně navinuto.

- ❏ Doporučujeme používat jádro navíjecí role o stejné šířce, jakou má médium. Pokud je použito jádro navíjecí role o jiné šířce, může se jádro navíjecí role ohnout a médium nebude navinuto správně.
- ❏ Pro navíjení média doporučujeme nastavení "Tisková strana dovnitř". Nastavení "Tisková strana ven" může způsobit, že se médium posune a nebude správně navinuto na roli.
- ❏ Nenasouvejte jádra navíjecích rolí, která jsou poškozená jako na obrázku níže. Pnutí při navíjení na takové role nebude stejnoměrné a jádro se bude uvolňovat. Papír nebude navinut správně a ve výsledném tisku mohou být pruhy. Opotřebované okraje

Deformované

<span id="page-39-0"></span>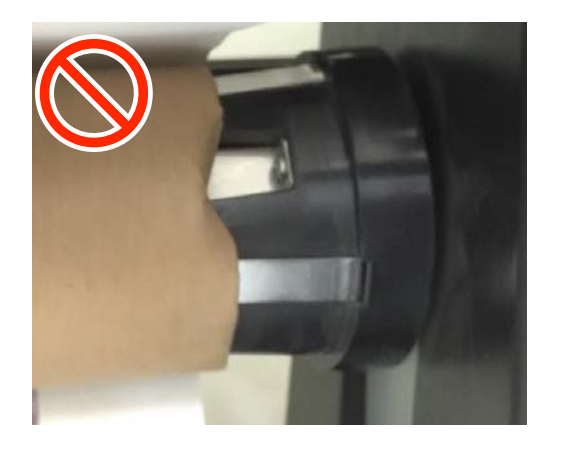

❏ V závislosti na typu a šířce média může dojít k nesprávnému zarovnání média s rolí nebo k jeho přílišnému uvolnění a následně k chybě jednotky automatického odebírání při odebírání na delší vzdálenost.

U["Když se zobrazí zpráva" na str. 86](#page-85-0)

### **Vkládání do Automatické navíjecí jednotky**

Při vkládání médií do Automatické navíjecí jednotky potřebujete následující položky. Připravte si je v předstihu, abyste mohli plynule zahájit práci.

- ❏ Navíjecí roli o stejné šířce, jakou má médium
- ❏ Běžně dostupnou lepicí pásku
	- A Nastavte přepínač Auto na Automatické navíjecí jednotce do polohy off.

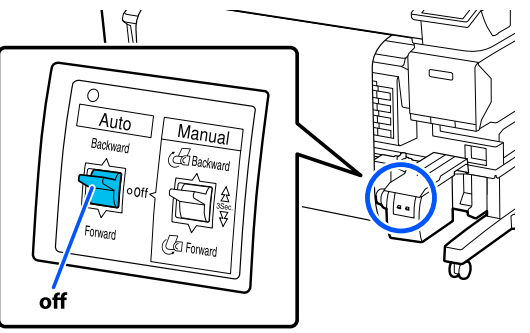

2 Uvolněte páčku zámku na levé straně.

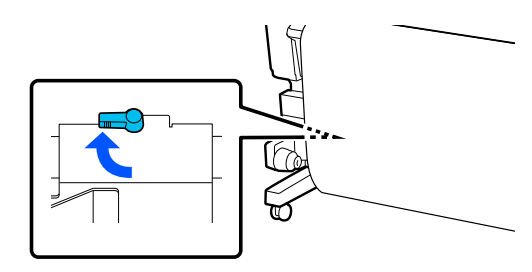

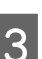

C Posuňte držák středu nekonečného papíru tak, aby se nacházel mimo šířku média.

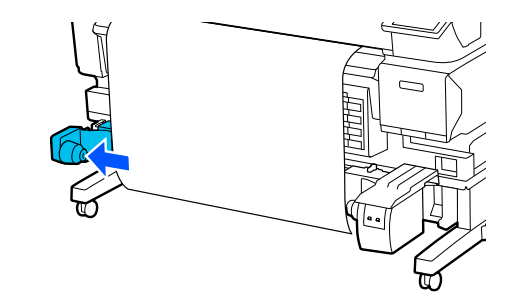

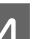

Uvolněte pravou páčku zámku.

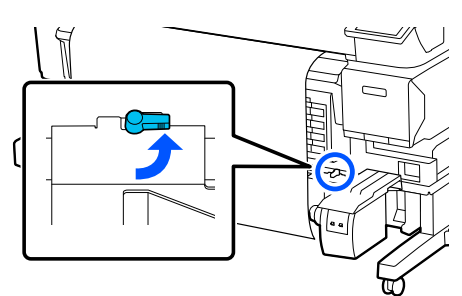

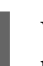

E Vyrovnejte pravý držák středu nekonečného papíru s okrajem média.

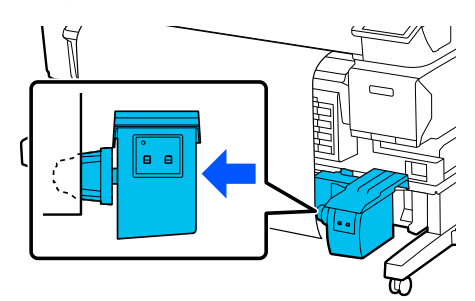

6 Přesuňte páčku zámku držáku středu nekonečného papíru do zajišťovací polohy, aby byl držák středu nekonečného papíru zajištěn.

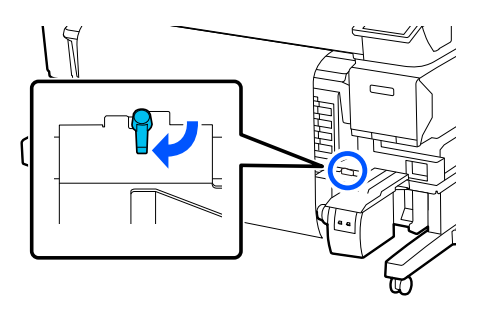

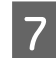

Vložte jádro role do držáku středu nekonečného papíru.

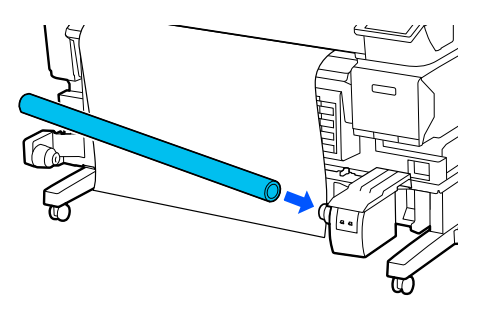

Ujistěte se, že je držák středu nekonečného papíru zasunut do jádra role a že jsou jádro role a okraje média zarovnány.

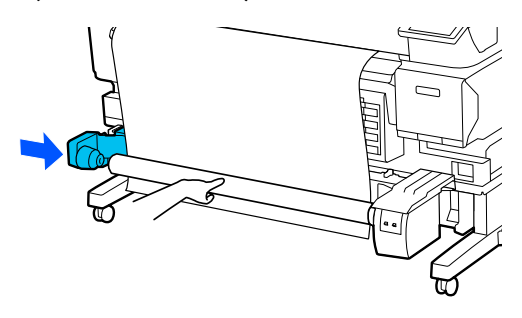

#### c*Důležité:*

Pokud nejsou okraje média zarovnané, nelze médium navinout správně. Pokud jsou okraje špatně zarovnané, odemkněte páčku zámku na pravém držáku středu nekonečného papíru a začněte znovu od kroku 5.

I Přesuňte páčku zámku na levém držáku středu nekonečného papíru do zajišťovací polohy, abyste držák středu nekonečného papíru zajistili.

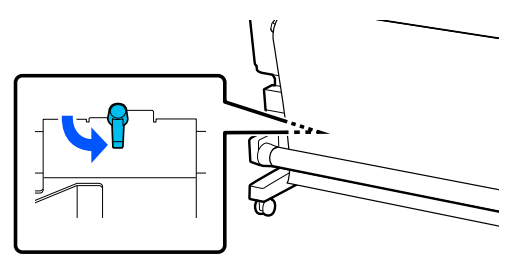

**10** Zkontrolujte směr navíjení a poté v pořadí<br>wydanám na obrázku níže přilepte mádiu uvedeném na obrázku níže přilepte médium k jádru role pomocí komerčně dostupné pásky. Po připevňování uprostřed je připevněte pomocí pásky a zároveň táhněte střed média rovně. Při připevňování na levou a pravou stranu připevňujte pomocí pásky se současným tažením média do strany.

#### **Tisková strana dovnitř**

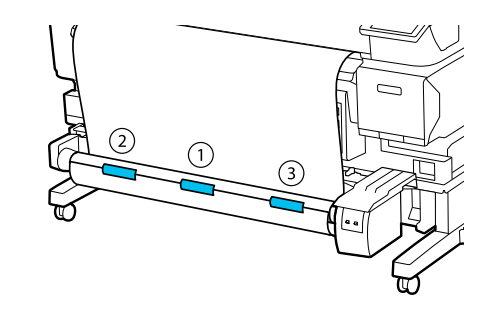

#### **Tisková strana ven**

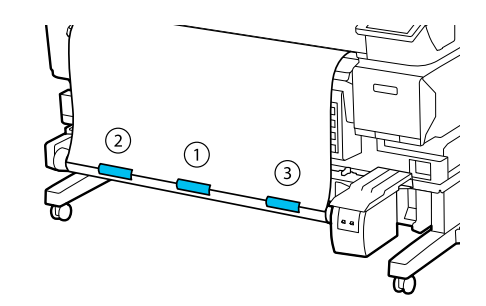

11 Stiskněte tlačítko بها a držte je, dokud nenasadíte dostatečné množství médií pro přibližně jedno úplné ovinutí kolem jádra role.

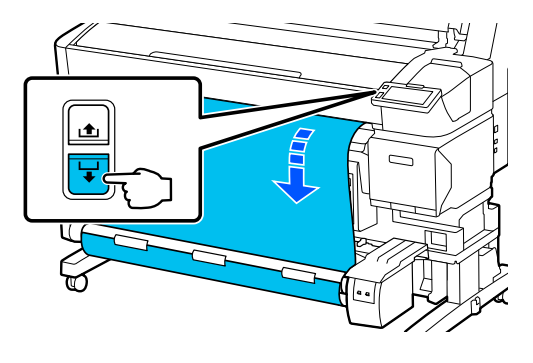

12 Nastavte přepínač Manual tak, aby odpovídal směru navíjení, a poté médium jednou omotejte kolem jádra role.

#### **Tisková strana dovnitř**

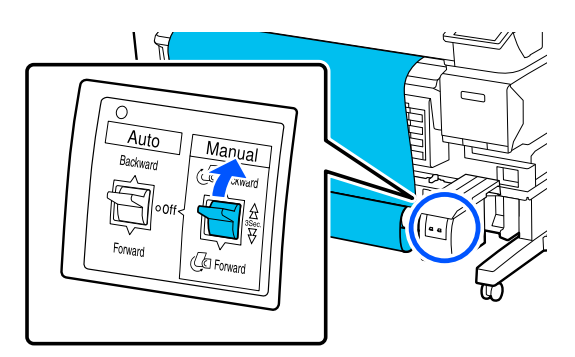

#### **Tisková strana ven**

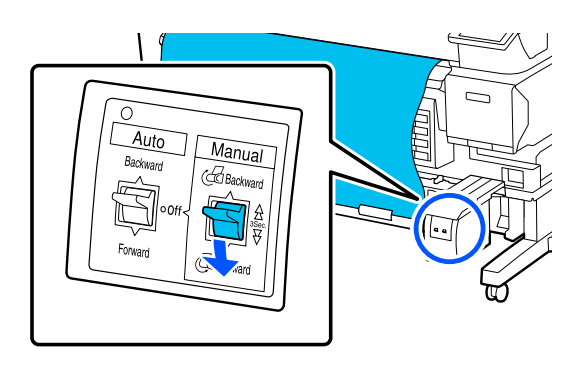

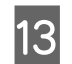

13 Nastavte přepínač Auto tak, aby odpovídal směru navíjení.

#### **Tisková strana dovnitř**

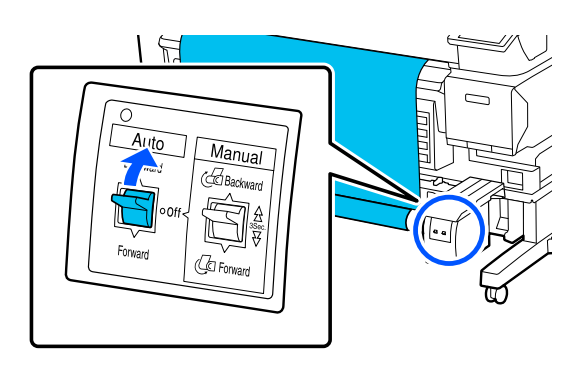

#### **Tisková strana ven**

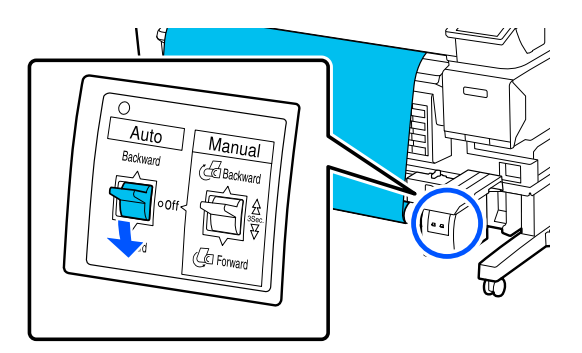

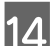

14 Zkontrolujte, zda není médium uvolněné.

Lehce poklepejte na oba konce média a zkontrolujte, zda na levé a pravé straně není rozdílné pnutí.

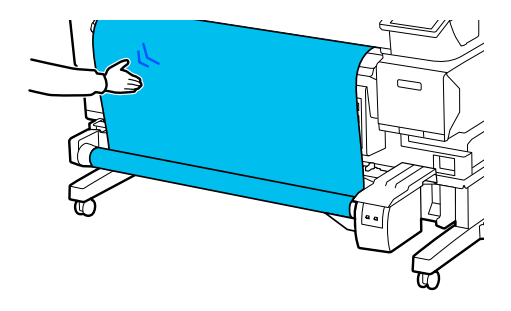

#### c*Důležité:*

Pokud se napětí na levé a pravé straně média liší, médium nebude správně nasazeno. Pokud je na jedné straně vůle, převiňte médium, odlepte pásku a poté začněte znovu od kroku 10.

#### <span id="page-42-0"></span>*Poznámka:*

Pokud je v kroku 2 z "Nastavení pro vložená média" nastavena možnost *Prepare for Take-up* na hodnotu *On*, zobrazí se po vložení papíru následující obrazovka. Stisknutím tlačítka *How To...* vložte médium do Automatické navíjecí jednotky a zároveň zkontrolujte postup na ovládacím panelu.

Po vložení média stiskněte tlačítko *Complete*.

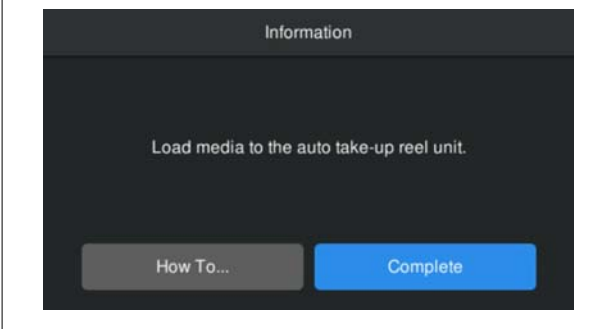

# **Tiskne**

Když se na obrazovce zobrazí **Ready to print.**, můžete začít tisknout.

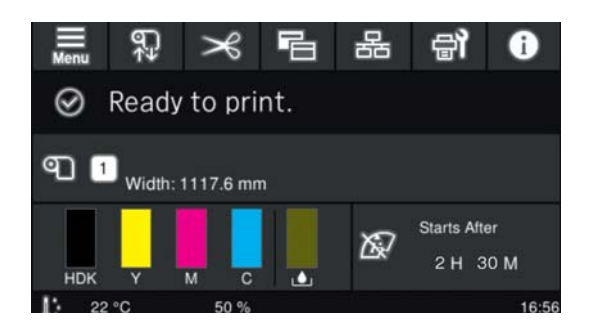

# **Odstranění média**

Pokud nepoužíváte Automatickou navíjecí jednotku, dodržujte následující pokyny. U["Odstranění média" na str. 44](#page-43-0)

Pokud používáte Automatickou navíjecí jednotku, nejprve médium odřízněte, poté vyjměte navinuté médium a poté médium vyjměte z tiskárny.

U"Řezání média" na str. 43

- U["Vyjmutí navíjecí role" na str. 44](#page-43-0)
- Destranění média" na str. 44

### **Řezání média**

Pokud je funkce **Auto Cut** nastavena na hodnotu **Off** nebo pokud je médium vloženo do jednotky automatického přebírání, proveďte po tisku řezání média podle níže uvedeného postupu.

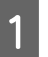

A Na obrazovce ovládacího panelu stiskněte tlačítko  $\approx$ .

Zobrazí se obrazovka Cut.

Řez se provede na přerušované čáře znázorněné na obrázku. Chcete-li nastavit polohu řezu, při pohledu na vnitřek tiskárny bez otevření Krytu Tiskárny stiskněte tlačítka  $\overline{f}/f$  a zarovnejte médium, které má být řezáno, se značkou na pravé straně vnitřku tiskárny.

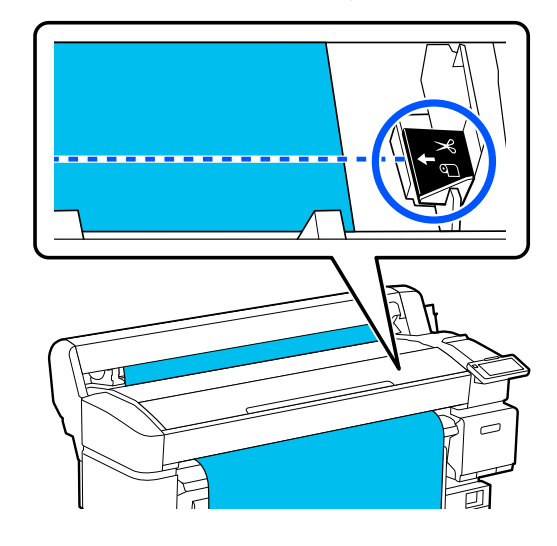

#### *Poznámka:*

Minimální délka média, které lze řezat vestavěnou řezačkou, je pevně stanovena na 100 mm (3,94 palce) a nelze ji změnit.

Pokud je pozice pro řezání kratší než výše uvedená délka, musí být médium automaticky podáno na délku, při které je lze řezat, čímž vznikne okraj. Tento okraj ořízněte řezačkou zakoupenou v běžném obchodě.

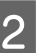

2 Podepřete médium rukou, aby nespadlo na podlahu, a poté stiskněte tlačítko **Cut**.

Médium se odstřihne.

### <span id="page-43-0"></span>**Vyjmutí navíjecí role**

V této části je popsáno, jak vyjmout médium z Automatické navíjecí jednotky.

### *Upozornění:*

Vyjmutí média z Automatické navíjecí jednotky vyžaduje dva pracovníky, jednoho na každém konci role.

Jeden pracovník, který pracuje sám, by mohl médium upustit, což by mohlo vést ke zranění.

Pokud médium nebylo rozřezáno, odřízněte je.

#### U["Řezání média" na str. 43](#page-42-0)

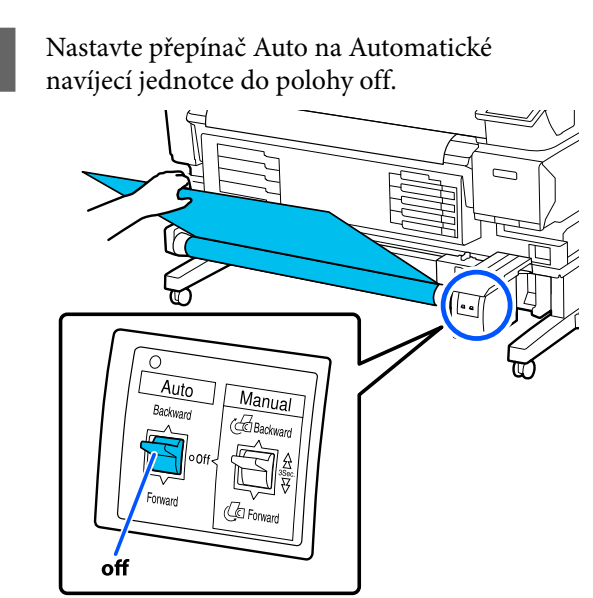

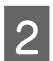

P Nastavte přepínač Manual tak, aby odpovídal směru navíjení, a poté naviňte nastříhané médium.

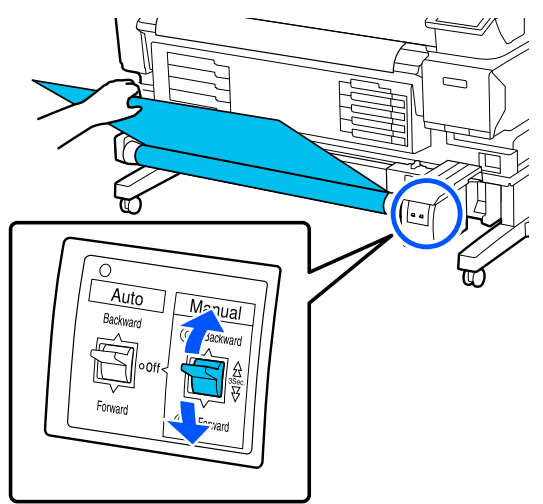

3 Odjistěte páčku zámku na levém držáku středu nekonečného papíru a poté držák středu nekonečného papíru vyjměte z jádra.

> Při vytahování držáku středu nekonečného papíru podepřete jádro role jednou rukou, aby nespadlo na podlahu.

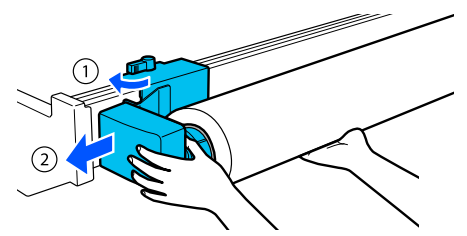

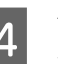

D Vytáhněte jádro role z automatické navíjecí jednotky.

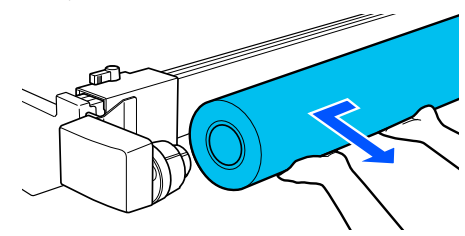

### **Odstranění média**

Tato část popisuje, jak vyjmout a uložit médium po tisku, například při výměně média. Přítlačné válce mohou pomačkat médium ponechané v tiskárně.

Pokud médium nebylo rozřezáno, odřízněte je.

#### $\mathcal{D}$ , Řezání média" na str. 43

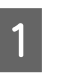

Zkontrolujte, zda je tiskárna připravena k tisku, a poté stiskněte tlačítko — **Start** na obrazovce ovládacího panelu.

Médium se navine a vysune.

2 Otevřete kryt na média.

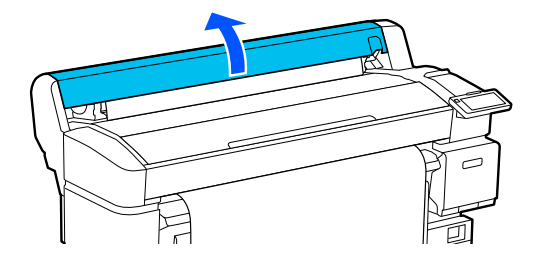

<span id="page-44-0"></span>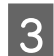

C Zvedněte páčku zámku nekonečného papíru.

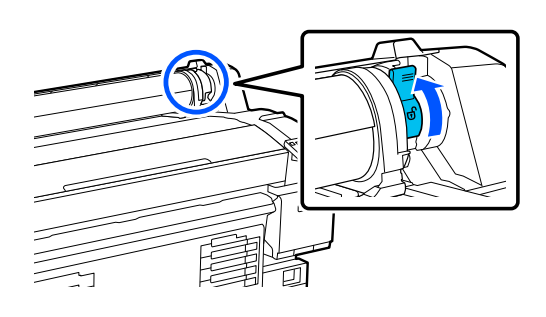

4 Přidržujte adaptéry nekonečného papíru na obou stranách a přesuňte médium na odkládací plochu na nekonečný papír.

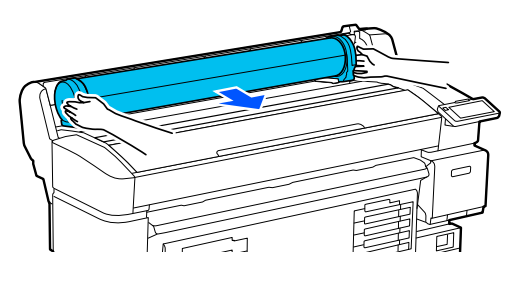

E Zvednutím páčky zámku adaptéru uvolněte adaptéry nekonečného papíru.

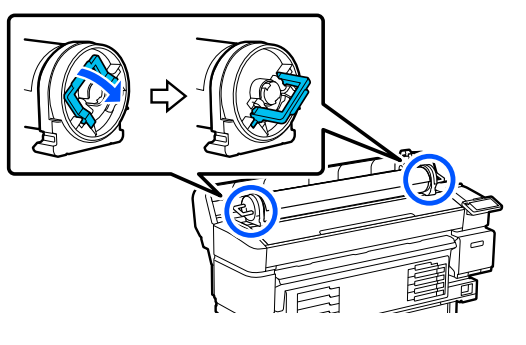

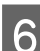

F Vytáhněte adaptéry nekonečného papíru.

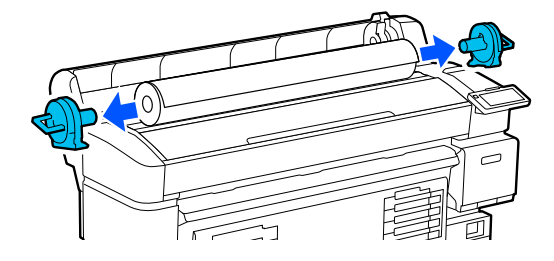

Po opatrném převinutí uložte médium do původního obalu.

Zavřete kryt na média.

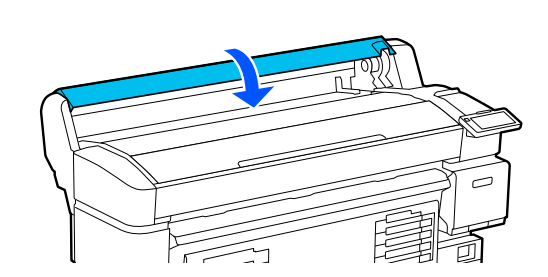

# **Optimalizace Media Settings (Print Head Alignment a Media Feed Adjustment)**

Tuto činnost proveďte jednou před použitím nastavení médií zaregistrovaných v tiskárně.

Při optimalizaci nastavení média (Print Adjustments) se opraví individuální odlišnosti mezi médiem a tiskárnou, aby byl tisk při kombinaci daného média a tiskárny optimální.

Optimalizaci Media Settings proveďte v následujících případech.

#### **Když jsou v tiskárně zaregistrována nastavení médií pro stažené soubory EMX.**

**Při změně Advanced Settings po uložení Media Settings**

Chcete-li optimalizovat Media Settings, vložte média do tiskárny metodou, kterou budete skutečně tisknout, a poté proveďte Print Head Alignment a Media Feed Adjustment.

Ujistěte se, že jste provedli Print Head Alignment a Media Feed Adjustment.

### **Print Head Alignment**

Tiskárna tiskne tak, že během pohybu tiskové hlavy vystřeluje kapičky inkoustu. Mezi povrchem média a tiskovou hlavou je malá vzdálenost (mezera) a může dojít k nesprávnému nastavení tiskové pozice inkoustu v důsledku změn tloušťky média, teploty a vlhkosti, setrvačné síly při pohybu tiskové hlavy apod.

Pomocí funkce Print Head Alignment můžete upravit případné nesrovnalosti v tiskové poloze a zlepšit tak špatně zarovnané řádky nebo zrnitost výtisků.

### **Poznámky při provádění funkce Print Head Alignment**

#### **Úpravy se provádějí podle média vloženého do tiskárny.**

Ujistěte se, že jste v nabídce Nastavení v části Vybrat média vybrali název, který jste nastavili při registraci nastavení médií do této tiskárny, nebo název nastavený v části Správa médií.

Při tisku na papír vložený v jednotce odebírání proveďte Print Head Alignment stejným způsobem jako při tisku s médiem vloženým v jednotce odebírání.

Minimální nastavitelná šířka média je 254 mm (10 palců).

#### **Před úpravou se ujistěte, zda nejsou trysky ucpané.**

Pokud jsou trysky ucpané, úpravy se neprovedou správně. Vytiskněte a vizuálně zkontrolujte kontrolní obrazec a poté v případě potřeby proveďte Head Cleaning.

Print Head Nozzle Check" na str. 66

### **Postup pro Print Head Alignment**

Zkontrolujte, zda je tiskárna připravena k tisku, a vložte média podle aktuálních podmínek použití.

Při použití Automatické navíjecí jednotky s automatickým odebíráním média z role připevněte médium k jádru odebírací role.

U["Vkládání média" na str. 37](#page-36-0)

#### U["Použití Automatické navíjecí jednotky](#page-38-0) [\(volitelná položka pro SC-F6400/SC-F6430/](#page-38-0) [SC-F6440/SC-F6460\)" na str. 39](#page-38-0)

- Stiskněte tlačítko  $\equiv$  (menu) a poté stiskněte tlačítko **Media Settings** — **Print Adjustments** — **Print Head Alignment**.
- 
- C Stiskněte tlačítko **Start**.

Vytiskne se vzorek nastavení. Počkejte, až se dokončí tisk.

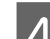

4 Zkontrolujte vytištěný seřizovací vzor č. 1A.

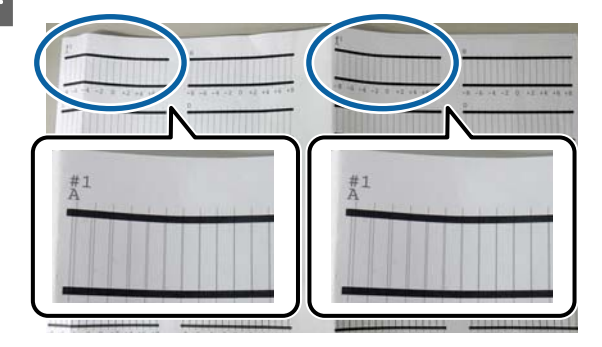

Na výše uvedeném obrázku je č. 1A na dvou místech, ale vytištěný počet závisí na šířce média.

E Zkontrolujte číslo vzoru s nejjemnějšími čarami (čáry se překrývají).

V uvedeném příkladu na následujícím obrázku by se jednalo o obrazec číslo 0.

Zkontrolujte číslo seřizovacích vzorů s nejjemnějšími čarami ve všech vzorech č. 1A.

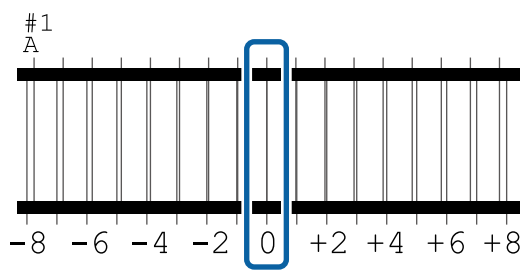

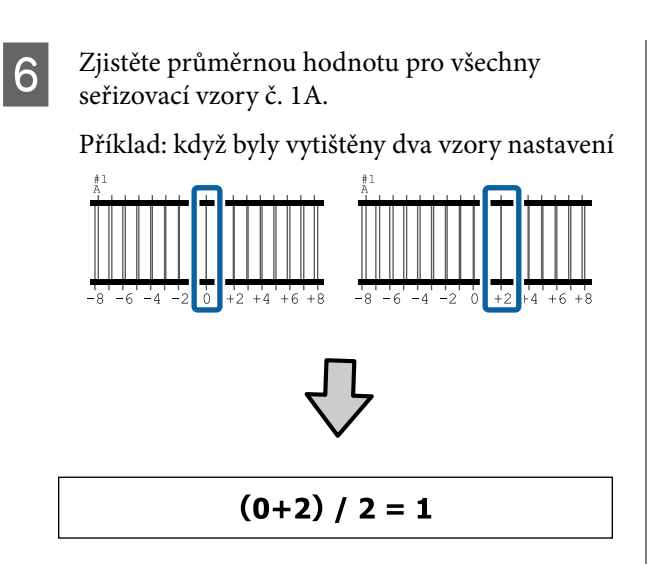

#### *Poznámka:*

Pokud získaná hodnota není celé číslo, zaokrouhlete ji na celé číslo.

 $(1+2)$  / 2 = 1.5  $\rightarrow$  2

Zobrazí se obrazovka k zadání výsledků potvrzujících vzorek nastavení.

> Stisknutím tlačítka  $-$  |  $+$  nastavte průměrnou hodnotu, kterou jste získali v kroku 6.

H Opakujte kroky 5 až 7 pro č. 1B, č. 2A a č. 2B a poté stiskněte tlačítko **OK**.

> Po dokončení úprav se zobrazí domovská obrazovka.

### **Media Feed Adjustment**

Tato nabídka se používá, když je v tiskových výsledcích zjištěna vrstevnatost (horizontální vrstevnatost, nerovnoměrnosti nebo pruhy).

Chcete-li provést úpravy, můžete vybrat režimy **Manual(Standard)** nebo **Manual(Measurement)**.

#### **Manual (Standard)**

Obvykle vybírejte tuto možnost.

#### **Manual (Measurement)**

Tuto možnost vyberte v následujících případech.

❏ Pokud je ve výsledcích tisku vidět pruhování i po provedení úprav pro možnost Manual(Standard).

- ❏ Když je obtížné zkontrolovat vzory pro Manual(Standard) kvůli unikajícímu inkoustu apod.
- ❏ Pokud chcete tisknout s přesnou délkou

Přibližná délka média požadovaná k vytištění tiskového vzorku je uvedena níže.

Při provádění tisku **Manual(Standard)**: přibližně 190 mm (7,48 palce).

Při provádění tisku **Manual(Measurement)**: přibližně 1090 mm (42,9 palce).

### **Postup úpravy**

Zkontrolujte, zda je tiskárna připravena k tisku, a vložte média podle aktuálních podmínek použití.

Při použití Automatické navíjecí jednotky s automatickým odebíráním média z role připevněte médium k jádru odebírací role.

U["Vkládání média" na str. 37](#page-36-0)

U["Použití Automatické navíjecí jednotky](#page-38-0) [\(volitelná položka pro SC-F6400/SC-F6430/](#page-38-0) [SC-F6440/SC-F6460\)" na str. 39](#page-38-0)

B Stiskněte (menu) a poté stiskněte **Media Settings** — **Print Adjustments** — **Media Feed Adjustment** — **Manual(Standard)** nebo **Manual(Measurement)**.

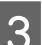

### Stiskněte tlačítko Start.

Vytiskne se vzorek nastavení. Počkejte, až se dokončí tisk.

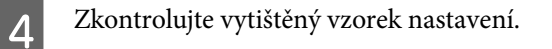

#### **Když je vybrána možnost Manual(Standard)**

Vytisknou se dvě skupiny vzorků nastavení, A a B. Pro každou skupinu zvolte vzorek, který obsahuje nejmenší množství překrytí nebo mezer. V případech uvedených níže vyberte  $0.0\%$ ".

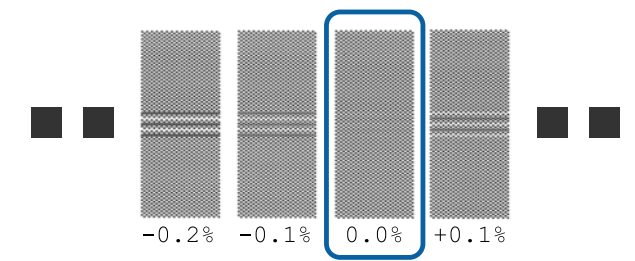

Pokud mají některé vzorky stejná překrytí nebo mezery, zadejte v kroku 6 střední hodnotu. V případech uvedených níže zadejte hodnotu  $n-0.05\%$ ".

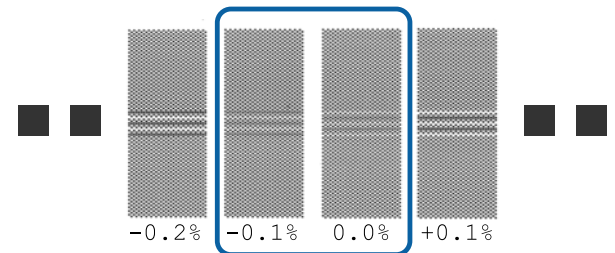

Pokud se vzorky pro nastavení navzájem přesahují nebo jsou patrné mezery, vyberte vzorek s nejméně přesahy či mezerami. Proveďte znovu kroky 2 až 4 a opakujte je, dokud se nevytiskne vzorek bez překrytí nebo mezer.

Pokud je vzorek obtížné zkontrolovat, například když inkoust prosakuje, zadejte jednou "0,0 %".

V takovém případě není médium upraveno. Proveďte následující kroky pro dokončení Manual(Standard) a potom Manual(Measurement) znovu.

#### **Když je vybrána možnost Manual(Measurement)**

Vytisknou se vzory nastavení č. 1 a č. 2.

Ořízněte za vzorkem nastavení, rozložte výtisk na plochý povrch a pak jej změřte pomocí měřítka.

Použijte měřítko, které dokáže měřit s krokem alespoň 0,5 mm (0,02 palce). Doporučujeme také použít měřítko, které dokáže měřit alespoň 500 mm (20,0 palců).

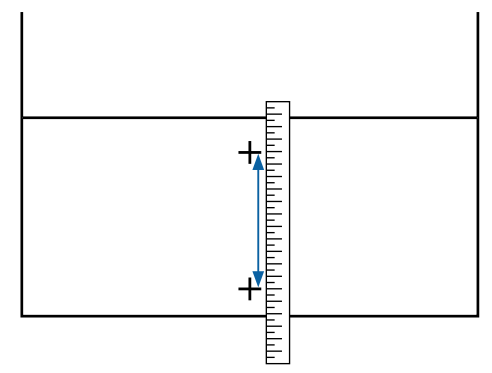

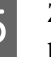

E Zobrazí se obrazovka k zadání výsledků potvrzujících vzorek nastavení.

#### **Když je vybrána možnost Manual(Standard)**

Nastavte hodnoty vytištěné u vzorků A a B a poté stiskněte tlačítko **OK**.

**Když je vybrána možnost Manual(Measurement)**

Nastavte hodnoty naměřené v kroku 4 pro č. 1, resp. č. 2, a poté stiskněte tlačítko **OK**.

Po dokončení úprav se zobrazí domovská obrazovka.

# **Nastavení množství podávaného média během tisku**

Můžete provést jemné nastavení množství podávaného média během tisku. Úprava během tisku umožňuje rychle zkontrolovat výsledky nastavení.

A Během tisku stiskněte následující oblast na domovské obrazovce (nastavení během tisku). 로 O 墨 高 3 П Design image.tif Paus 600x600dpi 6.3pass min rem. Drying Time per Pass **Feeding Tension**  $0.0$ <br>second  $\rightarrow$ ١ĭ٥  $6 -$ Lv<sup>3</sup> Paper Suction Media Feed  $\overline{\left( \right. }%$  $+0.00$ Į  $Lv<sub>5</sub>$ Adjustment 73 Pokud se domovská obrazovka (upravit při tisku) nezobrazí, stiskněte na domovské obrazovce  $\overline{B}$  (přepnout obrazovky). B Hodnotu změníte stisknutím tlačítek  $\bigoplus$ na obrazovce nebo tlačítek <sub>→</sub> / س<sup>+</sup> na ovládacím panelu. Pokud se zavádí příliš málo média, zobrazí se černé pásy (tmavé pruhy); zvyšte velikost zavádění stisknutím tlačítka  $\overline{\phantom{a}}$  (nebo  $\overleftrightarrow{c}$ ). Pokud se zavádí příliš mnoho média, zobrazí se bílé pásy (světlé pruhy); snižte velikost zavádění stisknutím tlačítka  $\biguparrow$  (nebo  $\biguparrow$ ). C Zkontrolujte tiskový výsledek. Pokud nejste s výsledky spokojeni, pomocí tlačítek  $\bigoplus/\sqrt{}$ nebo  $\uparrow$   $\downarrow$  /  $\downarrow$  na ovládacím panelu hodnotu změňte. Aktualizuje se nastavení pro aktuálně vybrané číslo zaregistrovaného média.  $\overline{A}$  Stisknutím tlačítka  $\ominus$  se vrátíte na domovskou obrazovku. *Poznámka:* Změněná nastavení se vrátí zpět, pokud provedete některou z následujících operací. ❏ Znovu zahájíte *Media Feed Adjustment*. ❏ Spustíte *Clear All Data and Settings*. Po dokončení cílového výtisku doporučujeme z nabídky nastavení použít funkci **Print Adjustments**.

D", Optimalizace Media Settings (Print Head [Alignment a Media Feed Adjustment\)" na str. 45](#page-44-0)

## **Oblast tisku**

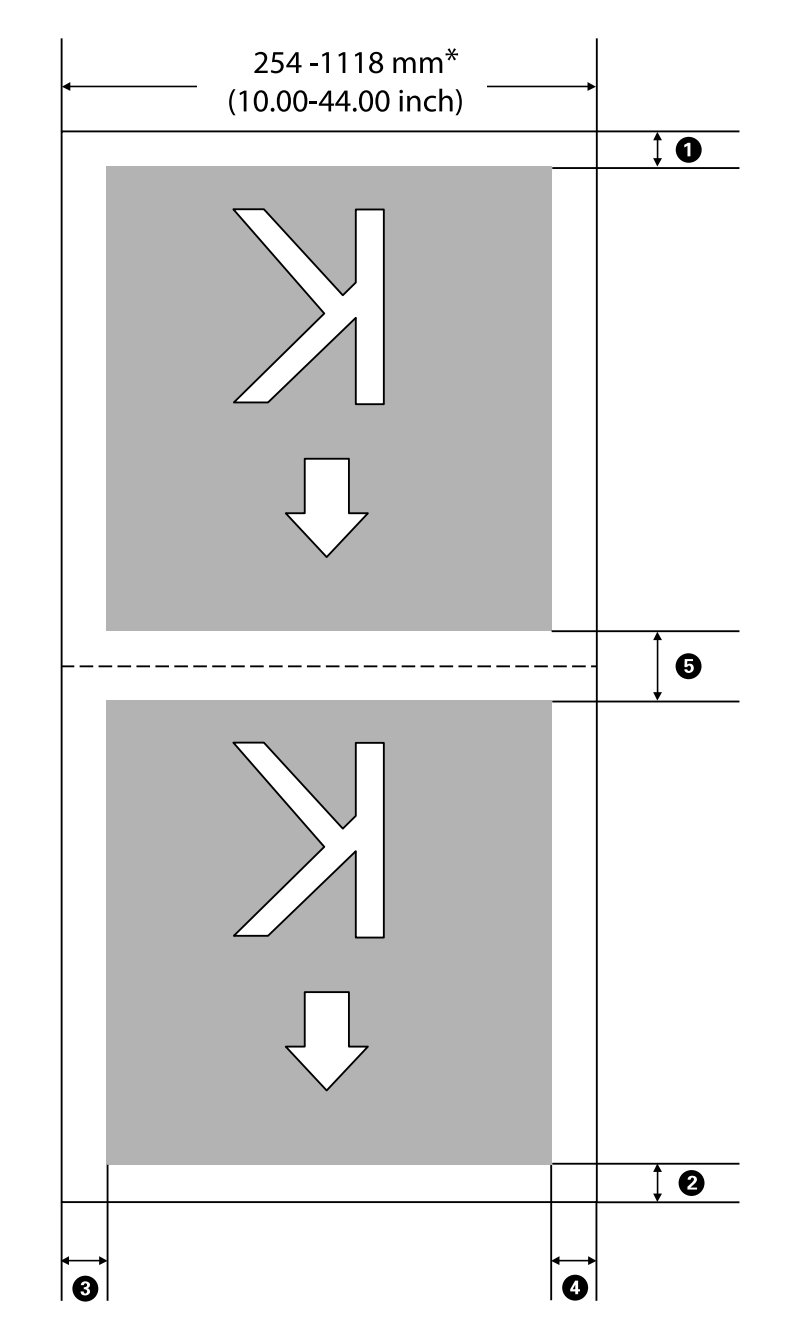

Šedá oblast na obrázku níže znázorňuje tiskovou oblast. Šipka ukazuje směr podávání.

\* Pokud je možnost **Width Detection** nastavena na **Off**, použije se nastavená hodnota.

U["General Settings Nabídka" na str. 73](#page-72-0)

#### **Podrobnější informace najdete v další tabulce**  $\bullet$  **až**  $\bullet$ **.**

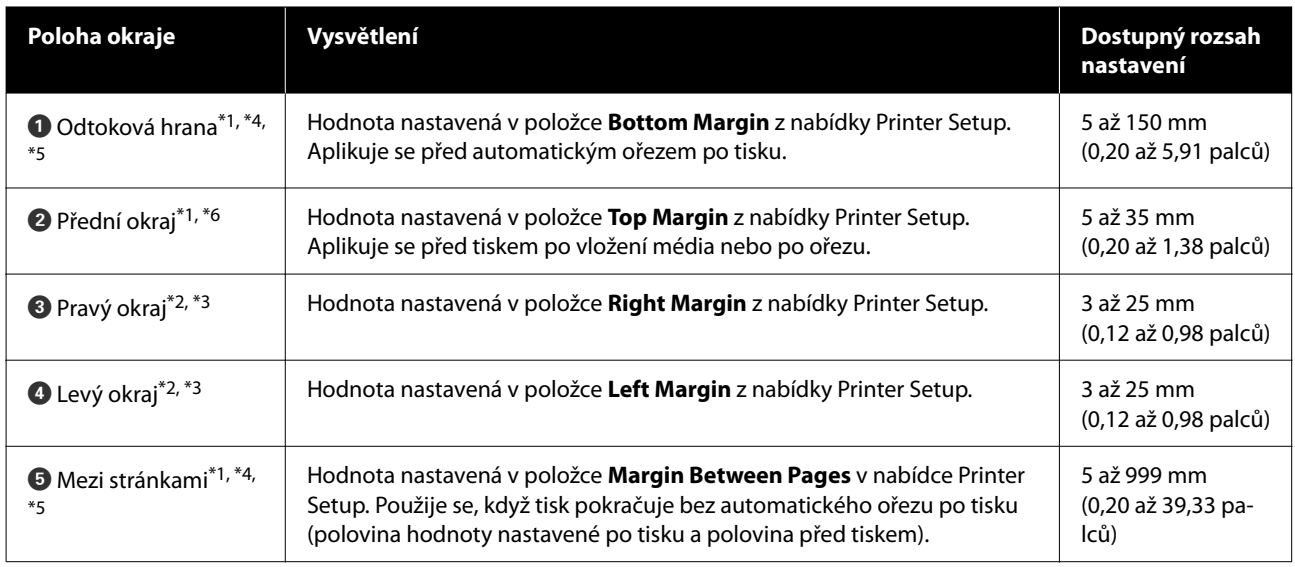

- \*1 Nastavený okraj a skutečné výsledky tisku se mohou lišit v závislosti na použitém procesoru RIP. Další informace vám poskytne výrobce softwaru RIP.
- \*2 V závislosti na použitém softwaru RIP může být k dispozici v RIP. Další informace vám poskytne výrobce softwaru RIP.
- \*3 Pokud součet celkové šířky dat a nastaveného levého a pravého okraje přesáhne oblast tisku, část dat se nevytiskne.
- \*4 V závislosti na použitém softwaru RIP může být k dispozici automatické ořezávání. Další informace vám poskytne výrobce softwaru RIP. Pokud RIP nemá nastavení automatického řezání, použije se nastavení automatického řezání tiskárny.
- \*5 Pokud používáte Automatickou navíjecí jednotku (a přepínač Auto je nastaven na Forward/Backward), automatické řezání se při tisku neprovádí.
- \*6 Minimální horní okraj se liší v závislosti na Pass Mode, jak je uvedeno v následující tabulce.

#### **SC-F6400 Série**

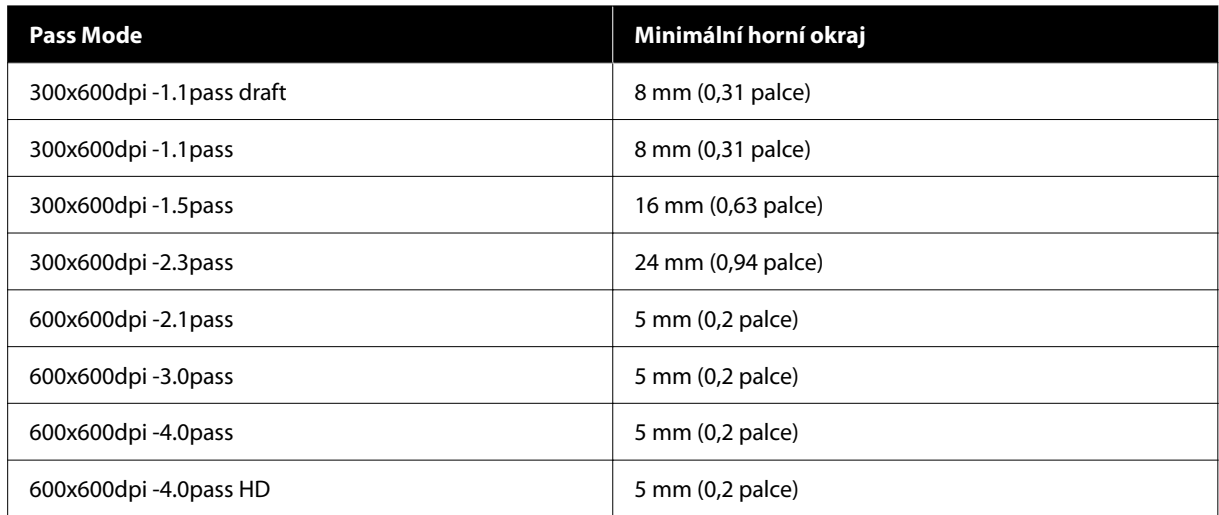

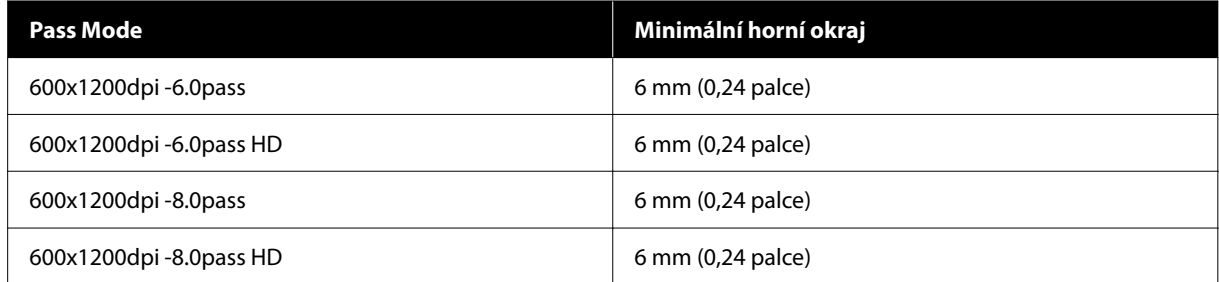

#### **SC-F6400H Série**

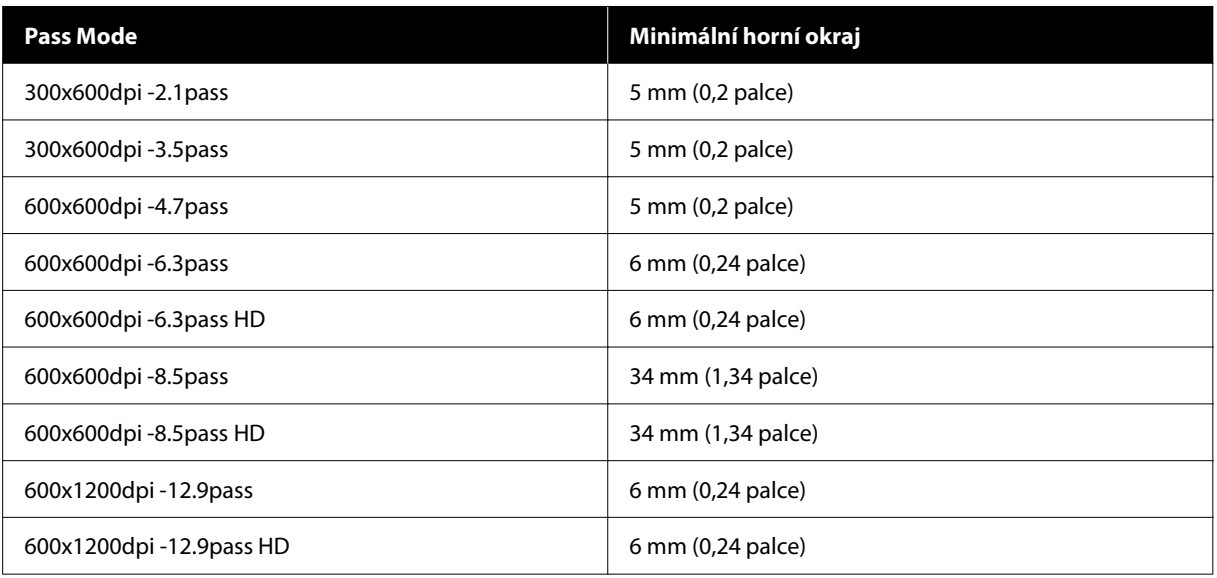

#### *Poznámka:*

Pokud je funkce *Width Detection* nastavena na hodnotu *Off*, ujistěte se, že nastavená hodnota nepřesahuje šířku vloženého média. Pokud je nastavená hodnota větší než šířka média, může tiskárna tisknout za levým nebo pravým okrajem média. Inkoust použitý mimo kraje média způsobí skvrny uvnitř tiskárny.

# **Údržba**

# **Kdy provádět různé údržbářské operace**

### **Pravidelná údržba**

Pokud budete pokračovat v používání tiskárny bez čištění, mohlo by dojít k ucpání trysek, odkapávání inkoustu nebo ke změnám barev ve výsledcích tisku.

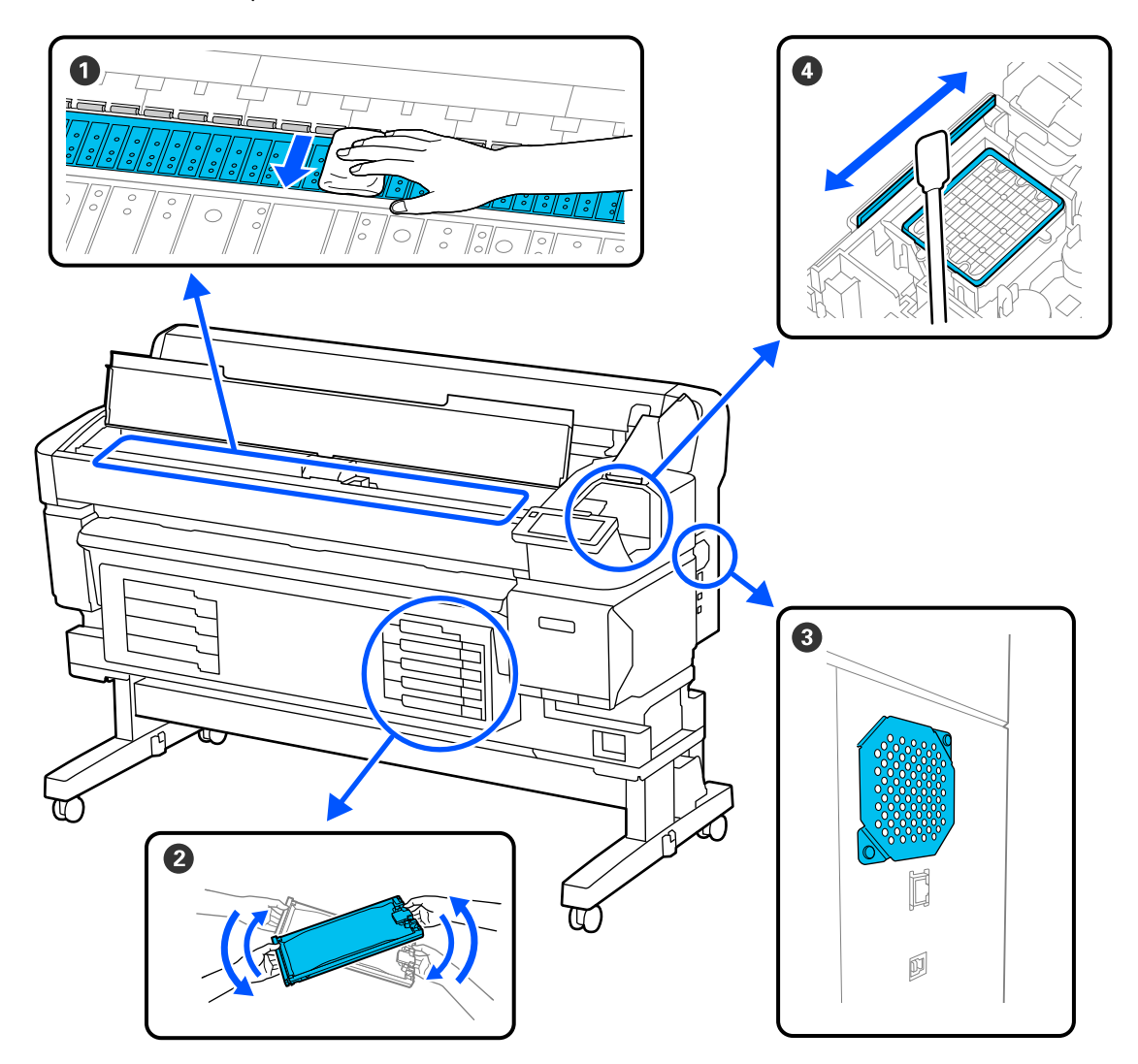

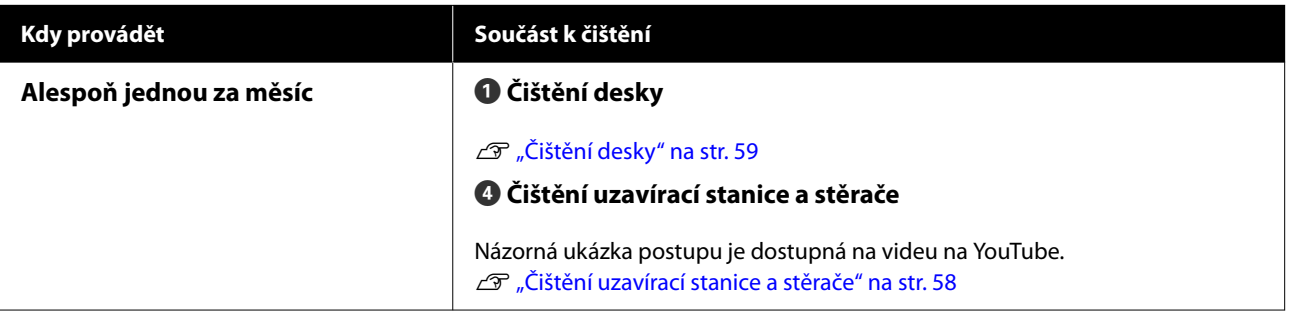

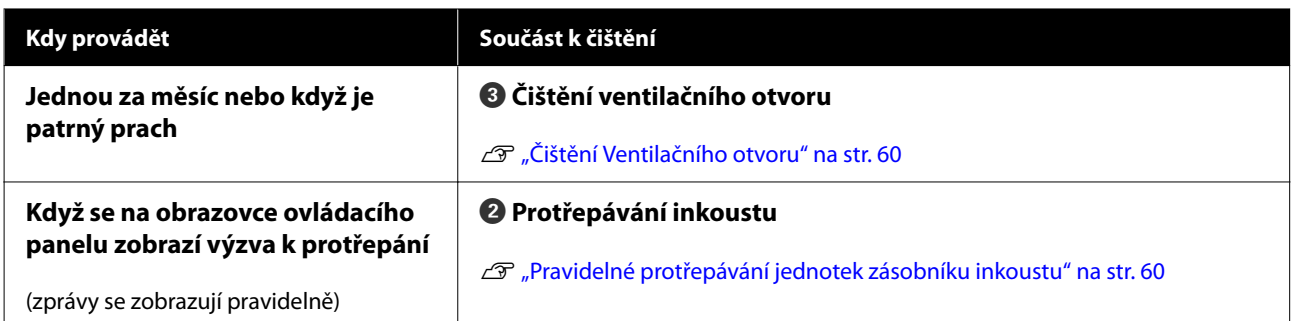

#### c*Důležité:*

Tiskárna obsahuje vysoce precizní součásti. Pokud na tryskách tiskové hlavy ulpí žmolky nebo prach, zhorší se kvalita tisku nebo kvalita podávání média.

V závislosti na prostředí a použitém médiu může být vhodné provádět pravidelné čištění častěji.

## **Doplnění a výměna spotřebních dílů**

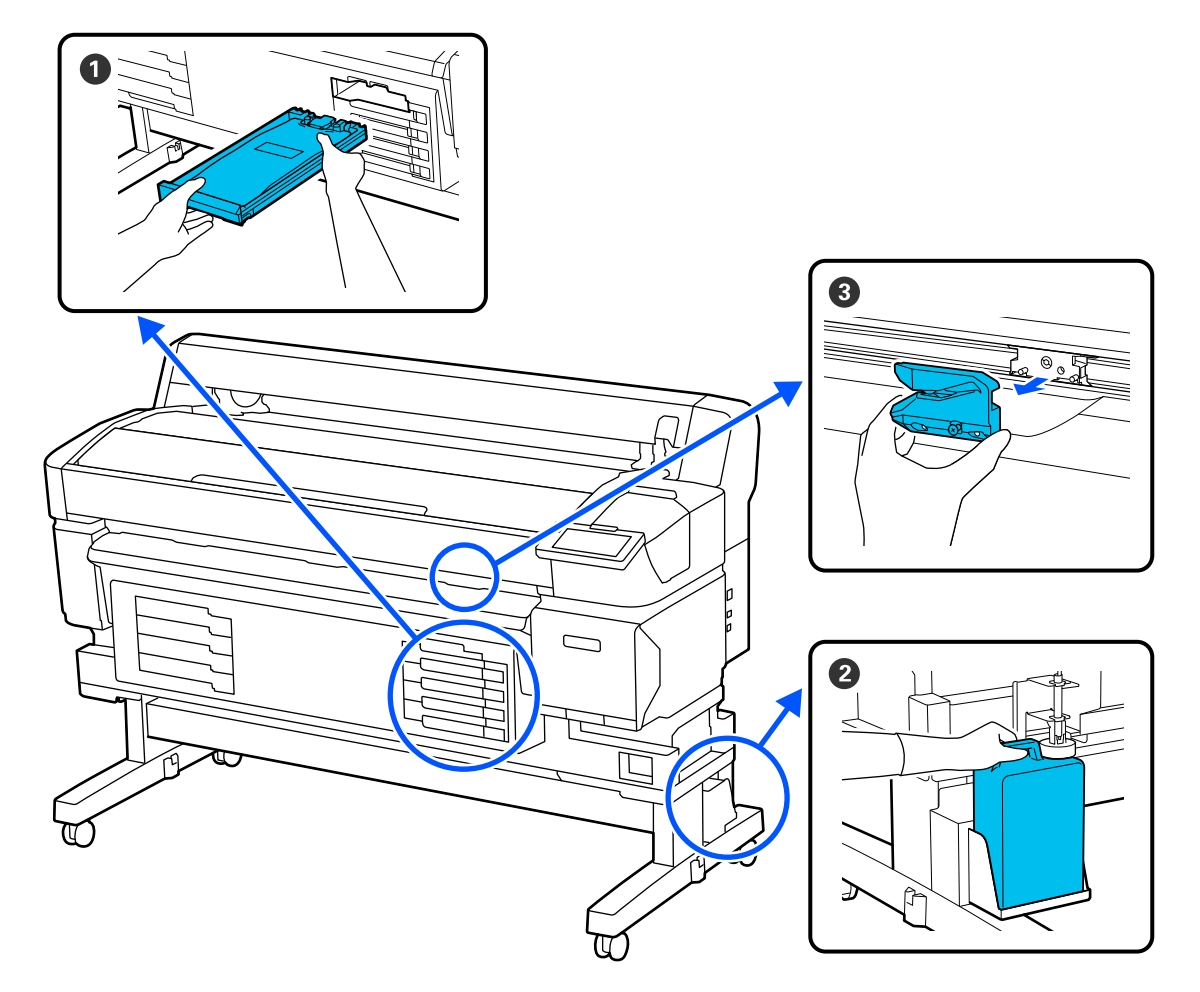

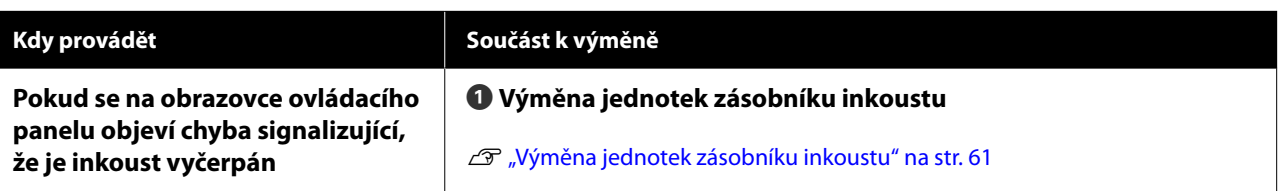

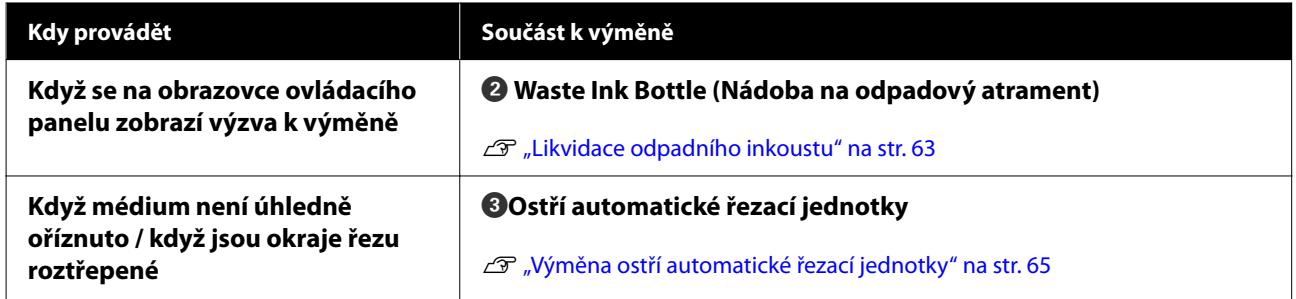

# <span id="page-55-0"></span>**Co budete potřebovat**

Před zahájením čištění a výměny si připravte následující pomůcky.

Když byly dodané části kompletně použité, zakupte nové spotřební díly. Při výměně jednotek zásobníku inkoustu nebo při provádění údržby si připravte originální díly.

U["Doplňky a spotřební materiál" na str. 96](#page-95-0)

Pokud jsou vaše rukavice obnošené, připravte si nitrilové rukavice dostupné v obchodech.

#### **Ochranné brýle (k dispozici na trhu)**

Chrání vaše oči před inkoustem a ink cleaner (čistící sada).

#### **Maska (k dispozici na trhu)**

Chrání váš nos a ústa před inkoustem a ink cleaner (čistící sada).

#### **Sada pro údržbu (dodávaná s tiskárnou)**

Slouží k čištění uzavírací stanice a stěrače.

V sadě jsou obsaženy následující položky.

Když byly dodané části kompletně použité, zakupte nové spotřební díly.

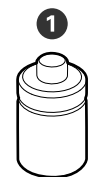

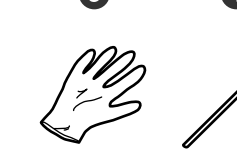

- A Čistič inkoustu (x1)
- B Nádobka (x1)
- **B** Rukavice (x12)

D Čisticí tyčinky (x25)

#### **Sada pro údržbu hlavy (dodávaná s tiskárnou)**

Slouží k čištění tiskové hlavy.

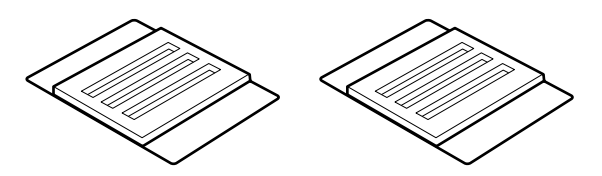

**Kovový nebo plastový (PP/PE) zásobník (k dostání na trhu)**

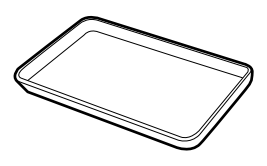

Slouží k umístění čisticích pomůcek, vyjmutého spotřebního materiálu nebo přesunutého čističe inkoustu do kelímku dodávaného s tiskárnou.

#### **Měkký hadřík (k dispozici v obchodech)**

Použijte k čištění desky. Použijte materiál, který nedělá žmolky a není nabitý statickou elektřinou.

# **Bezpečnostní opatření při údržbě**

Při čištění a výměně dílů dbejte následujících informací.

#### *Upozornění:*

- ❏ Během údržby noste ochranný oděv včetně ochrany očí, rukavic a masky. Pokud se inkoust, odpadní inkoust nebo čistič inkoustu dostane do kontaktu s pokožkou nebo s očima či ústy, proveďte následující kroky:
	- ❏ Pokud vám tekutina potřísní pokožku, omyjte ji velkým množstvím mýdlové vody. Pokud si všimnete podráždění v potřísněné oblasti, okamžitě se poraďte s kvalifikovaným lékařem.
	- ❏ Pokud se vám inkoust dostane do očí, okamžitě je vypláchněte vodou. Nedodržení tohoto opatření by mohlo způsobit zkrvavení očí nebo mírný zánět. Pokud se vyskytnou další potíže, poraďte se s kvalifikovaným lékařem.
	- ❏ Pokud se vám dostane do úst, ihned vyhledejte lékaře.
	- ❏ Pokud tekutinu polknete, nevyvolávejte zvracení. Ihned vyhledejte lékaře. Pokud vyvoláte zvracení, mohou se zvratky dostat do průdušnice, což je nebezpečné.
- ❏ Zásobníky inkoustu, odpadní inkoust a čistič inkoustu skladujte na místě mimo dosah dětí.
- ❏ Než budete pokračovat, vyjměte médium z tiskárny.
- ❏ Nikdy se nedotýkejte řemenů, desek s obvody nebo jakýchkoli jiných součástí, které nevyžadují čištění. Nedodržení tohoto opatření by mohlo způsobit poruchu nebo snížit kvalitu tisku.
- ❏ Používejte pouze dodané nebo spotřební čisticí tyčinky. Jiné typy tyček, které se třepí, poškodí tiskovou hlavu.
- ❏ Vždy používejte nové čistící tyčky. Opakované používání tyček může způsobit, že půjdou skvrny ještě obtížněji odstranit.
- ❏ Nedotýkejte se konců čistících tyčinek. Mastnota z vašich rukou může poškodit tiskovou hlavu.
- ❏ K čištění uzavírací stanice nebo stěrače nepoužívejte nic jiného než určený čistič inkoustu. Použití jiných kapalin by mohlo způsobit poruchu nebo snížit kvalitu tisku.

❏ Než začnete, dotkněte se nějakého kovového předmětu, aby se vybila veškerá statická elektřina.

# <span id="page-57-0"></span>**Provádění pravidelné údržby**

### **Čištění uzavírací stanice a stěrače**

Uzavírací stanici čistěte jednou měsíčně. V závislosti na prostředí a použitém médiu může být vhodné provádět pravidelné čištění častěji.

Před spuštěním tohoto postupu si přečtěte následující informace.

#### U["Bezpečnostní opatření při údržbě" na str. 56](#page-55-0)

1 Stiskněte tlačítko a na obrazovce a poté stiskněte tlačítko **Cleaning the Maintenance Parts** — **Capping Station/Wiper**.

B Stiskněte **Next** — **Start**.

Tisková hlava se přesune do čisticí polohy.

### 8 Otevřete Kryt Údržby.

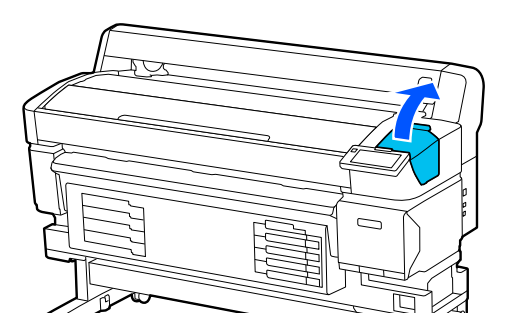

D Nalijte čistič inkoustu do kalíšku až po první řádek.

Doporučujeme pracovat na zásobníku nebo na podobném povrchu, aby nedošlo ke znečištění okolí.

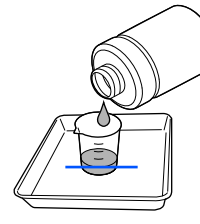

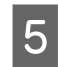

E Navlhčete čisticí tyčinku čističem inkoustu.

Nedovolte, aby tekutina z čisticí tyčinky odkapávala.

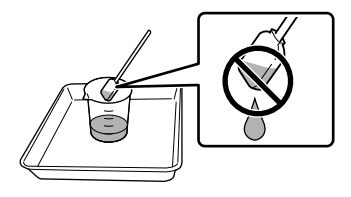

 $\begin{array}{cc}\n\text{Pomocí čisticí tyčinky setřete inkoust nebo} \\
\check{z} \text{molky z okrai u zavírací stanice}\n\end{array}$ žmolky z okrajů uzavírací stanice.

Otřete tři oblasti znázorněné na obrázcích níže.

#### **Vnější okraje**

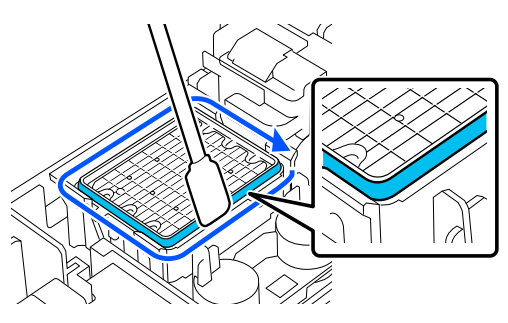

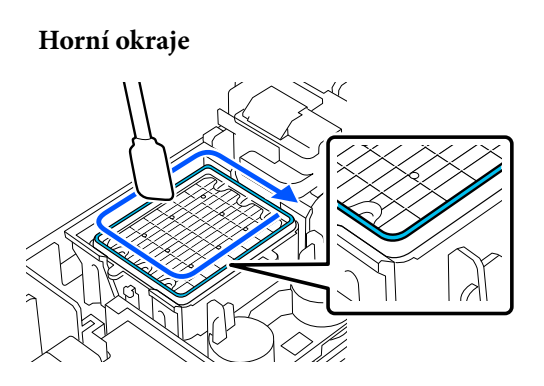

**Vnitřní okraje**

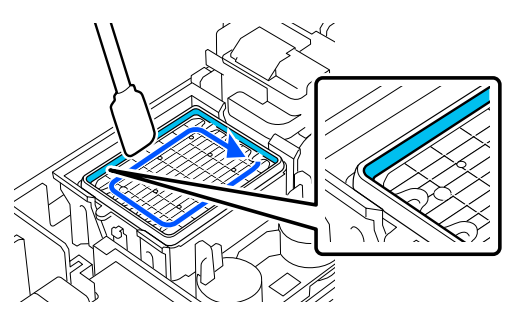

<span id="page-58-0"></span>

Pomocí čisticí tyčinky setřete veškerý inkoust nebo žmolky z části stírací stanice zobrazené na obrázku.

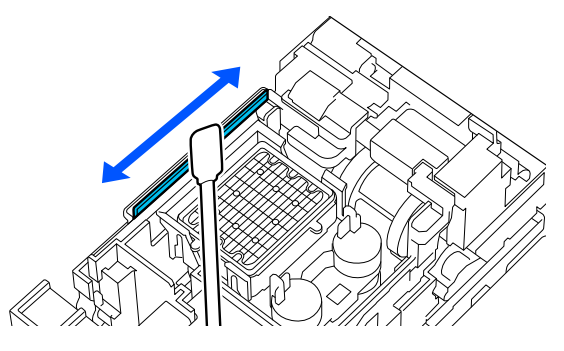

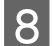

H Zavřete Kryt Údržby a stiskněte tlačítko **Done**.

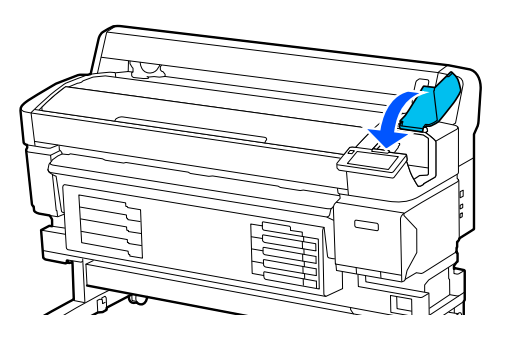

### **Čištění desky**

Deska se znečistí, když na ni přilnou částečky papíru nebo inkoust. Doporučujeme čistit tiskovou desku jednou za měsíc, protože médium se zašpiní, pokud na něm ulpí inkoust.

V závislosti na prostředí a použitém médiu může být vhodné provádět pravidelné čištění častěji.

Před spuštěním tohoto postupu si přečtěte následující informace.

U["Bezpečnostní opatření při údržbě" na str. 56](#page-55-0)

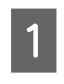

A Po vyjmutí média se ujistěte, že je tiskárna vypnutá a obrazovka zhasnutá, a poté odpojte napájecí kabel ze zásuvky.

B Po odpojení ze zásuvky vyčkejte přibližně jednu minutu.

S Otevřete Kryt Tiskárny a měkkým čistým hadříkem opatrně očistěte prach nebo nečistoty uvnitř tiskárny.

> Pečlivě otřete tiskovou desku. Abyste předešli zanesení špíny, otírejte směrem zevnitř ven. Je-li znečištění rozsáhlejší, očistěte tiskárnu měkkým a čistým hadříkem navlhčeným v jemném čisticím prostředku. Poté vnitřní část tiskárny utřete suchým a měkkým hadříkem.

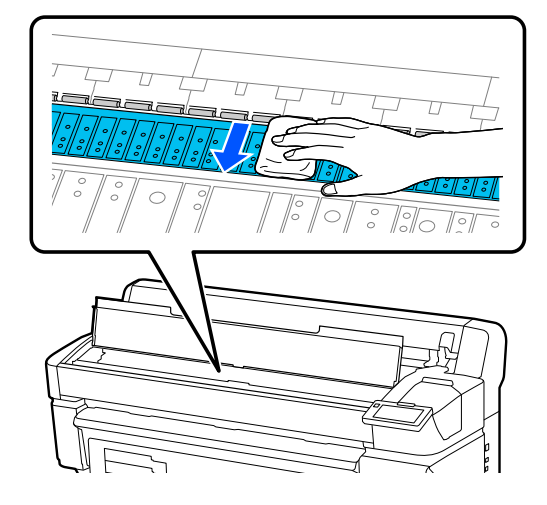

#### c*Důležité:*

Nedotýkejte se inkoustových trubiček uvnitř tiskárny, může dojít k poškození tiskárny.

 $\overline{A}$  Pokud se na desce nahromadí částečky papíru (které vypadají jako bílý prášek), zatlačte je dovnitř párátkem nebo podobným předmětem.

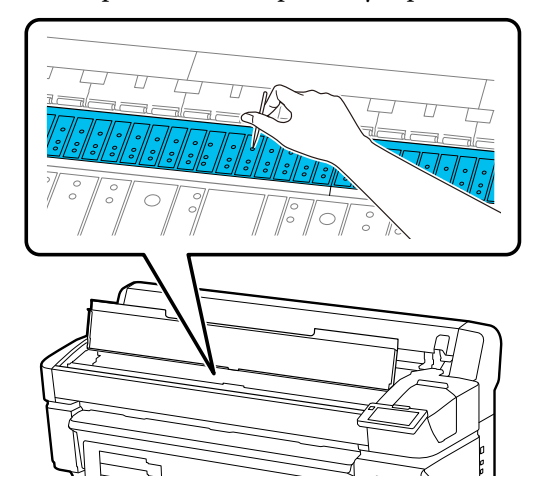

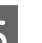

E Po dokončení čištění zavřete Kryt Tiskárny.

### <span id="page-59-0"></span>**Potisknutelný povrch je stále znečištěný i po vyčištění desky**

Podle níže uvedených kroků vyčistěte válec podáváním a vysouváním médií.

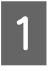

Zapněte tiskárnu a vložte do ní nejširší dostupné médium.

U["Vkládání média" na str. 37](#page-36-0)

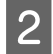

Stiskněte tlačítko  $\overleftrightarrow{\cdot}$ .

Médium se podává při stisknutém tlačítku  $\downarrow$ . Pokud médium není znečištěné, je čištění dokončeno.

Po skončení čištění médium odřízněte.

 $\mathcal{D}$  ["Řezání média" na str. 43](#page-42-0)

### **Čištění Ventilačního otvoru**

Ventilační otvor čistěte jednou za měsíc nebo když je patrný prach. K odstranění prachu z Ventilačního otvoru použijte vysavač.

#### c*Důležité:*

Pokud není Ventilační otvor vyčištěn, může dojít ke zvýšení teploty uvnitř tiskárny, což může způsobit chybu, která může zastavit provoz tiskárny.

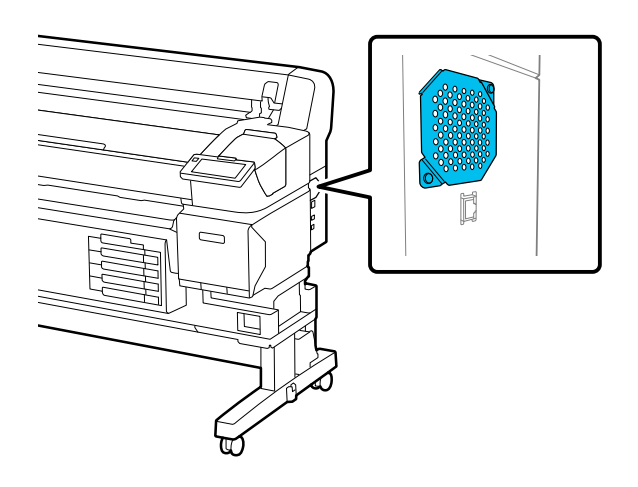

# **Pravidelné protřepávání jednotek zásobníku inkoustu**

Pokud se zobrazí zpráva informující o tom, že je čas protřepat inkoust, okamžitě vyjměte jednotku zásobníku inkoustu a protřepejte ji.

### c*Důležité:*

Vzhledem k vlastnostem zásobníků inkoustu a inkoustu použitého v této tiskárně je tento systém náchylný k postupné sedimentaci (usazování složek na dně kapaliny). Pokud se inkoust usadí, dochází k nerovnoměrnému nanášení odstínu a ucpávání trysek. Po instalaci zásobníků inkoustu pravidelně protřepávejte.

Po instalaci jednotky zásobníku inkoustu do tiskárny se v následujících intervalech zobrazí zpráva vyzývající k protřepání jednotky.

- ❏ Černý inkoust s vysokou hustotou: jednou týdně
- ❏ Ostatní inkousty: jednou za tři týdny

### **Opatření při protřepávání**

❏ Při protřepávání zásobníku inkoustu jej umístěte do zásuvky zásobníku inkoustu a protřepejte jej pod úhlem přibližně 60 stupňů nahoru a dolů 5krát během 5 sekund, jak je znázorněno na následujícím obrázku.

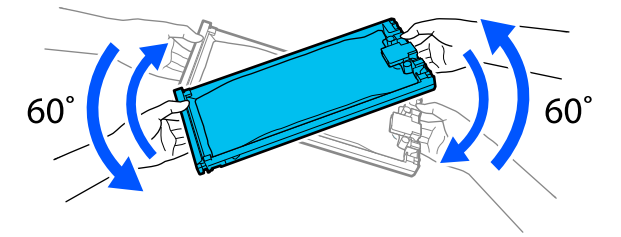

<span id="page-60-0"></span>❏ Netřepejte násilím ani nehoupejte zásobníky inkoustu nebo zásuvkami zásobníků inkoustu obsahujícími záchytné nádoby zásobníků inkoustu. Mohlo by dojít k úniku inkoustu.

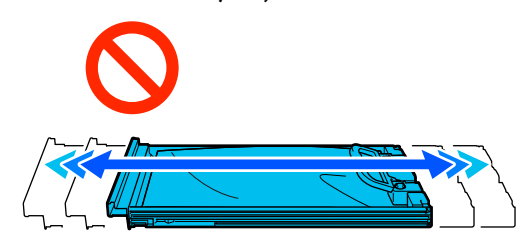

❏ Vyjmuté zásobníky inkoustu mohou mít v místě okolo otvoru pro dávkování inkoust, a proto dbejte při vyjímání zásobníků na to, abyste na okolní části nezanesli inkoust.

### **Protřepávání**

Pokud se zobrazí zpráva informující o tom, že je čas protřepat zásobník inkoustu, můžete při protřepávání zásobníku inkoustu zkontrolovat postup na ovládacím panelu.

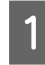

A Na obrazovce stiskněte oblast Stav oblasti spotřebního materiálu.

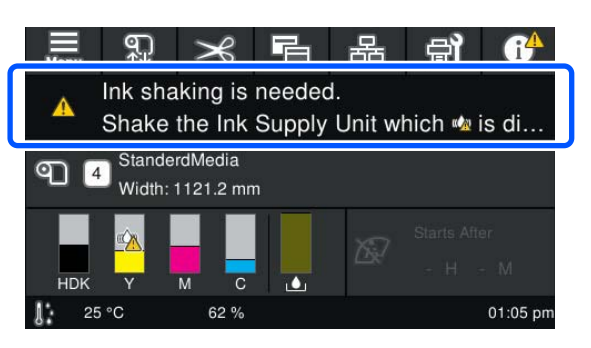

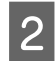

B <sup>V</sup>**Message List** stiskněte zprávu informující o tom, že je čas protřepat inkoust.

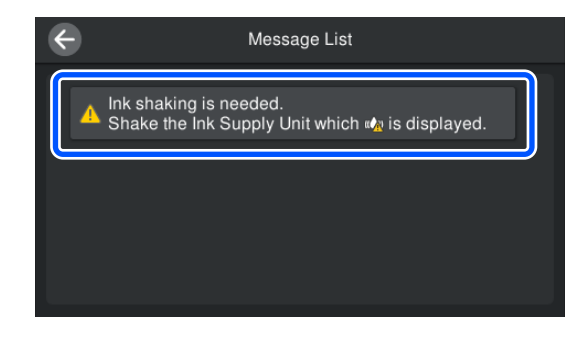

C Stisknutím tlačítka **How To...** zobrazíte postup. Postupujte podle pokynů na obrazovce.

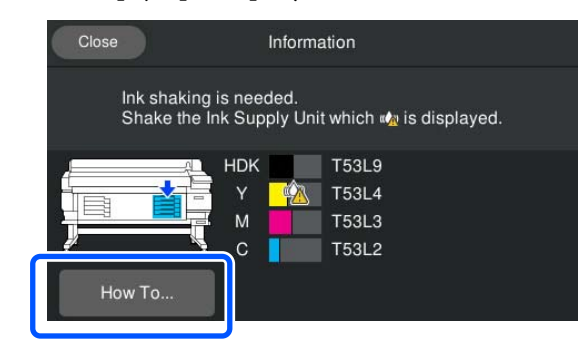

# **Výměna jednotek zásobníku inkoustu**

### **Bezpečnostní opatření při výměně**

#### c*Důležité:*

Společnost Epson doporučuje používat originální jednotky zásobníku inkoustu Epson. Epson nemůže zaručit kvalitu ani spolehlivost neoriginálního inkoustu. Použití neoriginálního inkoustu může způsobit poškození, na které se nevztahuje záruka společnosti Epson, a za určitých okolností může vést k nevypočitatelnému chování tiskárny. Je možné, že se nezobrazí informace o hladině neoriginálního inkoustu. Použití neoriginálního inkoustu je zaznamenáno pro případné použití při servisu.

❏ Pokud je jedna z nainstalovaných inkoustových jednotek prázdná, tisk nebude možné provést. Dojde-li ke spotřebování inkoustu během tisku, bude možné v tisku pokračovat po výměně zásobník inkoustu.

Pokud budete i nadále používat zásobník inkoustu s velmi malým množstvím inkoustu, bude možná nutné tento zásobník inkoustu vyměnit během tisku. Pokud během tisku vyměňujete inkoustovou jednotku, mohou být barvy odlišné, v závislosti na vysychání inkoustu. Pokud se chcete vyhnout problémům tohoto druhu, doporučujeme provést výměnu zásobník inkoustu před tiskem. Vyjmutou jednotku zásobníku inkoustu můžete používat i v budoucnu, dokud nebude spotřebována.

- ❏ Vložte všechny zásobníky inkoustu do zásuvek zásobníků inkoustu. Tisk není možný nebo může dojít k poruše, pokud byť jen jeden ze zásuvek zásobníků inkoustu neobsahuje zásobník inkoustu.
- ❏ Při protřepávání zásobníku inkoustu jej umístěte do zásuvky zásobníku inkoustu a protřepejte jej pod úhlem přibližně 60 stupňů nahoru a dolů 10krát během 10 sekund, jak je znázorněno na následujícím obrázku.

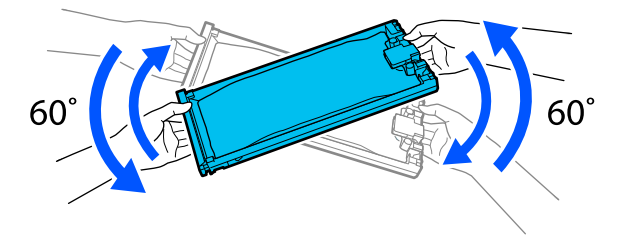

- ❏ Pokud je médium připojeno k jednotce automatického odebírání, před výměnou jednotky zásobníku inkoustu médium odřízněte.  $\mathcal{L}$ ", Řezání média" na str. 43
- ❏ Pokud vyměníte jednotku zásobníku inkoustu při zapnuté tiskárně, nemusí být možné použít vestavěnou řezačku. Média stříhejte komerčně dostupnými nůžkami.

#### *Poznámka:*

Jednotky zásobníku inkoustu obsahují součásti, které pomáhají udržovat kvalitu tisku. Tyto součásti nejsou cizími tělesy.

### **Postup výměny**

#### **Když se zobrazí zpráva vyzývající k výměně jednotky zásobníku inkoustu**

Stiskněte tlačítko **How To...** Při výměně jednotky zásobníku inkoustu můžete zkontrolovat postup na ovládacím panelu.

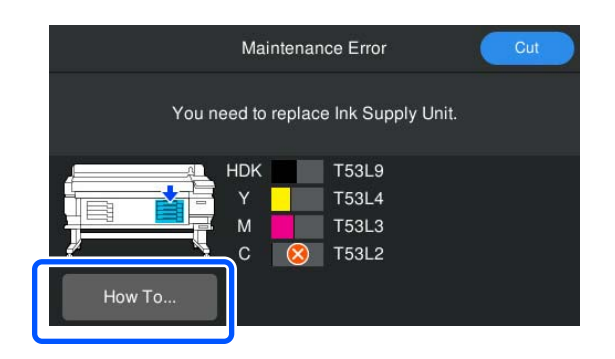

#### **Když potřebujete vyměnit jednotku zásobníku inkoustu, protože množství zbývajícího inkoustu je příliš nízké pro danou tiskovou úlohu**

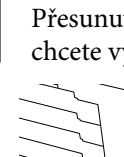

A Přesunutím Spínače Zámku barvy, kterou chcete vyměnit, ji odemkněte.

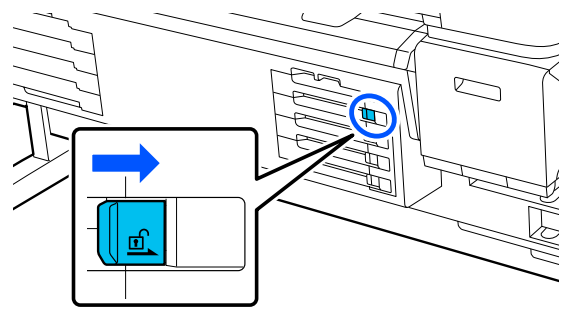

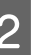

2 Stisknutím tlačítka **How To...** na obrazovce ovládacího panelu zobrazíte postup.

Postupujte podle pokynů na obrazovce.

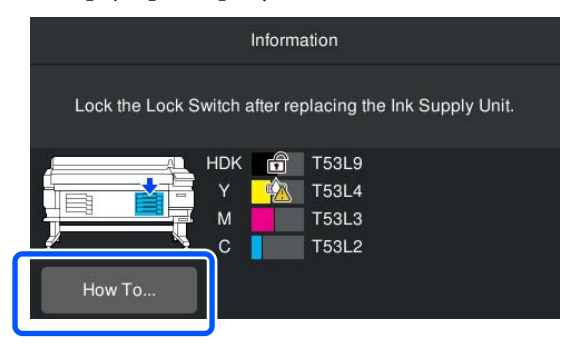

# <span id="page-62-0"></span>**Likvidace odpadního inkoustu**

### **Opatření při výměně Waste Ink Bottle (Nádoba na odpadový atrament)**

❏ Zkontrolujte, zda je trubice na odpadní inkoust zasunuta do hrdla nádoby na odpadní inkoust. Zkontrolujte, zda je uzávěr zajištěn v blízkosti hrdla nádobky. Pokud nebude ústí řádně zavřeno, může se rozlít inkoust a potřísnit místo kolem nádoby.

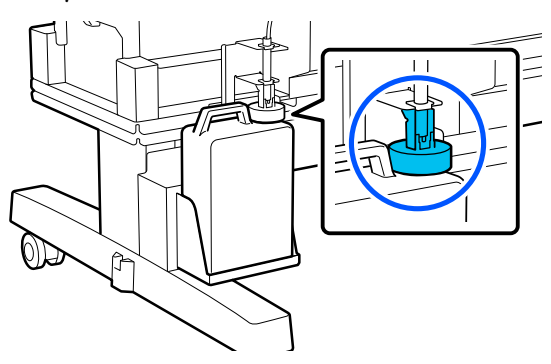

- ❏ Při likvidaci odpadového inkoustu budete potřebovat víko pro Waste Ink Bottle (Nádoba na odpadový atrament). Uschovejte víko na bezpečném místě; nevyhazujte jej.
- ❏ Pokud k tomu nejste vyzváni pokyny na obrazovce, nikdy nevyjímejte Waste Ink Bottle (Nádoba na odpadový atrament) během tisku nebo při provádění Head Cleaning. Může dojít k úniku odpadního inkoustu.

### **Výměna Waste Ink Bottle (Nádoba na odpadový atrament)**

Existují dva způsoby výměny Waste Ink Bottle (Nádoba na odpadový atrament), jak je popsáno zde níže. Použijte vhodnou metodu výměny podle situace.

Před spuštěním tohoto postupu si přečtěte následující informace.

Bezpečnostní opatření při údržbě" na str. 56

### **Když se zobrazí zpráva informující, že nastala doba, kdy se má vyměnit Waste Ink Bottle (Nádoba na odpadový atrament)**

Okamžitě vyměňte nádobu na odpadní inkoust za novou.

Když se zobrazí zpráva, stiskněte tlačítko **How To...** Postup můžete zkontrolovat na ovládacím panelu při výměně lahvičky s odpadním inkoustem.

### c*Důležité:*

Když se zobrazí zpráva *Waste Ink Bottle is nearing end of its service life.*, připravte co nejdříve novou lahvičku s odpadním inkoustem.

Při výměně lahvičky s odpadním inkoustem v této fázi postupu se řiďte následujícími pokyny.

U"Když ji chcete vyměnit kdykoli" na str. 63

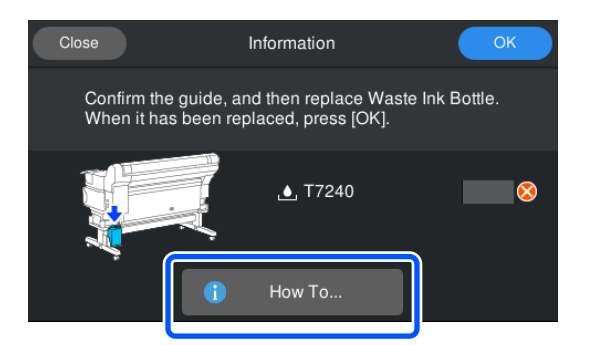

### **Když ji chcete vyměnit kdykoli**

Když chcete vyměnit lahvičku s odpadním inkoustem z důvodu nočních operací apod. dříve, než se zobrazí zpráva označující, že je čas lahvičku vyměnit, postupujte při výměně lahvičky s odpadním inkoustem podle následujících kroků. Pokud nebudete postupovat podle níže uvedených kroků, nezobrazí se příště zpráva o správném intervalu výměny.

Stiskněte tlačítko il na obrazovce a poté stiskněte tlačítko **Replace Waste Ink Bottle**.

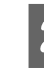

 $\boxed{2}$  Stisknutím tlačítka **How To...** zobrazíte postup.

Postupujte podle pokynů na obrazovce.

# <span id="page-63-0"></span>**Print Head Maintenance (Údržba tiskové hlavy)**

Pokud i po několikanásobném provedení Head Cleaning nadále kape inkoust na výsledky tisku, použijte k vyčištění tiskové hlavy údržbovou sadu hlavy.

Před zahájením si připravte následující pomůcky.

Před spuštěním tohoto postupu si přečtěte následující informace.

#### U["Bezpečnostní opatření při údržbě" na str. 56](#page-55-0)

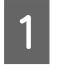

Stiskněte tlačítko **日** na obrazovce a poté stiskněte možnost **Cleaning the Maintenance Parts** — **Print Head**.

Zobrazí se nabídka Maintenance.

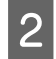

B Stiskněte **Next** — **Start**. Tisková hlava se pohybuje.

### 3 Otevřete Kryt Tiskárny.

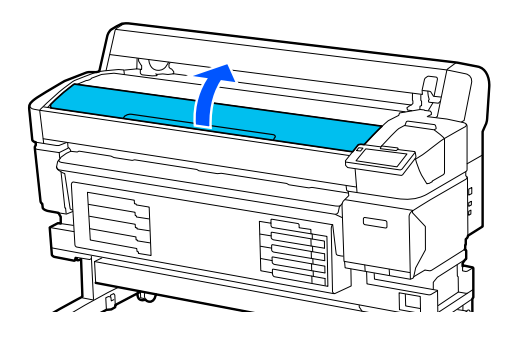

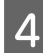

D Odstraňte podložku ze dvou údržbových sad hlavy.

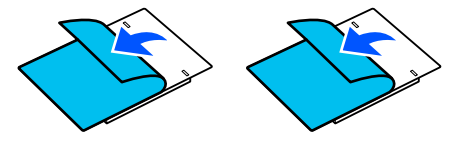

E Připevněte údržbové sady hlavy na obě strany tiskové hlavy.

#### **Poloha**

Umístěte je mírně stranou od tiskové hlavy, jak je znázorněno na obrázku.

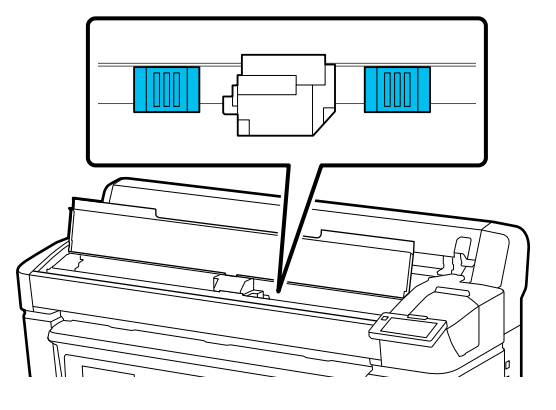

#### **Způsob umístění**

Umístěte údržbové sady hlavy přiložením okraje sad k válci.

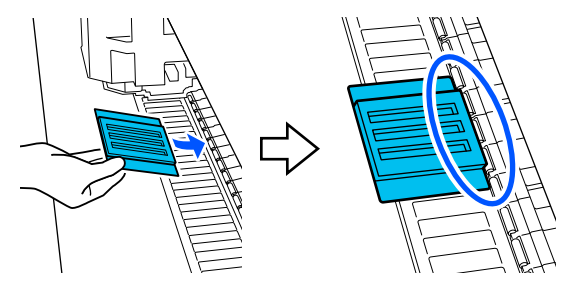

#### c*Důležité:*

- ❏ Umístěte údržbové sady hlavy tak, aby mezi sadami a válcem nebyly žádné mezery. Pokud sady nebudou správně umístěny, čištění neproběhne správně.
- ❏ Nepohybujte tiskovou hlavou rukou. Mohl by se poškodit.
- **6** Prstem přejíždějte přes místa vyznačená na obrázku, abyste zajistili údržbové sady hlavy na místě.

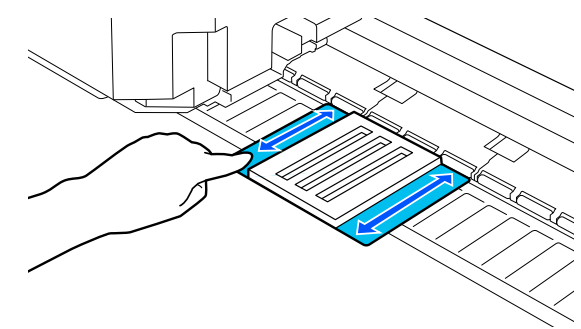

#### <span id="page-64-0"></span>c*Důležité:*

Zajistěte lepicí části údržbových sad hlavy tak, aby na nich nebyly žádné části, které by nebyly přilepeny. V tento moment netlačte na čisticí vložku příliš velkou silou. Mohlo by dojít k deformaci desky.

#### Zavřete Kryt Tiskárny a stiskněte tlačítko **Continue**.

Zahájí se údržba tiskové hlavy.

#### c*Důležité:*

Během čištění neotvírejte Kryt Tiskárny. Po otevření krytu se čištění ukončí.

H Když se na obrazovce ovládacího panelu zobrazí zpráva vyzývající k vyjmutí údržbové sady hlavy, otevřete Kryt Tiskárny.

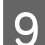

Odstraňte dvě údržbové sady hlavy.

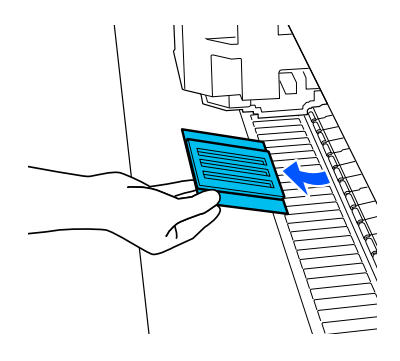

#### c*Důležité:*

- ❏ Vyjměte je opatrně, aby nedošlo ke znečištění okolní oblasti.
- ❏ Zkontrolujte desku a pokud je zaprášená nebo špinavá, vyčistěte ji. U["Čištění desky" na str. 59](#page-58-0)

Údržbová sada hlavy nepoužívejte opakovaně.

 $\mathscr{F}$  ["Manipulace s použitým spotřebním](#page-65-0) [zbožím" na str. 66](#page-65-0)

Zavřete Kryt Tiskárny a stiskněte tlačítko **Done**.

Zahájí se Head Cleaning. Po dokončení postupu je Head Cleaning dokončeno.

# **Výměna ostří automatické řezací jednotky**

Vyměňte ostří automatické řezací jednotky, pokud médium není řezáno čistě nebo pokud jsou okraje řezaných částí načechrané.

Podporované ostří automatické řezací jednotky

U["Doplňky a spotřební materiál" na str. 96](#page-95-0)

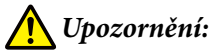

Ostří automatické řezací jednotky neskladujte v dosahu dětí. Čepel ostří automatické řezací jednotky by mohla způsobit zranění. Při výměně ostří automatické řezací jednotky dbejte zvýšené pozornosti.

K výměně ostří automatické řezací jednotky použijte křížový šroubovák. Před výměnou řezačky se ujistěte, že máte křížový šroubovák.

### **Postup výměny**

Postup můžete během práce kontrolovat na ovládacím panelu.

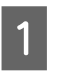

Stiskněte tlačítko  $\mathbf{\Theta}$  na obrazovce a poté stiskněte tlačítko **Replace Auto cutter blade**.

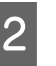

B Stiskněte tlačítko **Start** a poté stisknutím tlačítka **How To...** zobrazte postup.

Postupujte podle pokynů na obrazovce.

#### *Poznámka:*

Použité ostří automatické řezací jednotky vložte do sáčku nebo jiné vhodné nádoby a zlikvidujte jej v souladu s místními vyhláškami a obecními zákony.

### <span id="page-65-0"></span>**Bezpečnostní opatření při výměně ostří automatické řezací jednotky**

❏ Dávejte pozor, abyste nepoškodili nůž řezačky. Pokud řezačku pustíte na zem nebo s ní udeříte o tvrdý předmět, může dojít k odštípnutí nože.

❏ List pro ostří automatické řezací jednotky slouží k jeho ochraně. Při výměně automatického řezacího nože list neodstraňujte. Po výměně ostří automatické řezací jednotky se tato jednotka oddělí, když se ostří automatické řezací jednotky vrátí do původní polohy.

❏ Pevně utáhněte šrouby zajišťující ostří automatické řezací jednotky. Pokud není ostří automatické řezací jednotky pevně připevněno, může se řezná poloha posunout nebo může být pod nesprávným úhlem.

# **Manipulace s použitým spotřebním zbožím**

Následující použití díly potřísněné inkoustem se klasifikují jako průmyslový odpad.

- ❏ Čisticí tyčinka
- ❏ Čistič inkoustu
- ❏ Zásobníky inkoustu
- ❏ Odpadní inkoust
- ❏ Waste Ink Bottle (Nádoba na odpadový atrament)
- ❏ Sada pro údržbu hlavy
- ❏ Média po tisku

Zlikvidujte je v souladu s místními zákony a předpisy. Využijte například služeb společnosti, která se zabývá likvidací průmyslového odpadu. V takovém případě této společnosti předejte i bezpečnostní list.

Můžete jej stáhnout z místních webových stránek společnosti Epson.

# **Print Head Nozzle Check**

Pokud chcete zkontrolovat stav trysek před tiskem, nebo pokud ve výsledcích tisku vidíte pruhy či nerovnoměrnost, můžete vytisknout vzorek trysek a vizuálně jej zkontrolovat, abyste viděli stav trysek.

1 Zkontrolujte, zda je tiskárna připravena k tisku; stiskněte tlačítko **a** poté stiskněte tlačítko **Print Head Nozzle Check**.

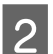

2 Stiskněte tlačítko Start.

Vytiskne se kontrolní vzor.

- 
- 3 Zkontrolujte vzorku kontroly.

V případě potřeby stiskněte tlačítko pro podávání médií, abyste je mohli zkontrolovat.

#### **Příklad čistých trysek**

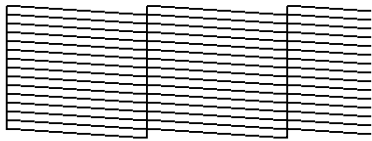

Pokud ve vzorku kontroly nejsou mezery, stiskněte tlačítko [O].

#### **Příklad ucpaných trysek**

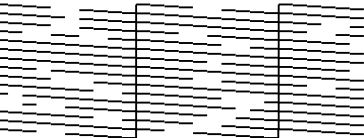

Pokud jsou v kontrolním obrazci trysek mezery, stiskněte tlačítko [X] a proveďte Head Cleaning.

 $\mathscr{F}$  "Head Cleaning" na str. 66

# **Head Cleaning**

### **Typy čištění**

K dispozici jsou následující čtyři typy Head Cleaning.

#### **Auto Cleaning**

Úroveň se automaticky změní podle stavu ucpání detekovaného v trysce a poté se provede čištění.

Podrobnosti o čištění naleznete v následujícím textu.

#### Provádění Head Cleaning" na str. 67

#### **Head Cleaning provádějte podle potřeby**

Pokud jsou v kontrolním obrazci trysek mezery nebo pokud jsou ve výsledcích tisku šmouhy, barvy jsou špatné nebo se objevují kapky inkoustu, proveďte Head Cleaning.

Po dokončení Head Cleaning vytiskněte kontrolní obrazec trysek znovu a zkontrolujte stav trysek.

Podrobnosti o provedení Head Cleaning naleznete v následujícím textu.

U"Provádění Head Cleaning" na str. 67

#### **Head Cleaning provádějte pravidelně**

V nastavení Maintenance Setting (Údržba) nastavte možnost Periodic Cleaning (Pravidelné čištění) na hodnotu On (Zapnuto), abyste mohli provádět pravidelné Head Cleaning jako preventivní opatření dříve, než skutečně dojde k ucpání trysek. Jako interval nastavte Dobu trvání tisku, Počítadlo tisku nebo Délku tisku.

#### General Settings Nabídka" na str. 73

#### **Nastavení Maintenance Cleaning**

V nastavení **Maintenance Setting** nastavte možnost **Maintenance Cleaning** na hodnotu **On**, aby se po uplynutí nastavené doby automaticky provedlo Head Cleaning, a tím se udržel její dobrý stav tiskové hlavy.

General Settings Nabídka" na str. 73

### **Provádění Head Cleaning**

Nejprve proveďte Auto Cleaning. Pokud se tímto způsobem ucpávky nevyčistí, provádějte čištění v pořadí **Cleaning (Light)** a poté **Cleaning (Heavy)**, dokud se ucpávky nevyčistí.

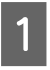

Zkontrolujte, zda je tiskárna připravena k tisku, stiskněte tlačítko  $\mathbb{R}$ , a poté stiskněte tlačítko **Head Cleaning**.

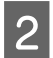

2 Vyberte způsob čištění.

Nejprve vyberte možnost **Auto Cleaning**.

Poté vyberte možnost **Cleaning (Light)**.

A nakonec vyberte úroveň **Cleaning (Heavy)**.

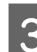

3 Zahájí se Head Cleaning.

Po dokončení Head Cleaning se zobrazí zpráva o výsledku čištění.

4 Zkontrolujte zprávu a poté stiskněte tlačítko **OK**.

Pokud se ucpání odstranilo

Můžete normálně používat tiskárnu.

Pokud jsou trysky stále ucpané

Vraťte se ke kroku 1 a poté proveďte **Cleaning (Light)**. Pokud jsou trysky i po provedení **Cleaning (Light)** stále ucpané, proveďte **Cleaning (Heavy)**.

#### **Pokud jsou trysky i po provedení Cleaning (Heavy) stále ucpané**

Tiskárna vyžaduje čištění vnitřních částí.

Proveďte následující akce v závislosti na výsledcích tisku.

Pokud se zobrazují vodorovné čáry nebo se barvy zobrazují chybně

 $\mathscr{D}$ , Čištění uzavírací stanice a stěrače" na str. 58

Pokud dochází k odkapávání inkoustu

U["Print Head Maintenance \(Údržba tiskové hlavy\)"](#page-63-0) [na str. 64](#page-63-0)

# **Seznam nabídek**

V nabídce lze nastavit či spustit následující položky a parametry. Podrobné informace o každé položce najdete na referenčních stránkách.

#### **General Settings**

Další informace o těchto položkách viz  $\mathscr T$  ["General Settings Nabídka" na str. 73](#page-72-0)

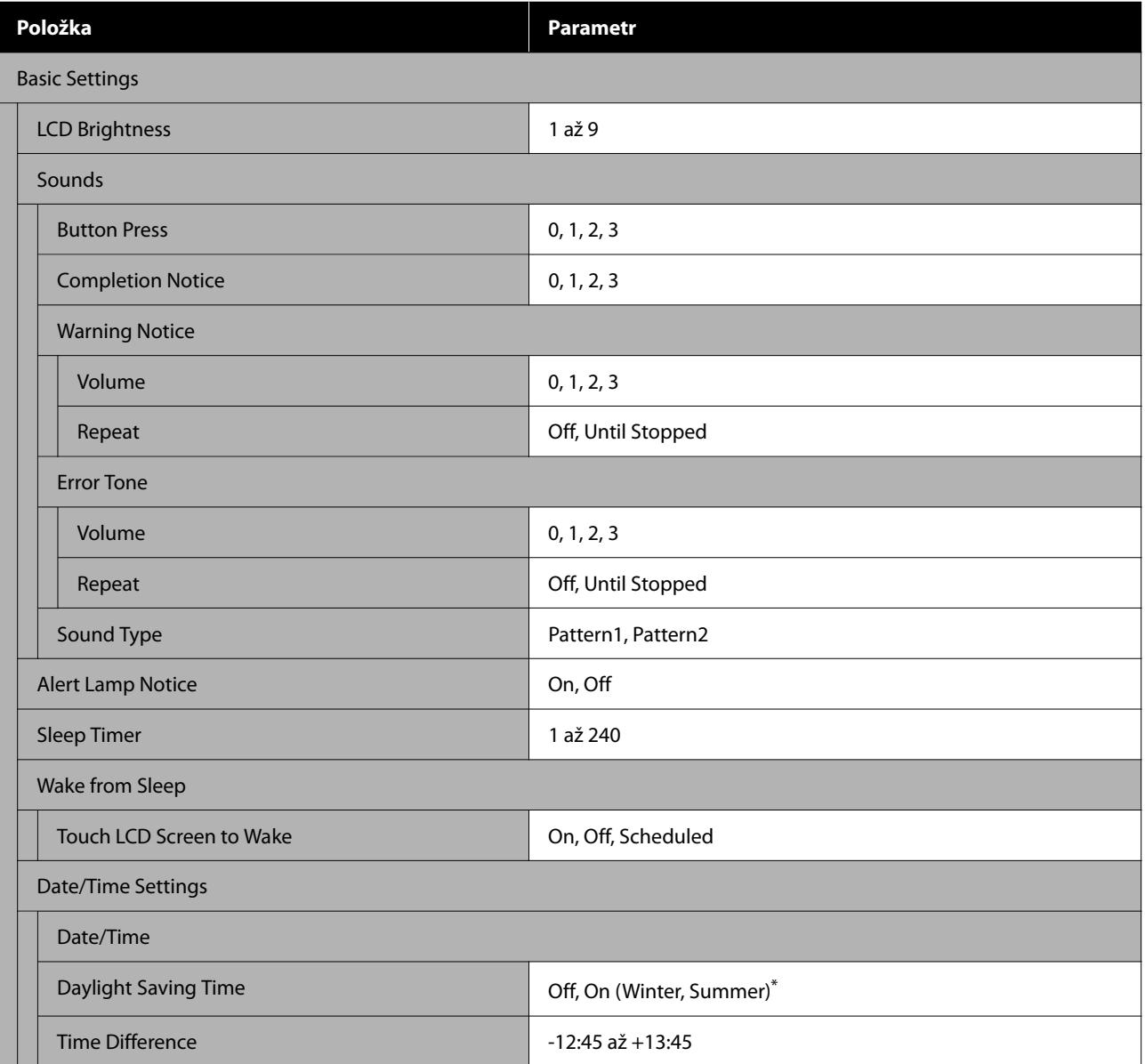

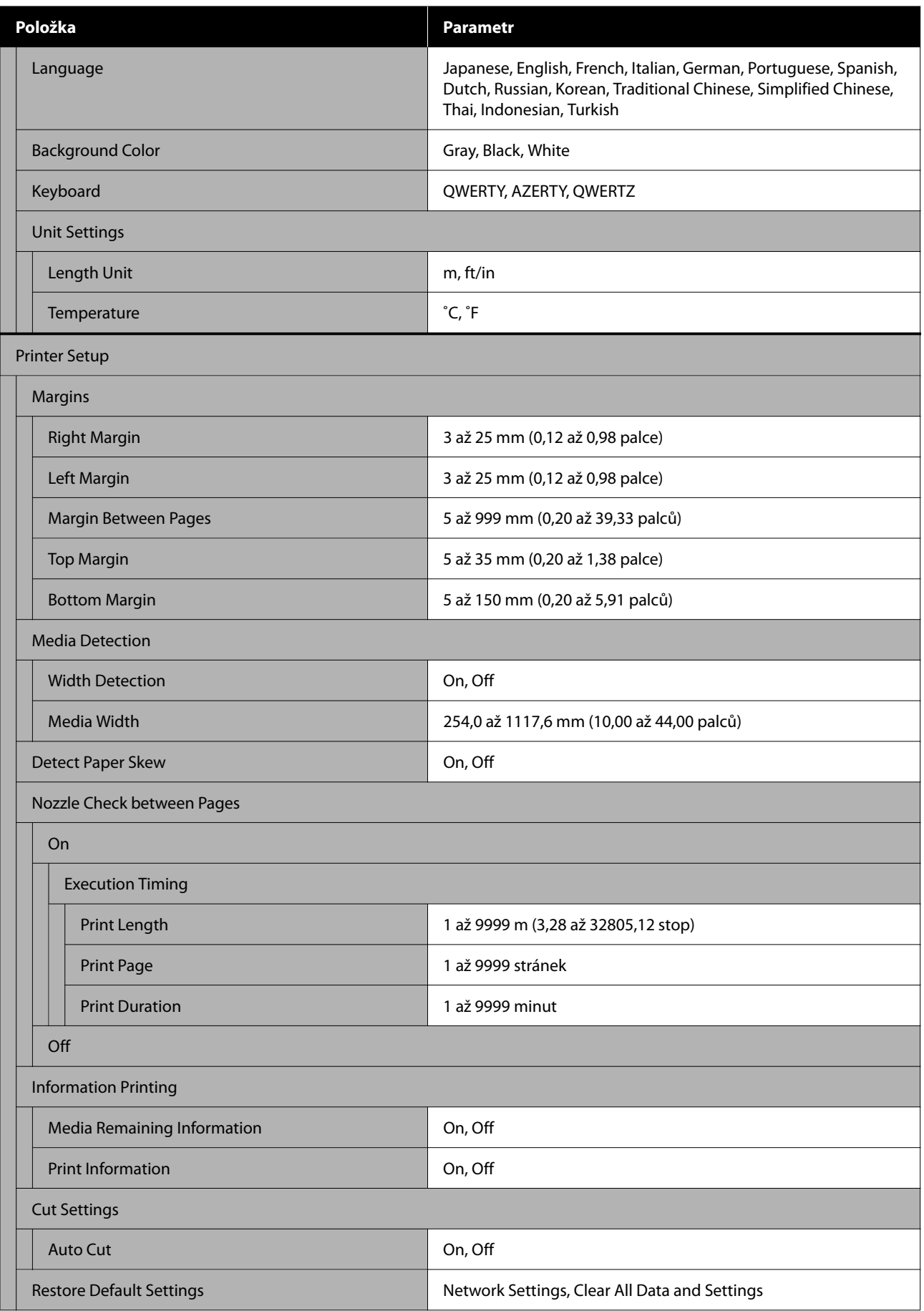

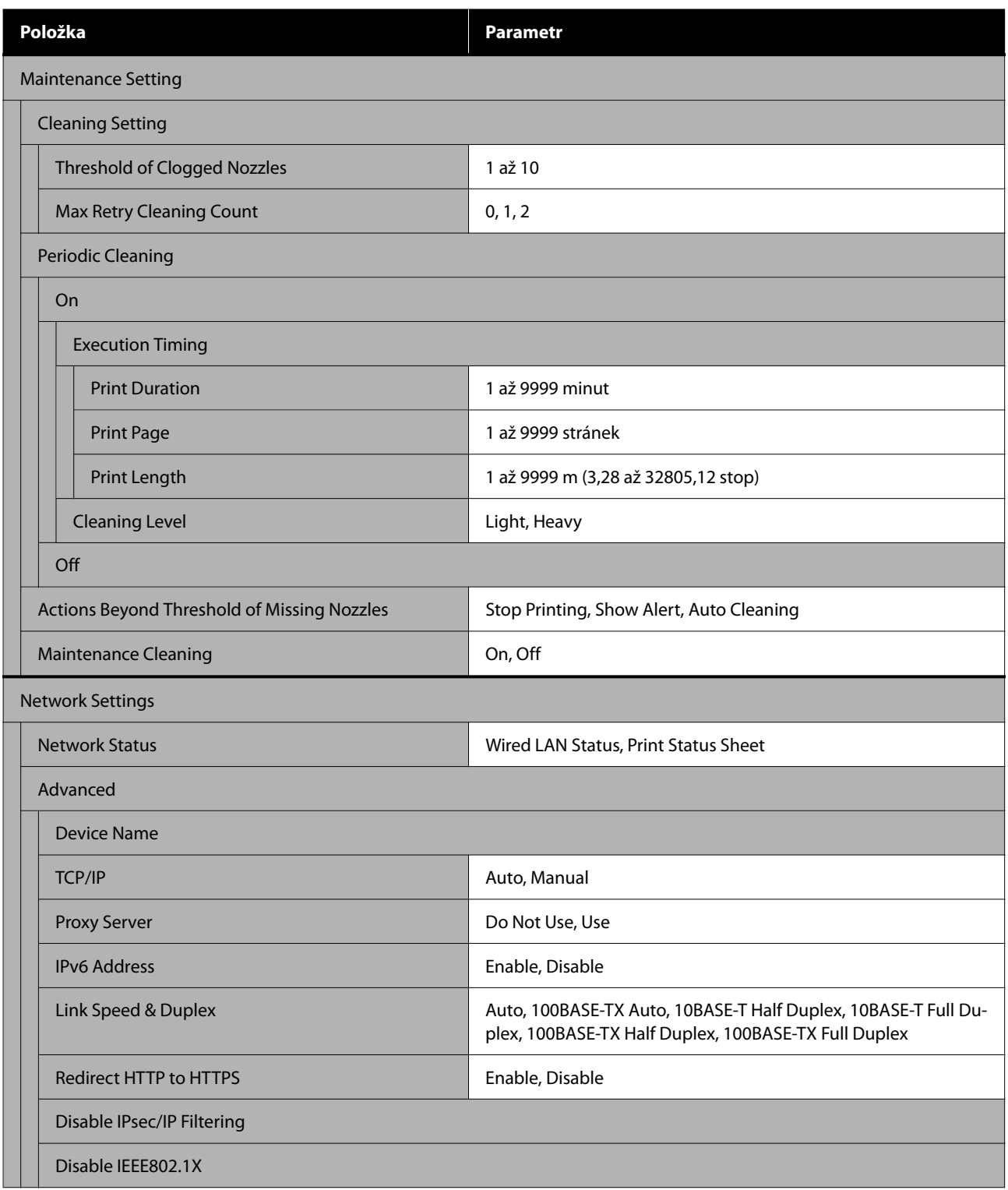

\* Zobrazuje se pouze u tiskárny SC-F6470/SC-F6470H.

#### **Media Settings**

Další informace o těchto položkách viz $\mathscr{L}$ ["Nabídka Media Settings" na str. 80](#page-79-0)

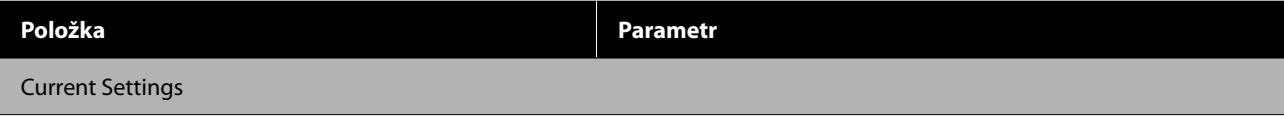

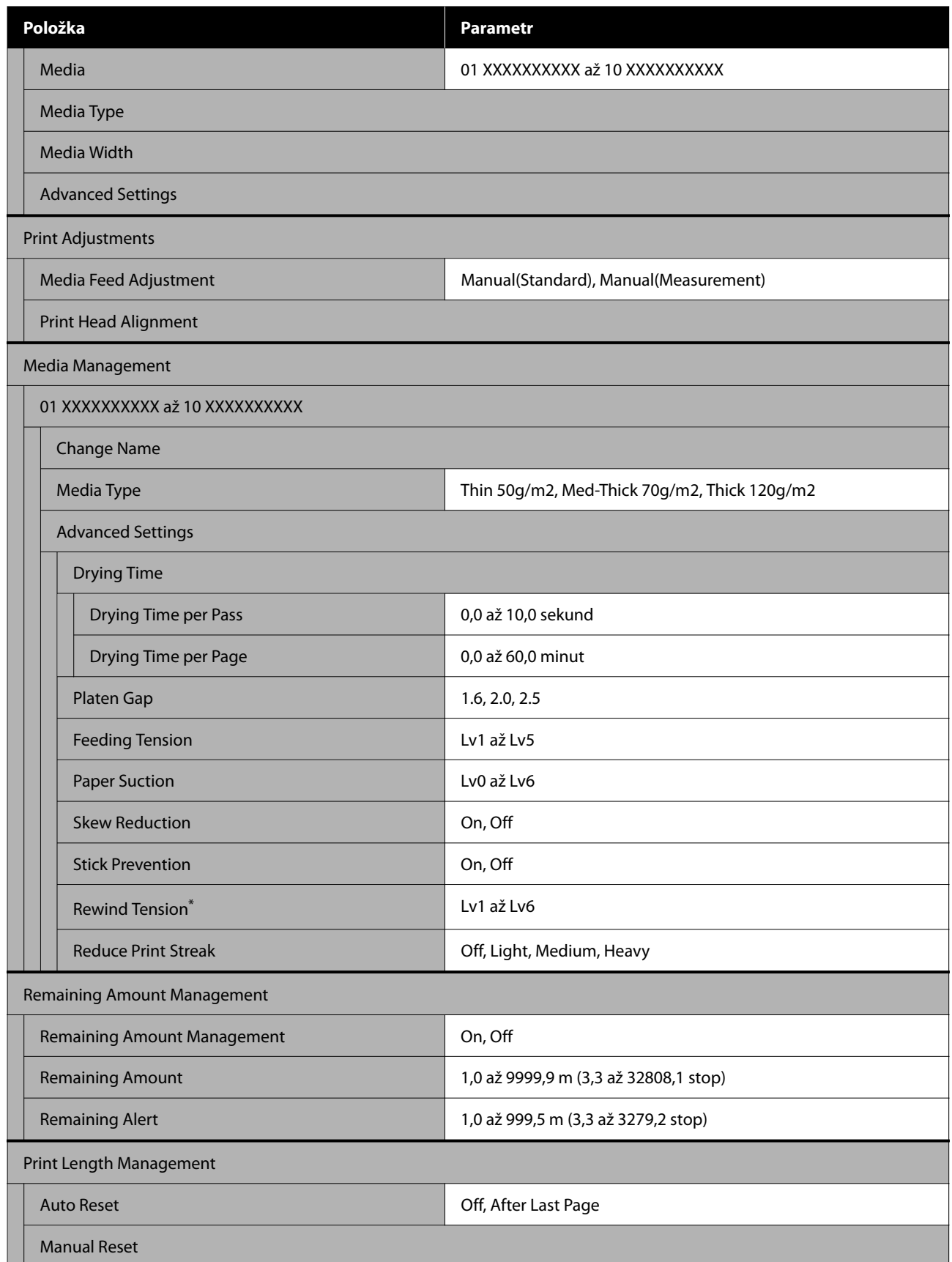

\* Zobrazí se, pokud je nainstalována Automatická navíjecí jednotka.

#### **Maintenance**

Další informace o těchto položkách viz  $\mathscr T$  ["Nabídka Maintenance" na str. 84](#page-83-0)

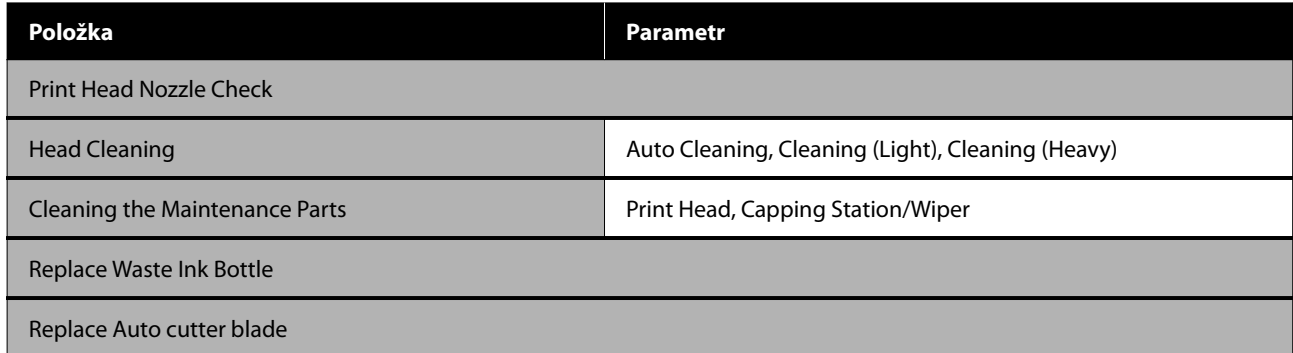

#### **Supply Status**

Podrobnosti o nabídce  $\mathscr{D}$  ["Nabídka Supply Status" na str. 84](#page-83-0)

#### **Replacement Part Information**

Podrobnosti o nabídce  $\mathscr{D}$  ["Nabídka Replacement Part Information" na str. 85](#page-84-0)

#### **Printer Status**

Podrobnosti o nabídce $\angle\hspace{-1.5mm}P$  ["Printer Status Nabídka" na str. 85](#page-84-0)

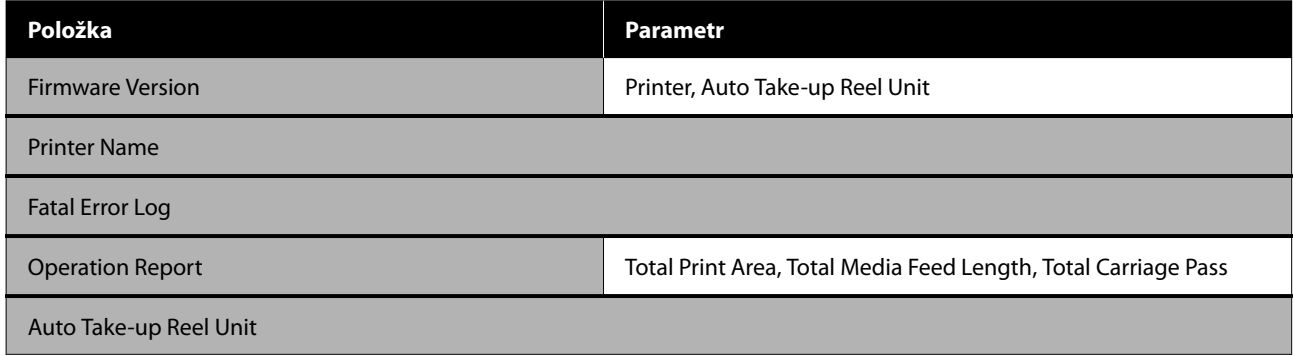
# <span id="page-72-0"></span>**Podrobné informace o nabídkách**

# **General Settings Nabídka**

\* Označuje výchozí nastavení.

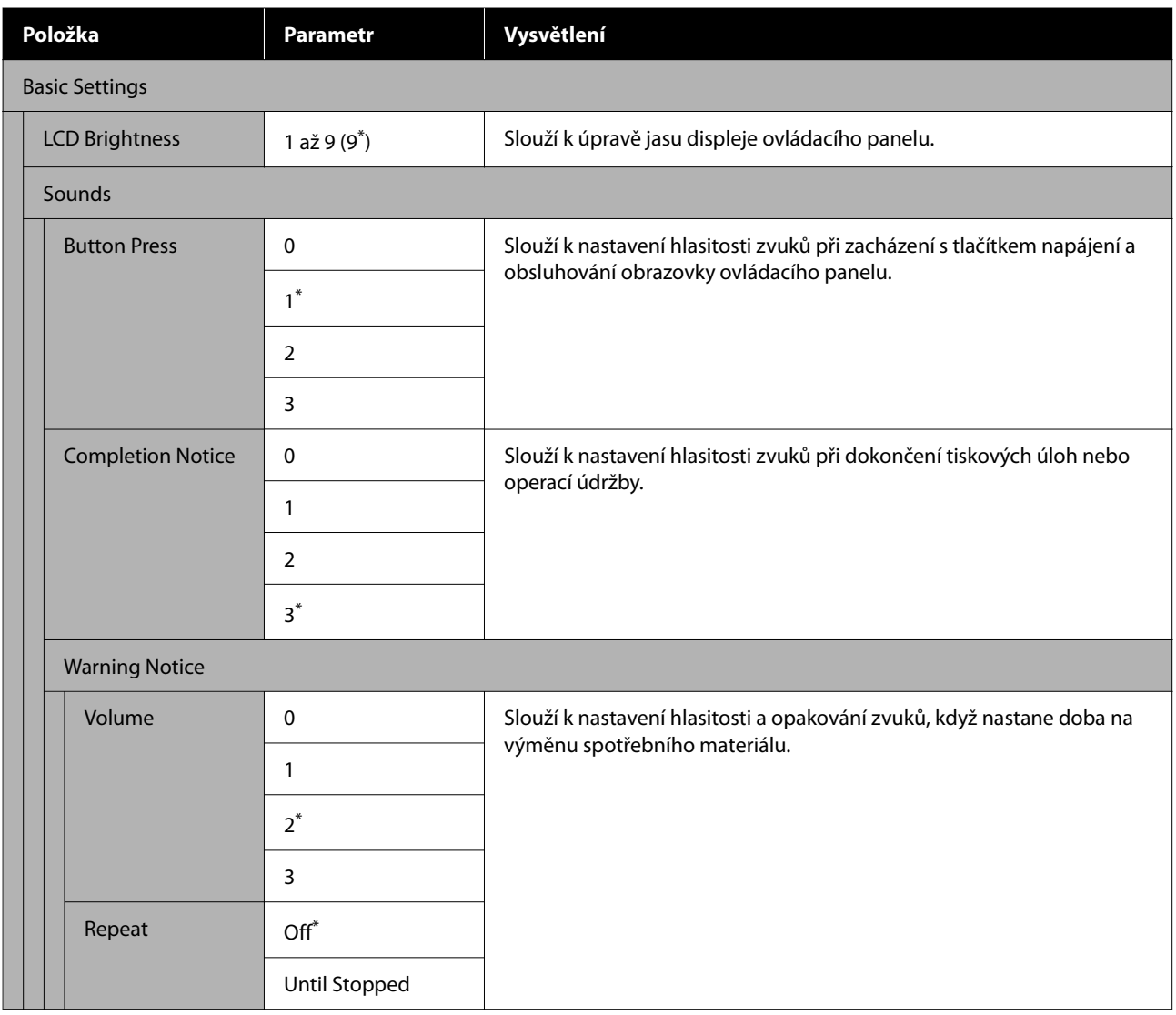

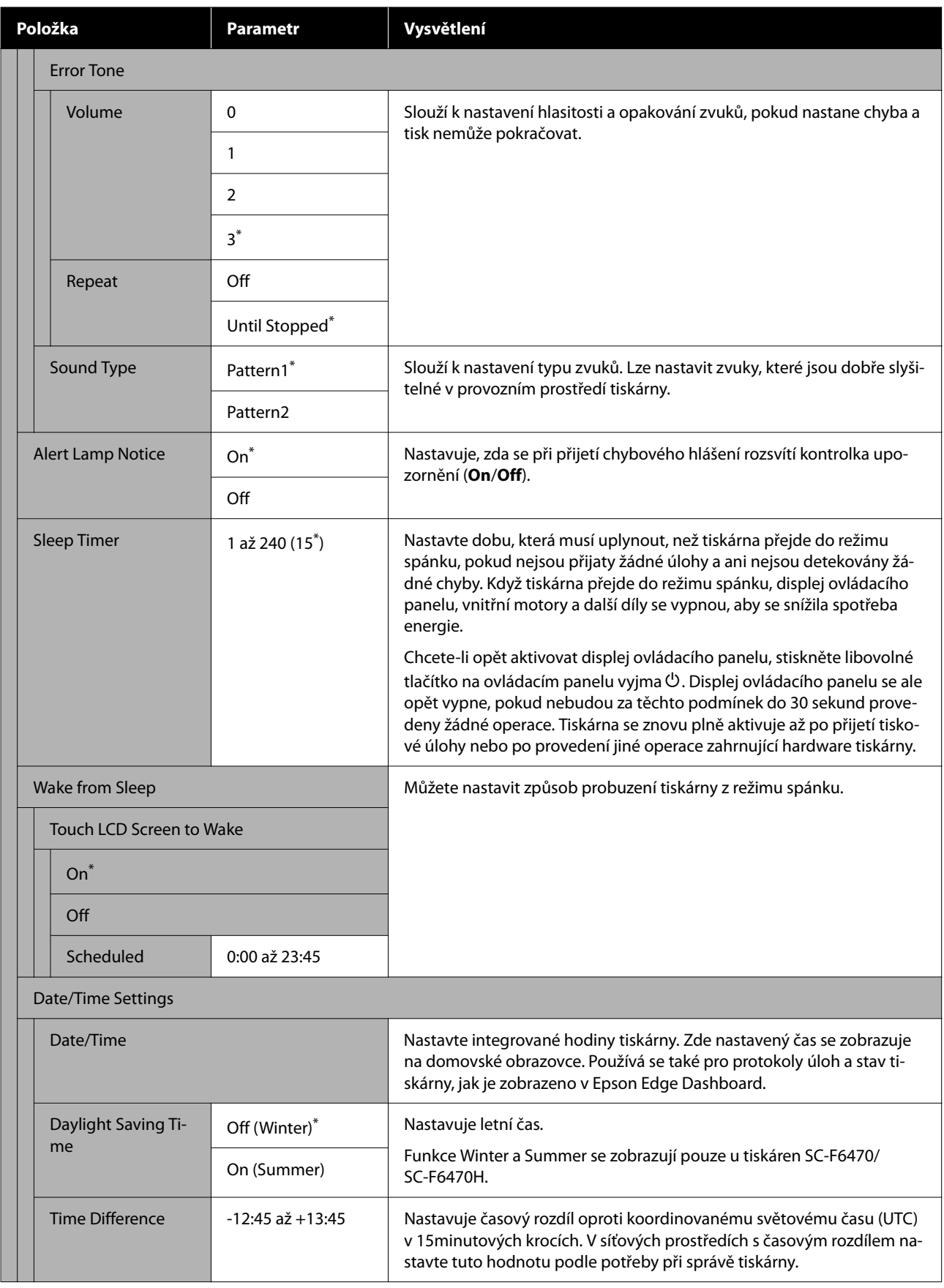

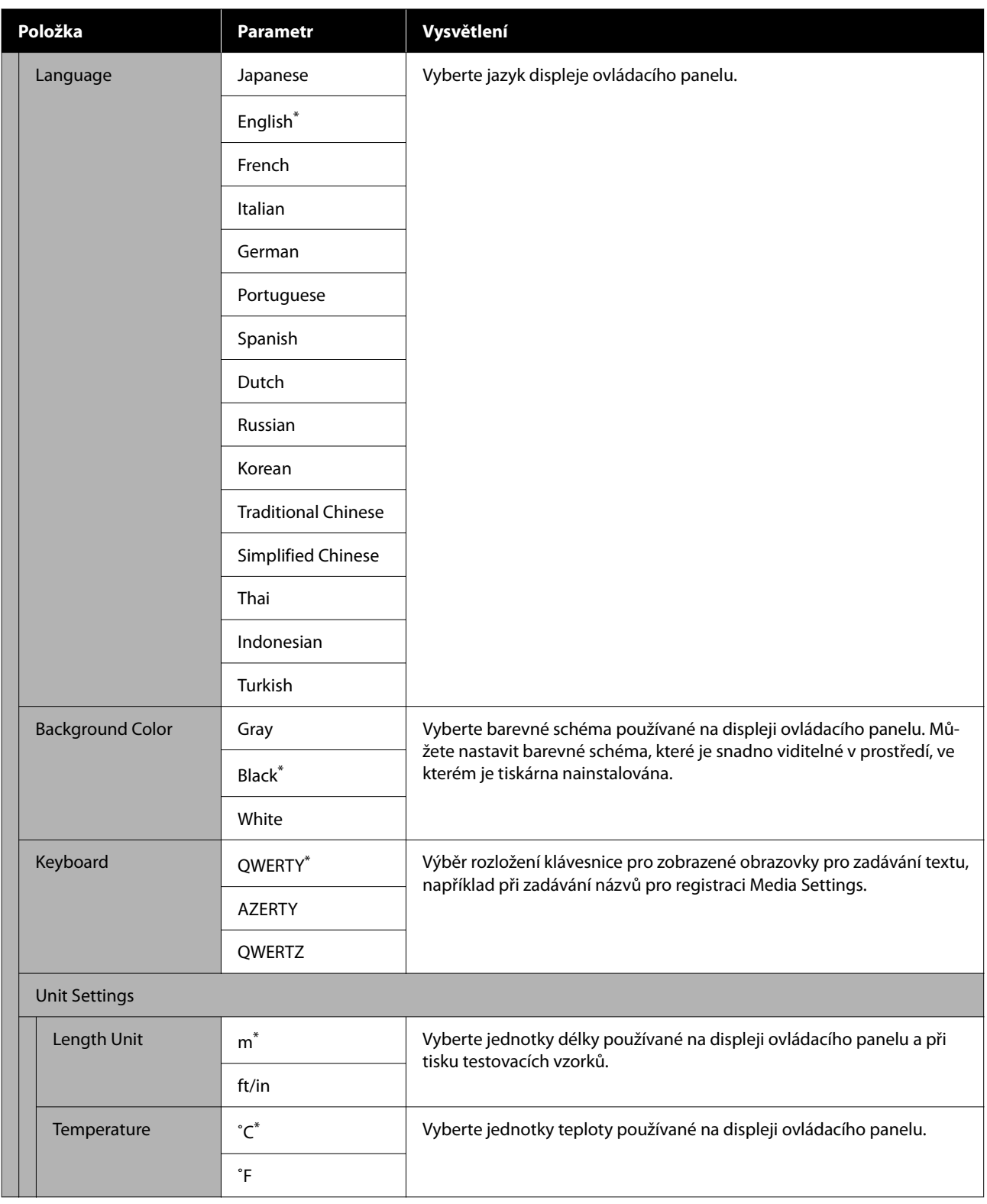

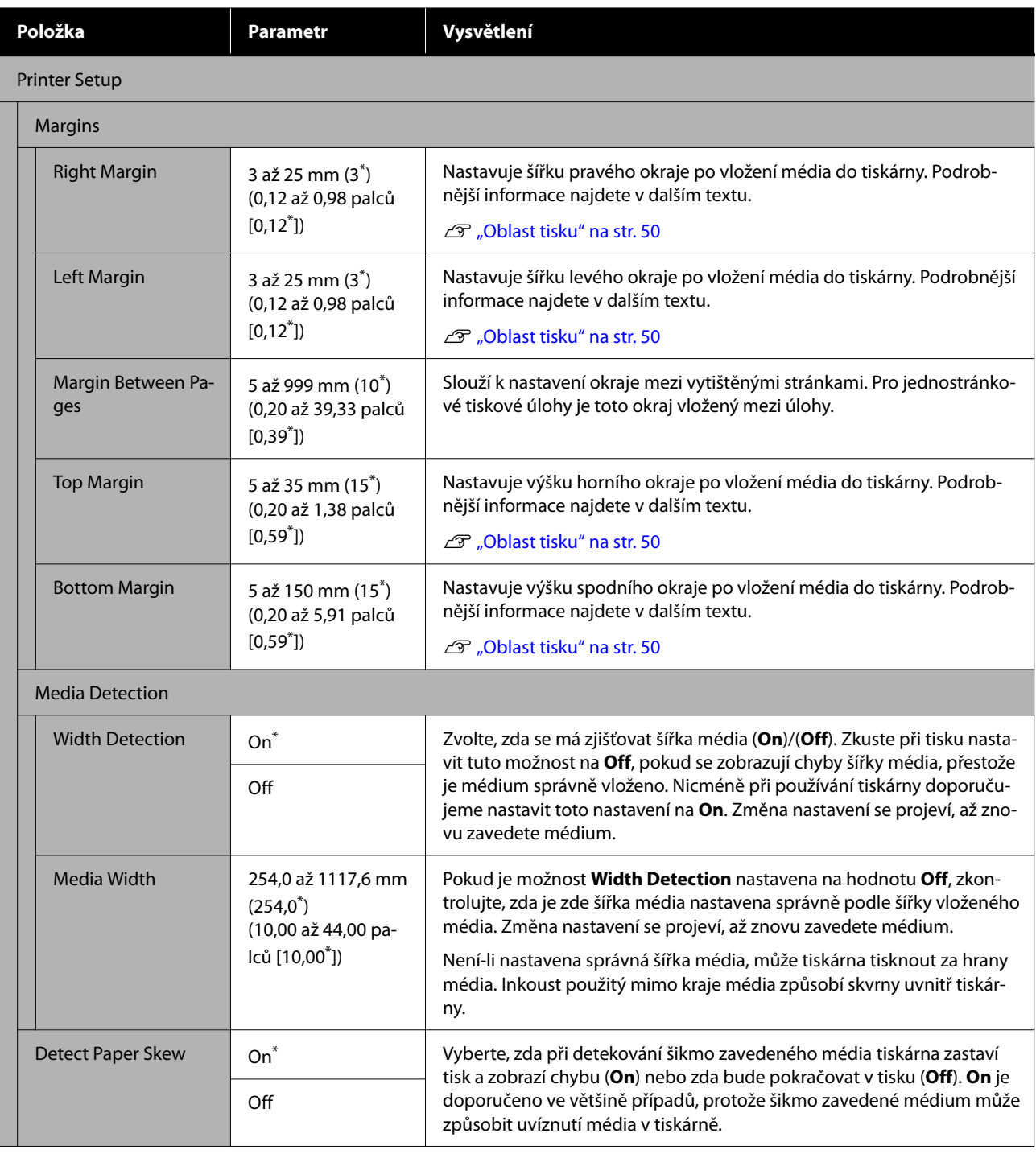

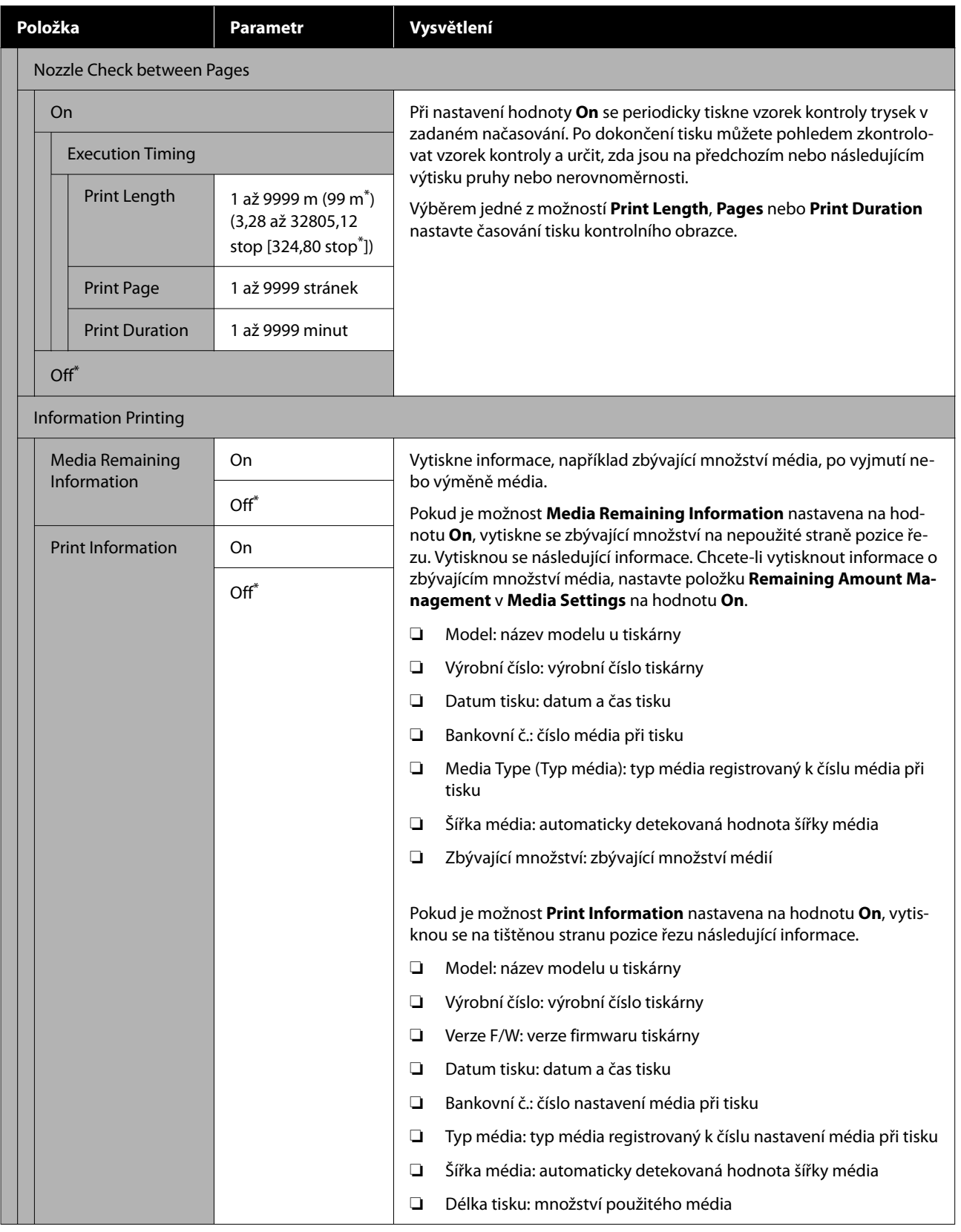

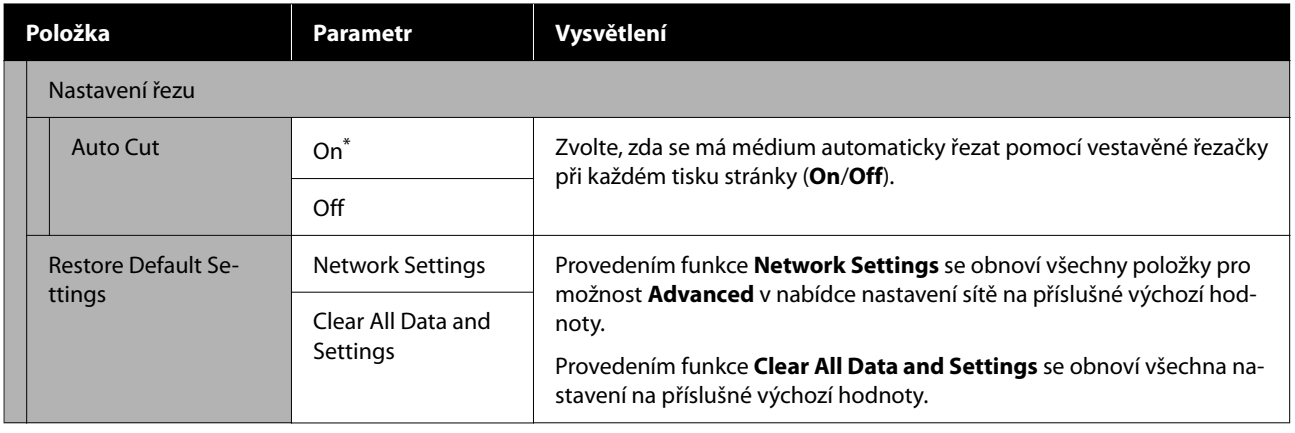

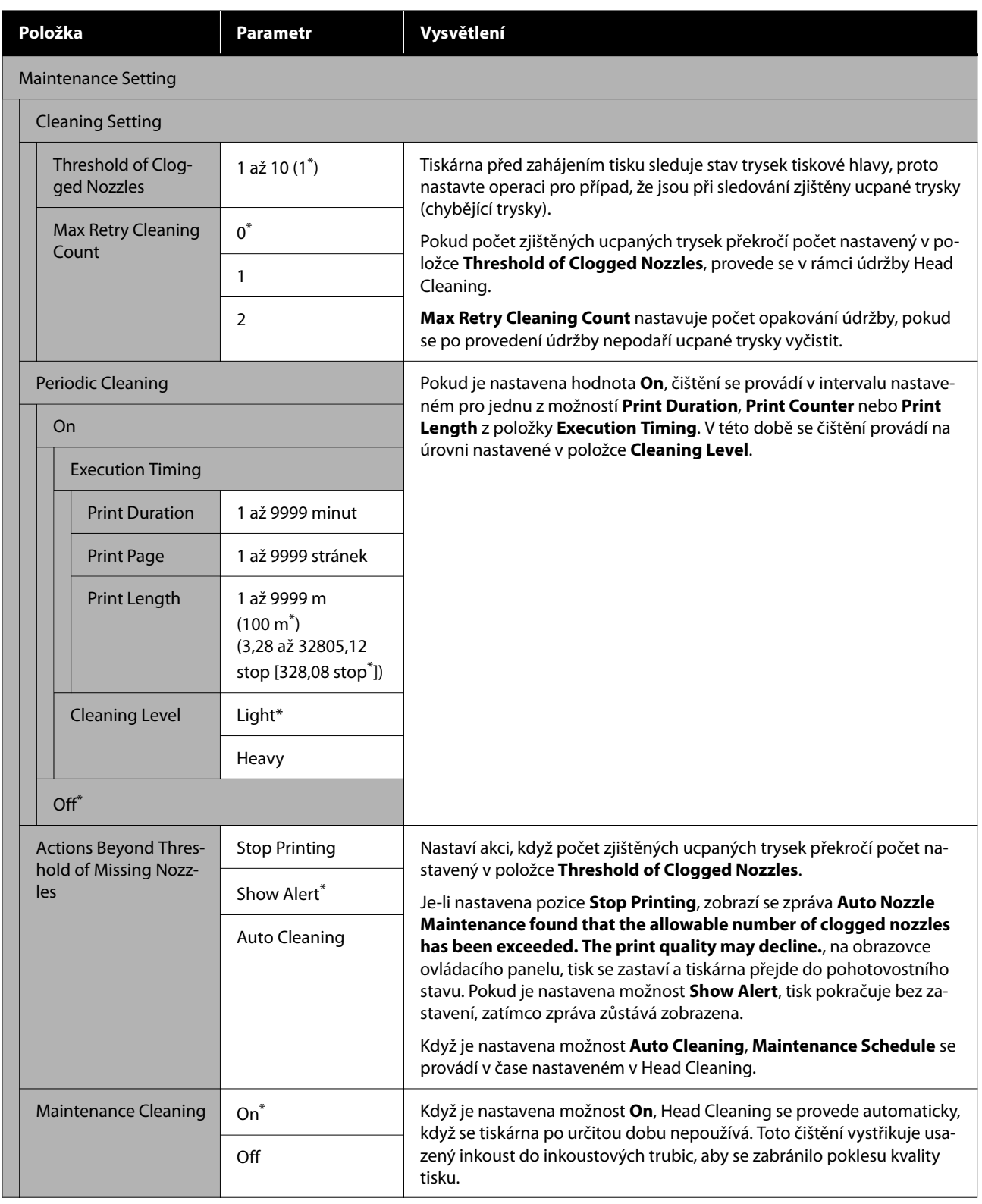

<span id="page-79-0"></span>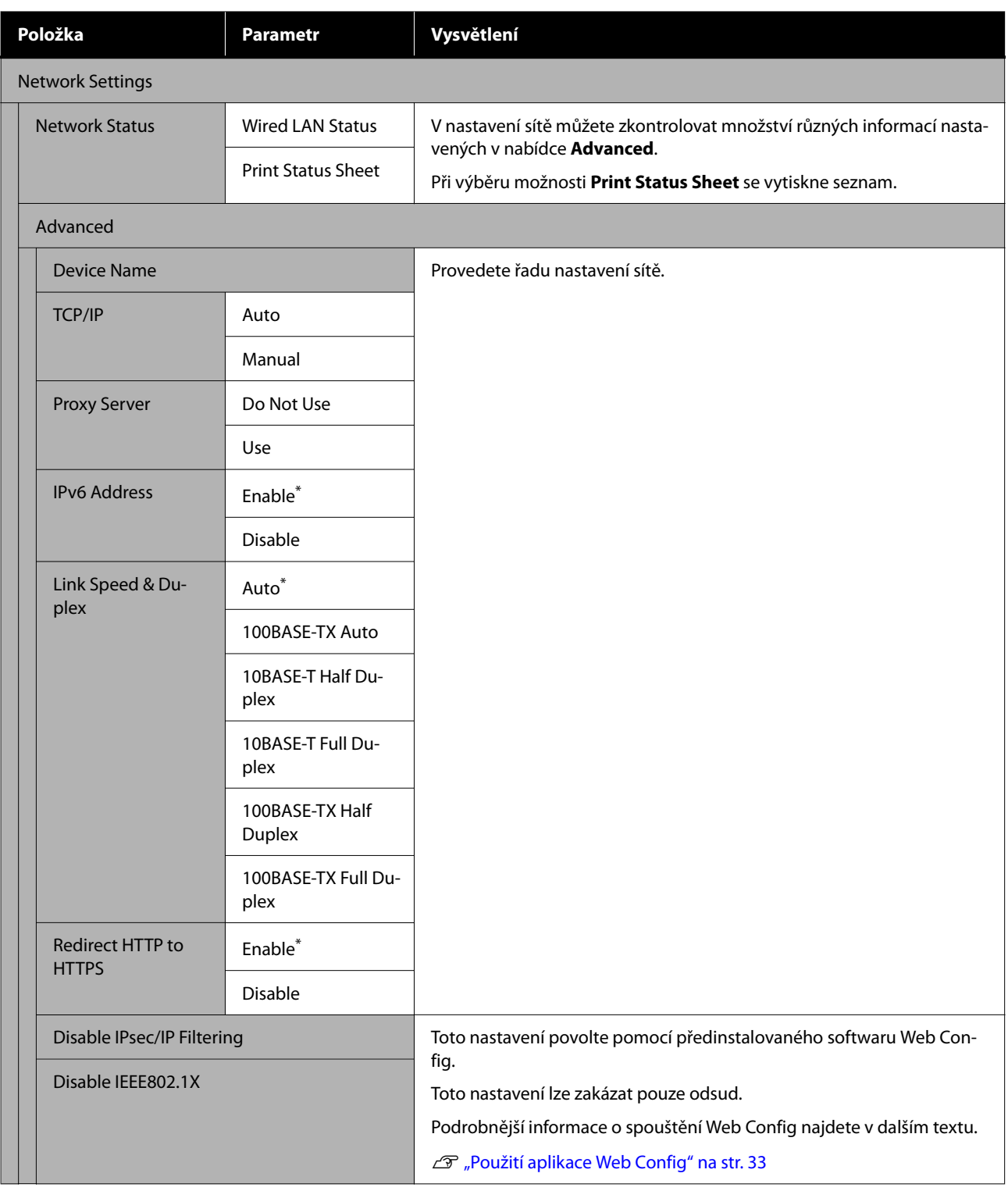

# **Nabídka Media Settings**

\* Označuje výchozí nastavení.

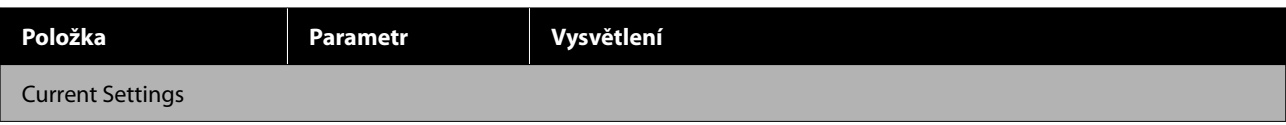

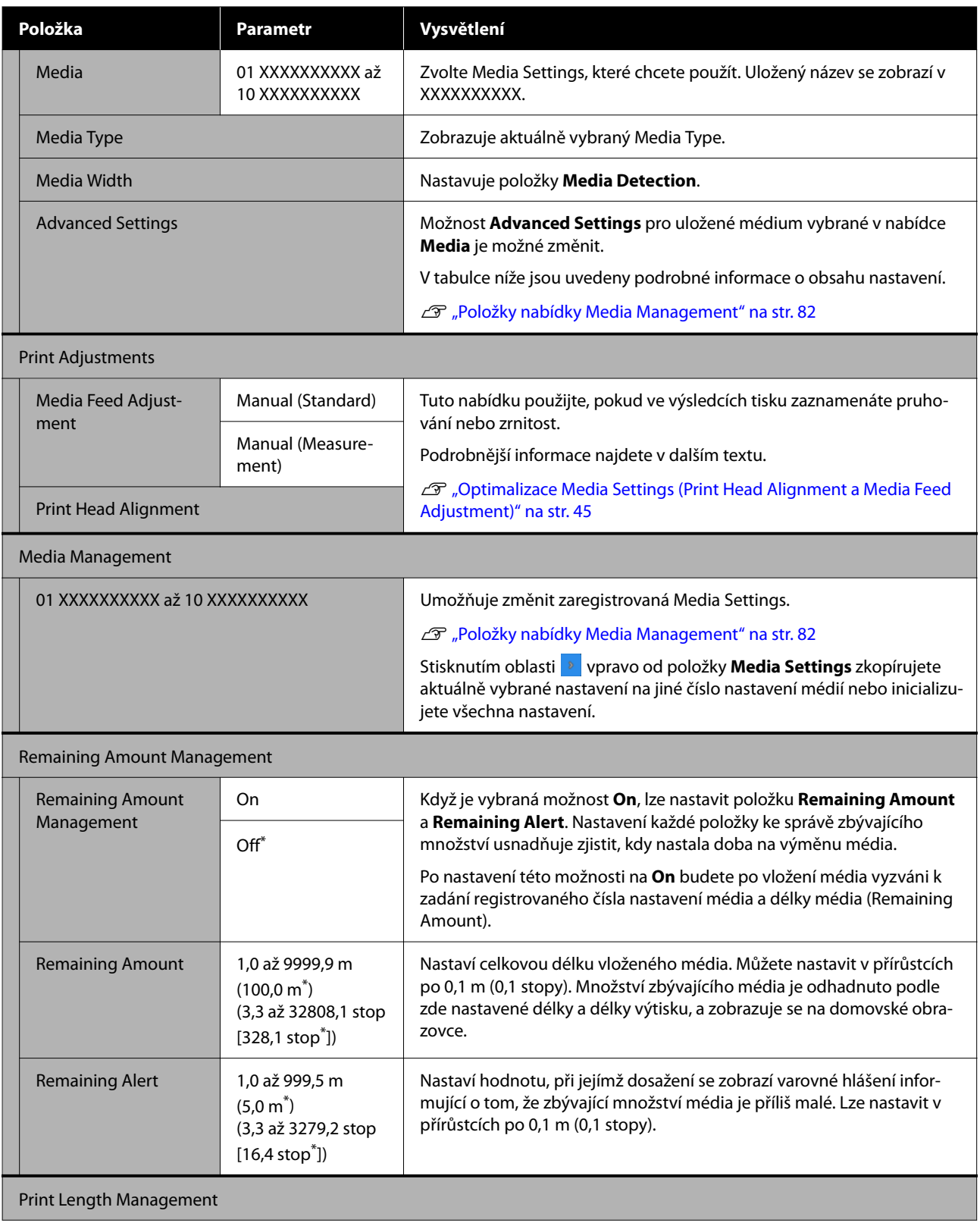

<span id="page-81-0"></span>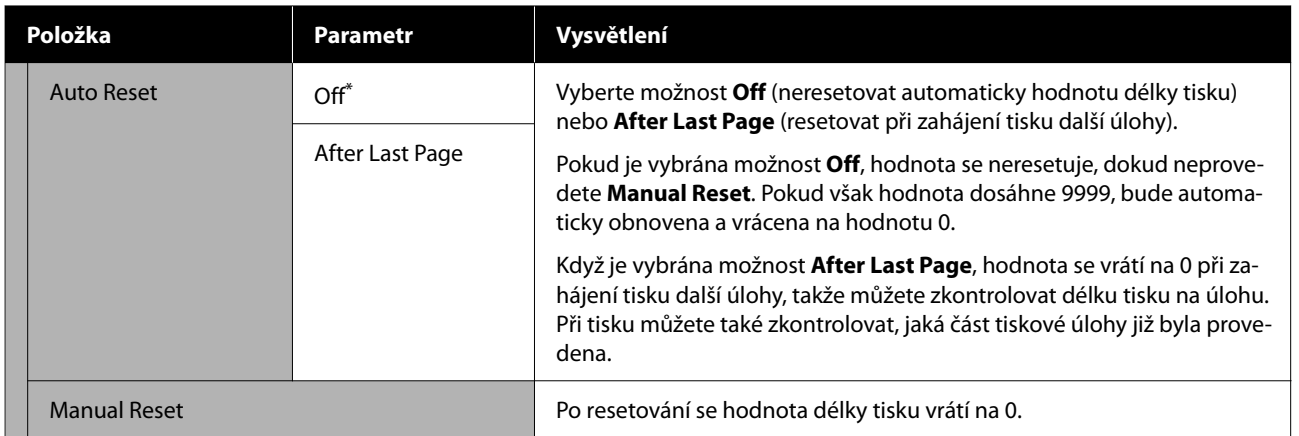

### **Položky nabídky Media Management**

Když při vkládání médií vyberete Typ média nebo stáhnete soubor EMX pomocí dodávaného Epson Edge Print nebo Epson Edge Dashboard a zaregistrujete hodnoty nastavení médií do tiskárny, hodnoty nastavení médií jsou již nastaveny tak, aby odpovídaly použitému médiu, a proto je není třeba měnit. Jestliže používáte speciální médium nebo když je v tiskových výsledcích zjištěný problém, například narážení do tiskové hlavy nebo pruhy, změňte výchozí hodnotu.

Výchozí nastavení jednotlivých položek se liší v závislosti na obsahu nastaveném v nabídce **Media Type**.

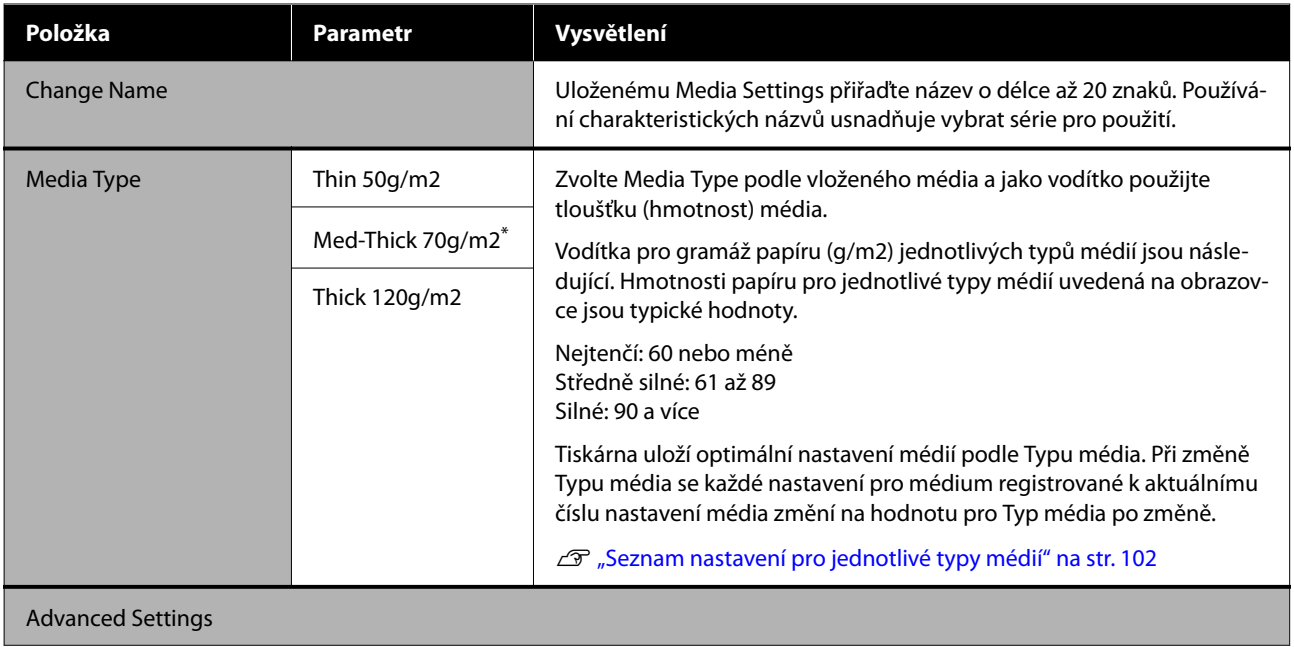

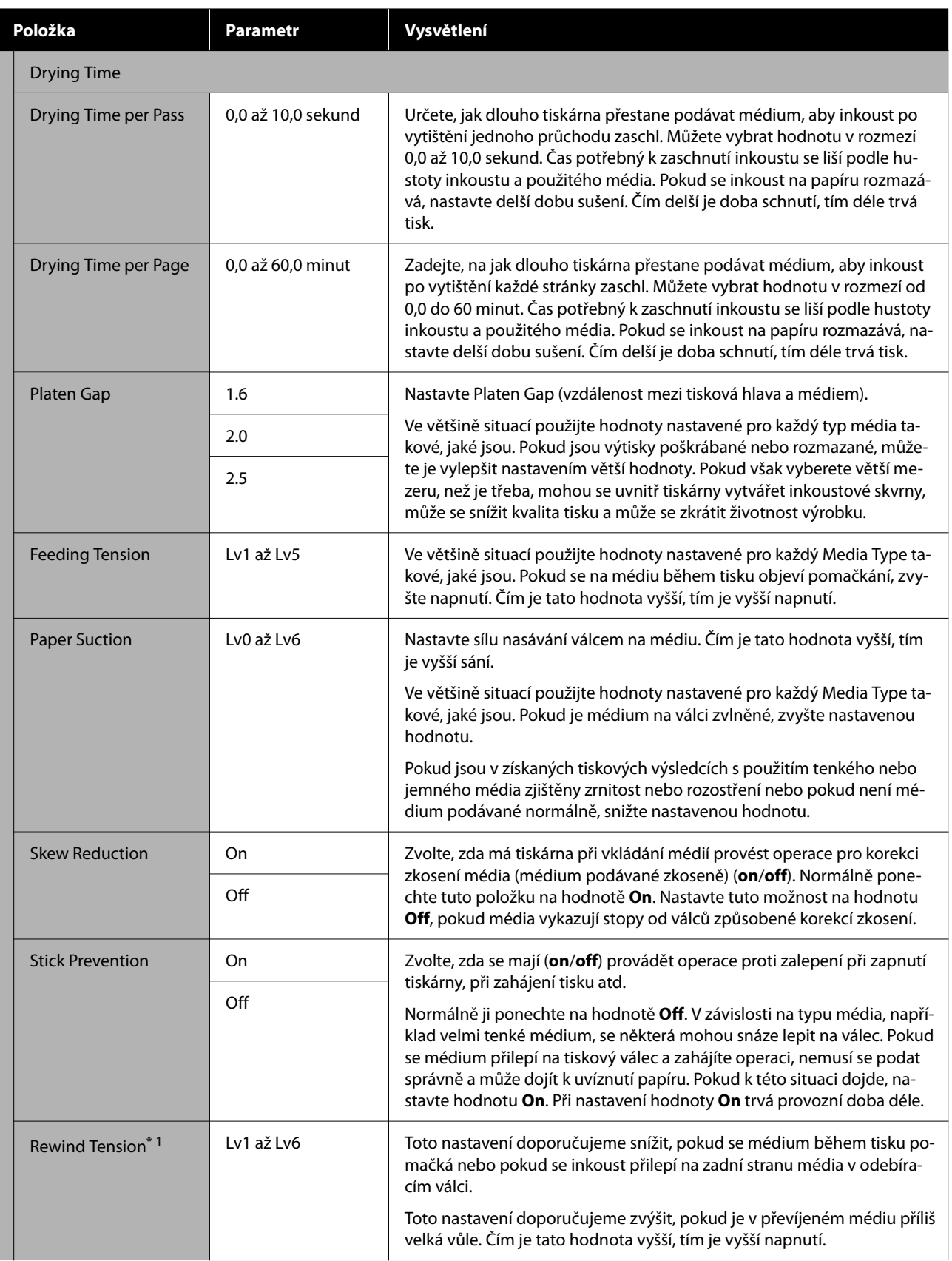

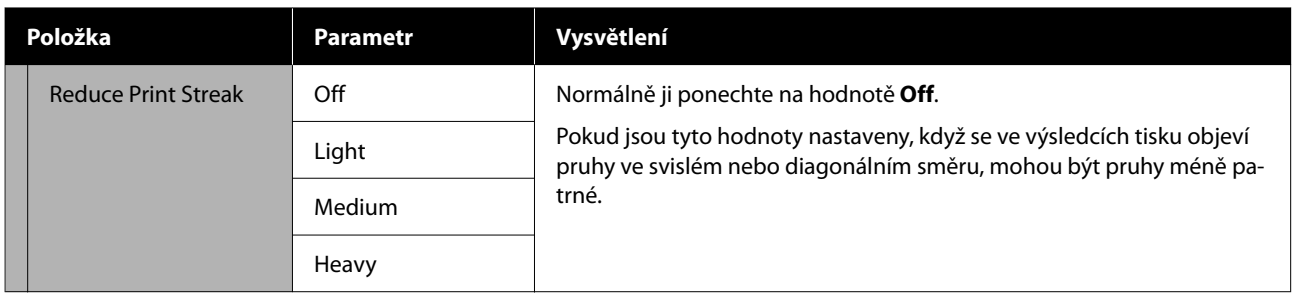

\*1 Zobrazí se, když je nainstalována jednotka automatického odebírání.

# **Nabídka Maintenance**

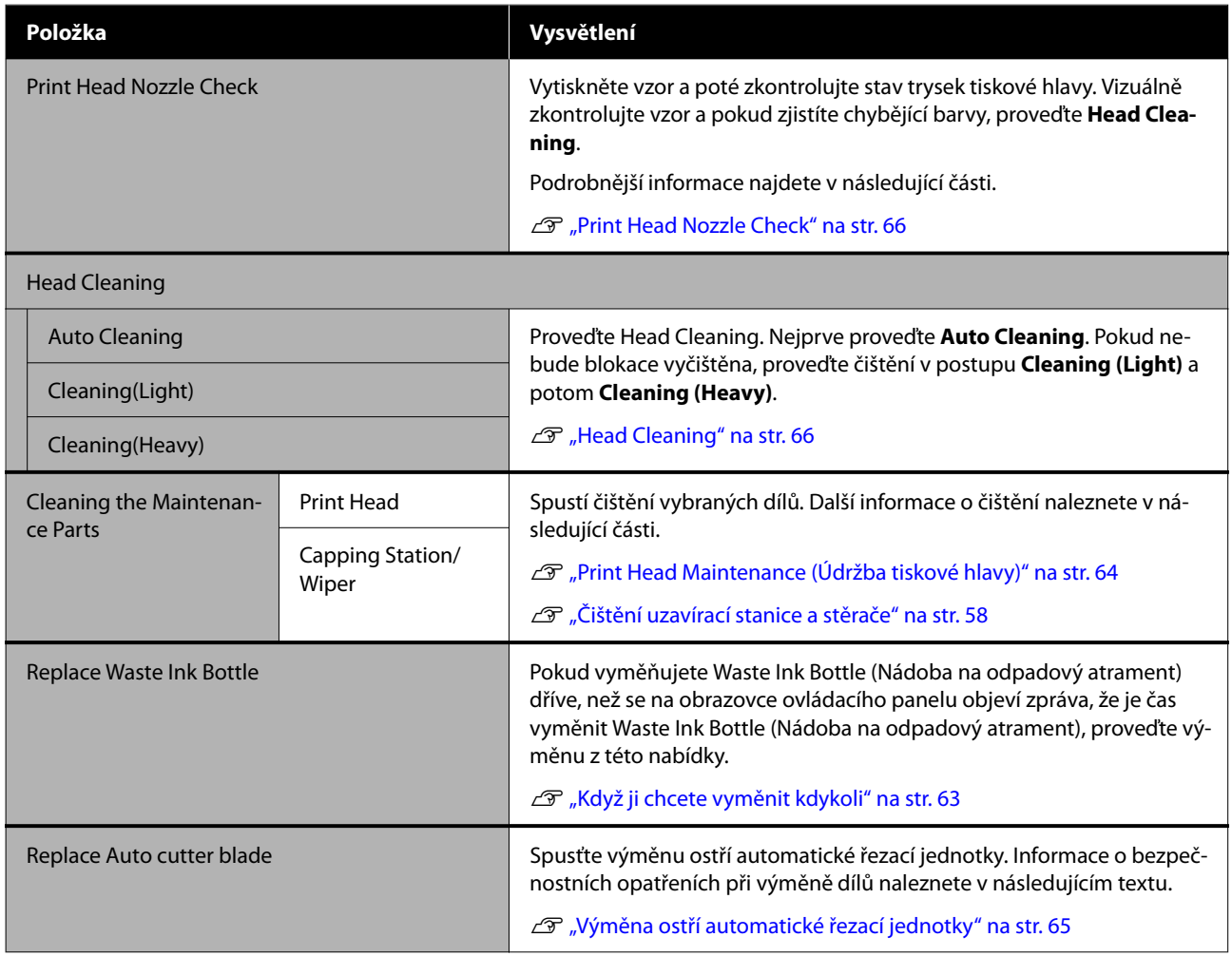

# **Nabídka Supply Status**

Slouží k zobrazení velikosti opotřebení a modelového čísla pro každou spotřební položku.

U["Doplňky a spotřební materiál" na str. 96](#page-95-0)

# **Nabídka Replacement Part Information**

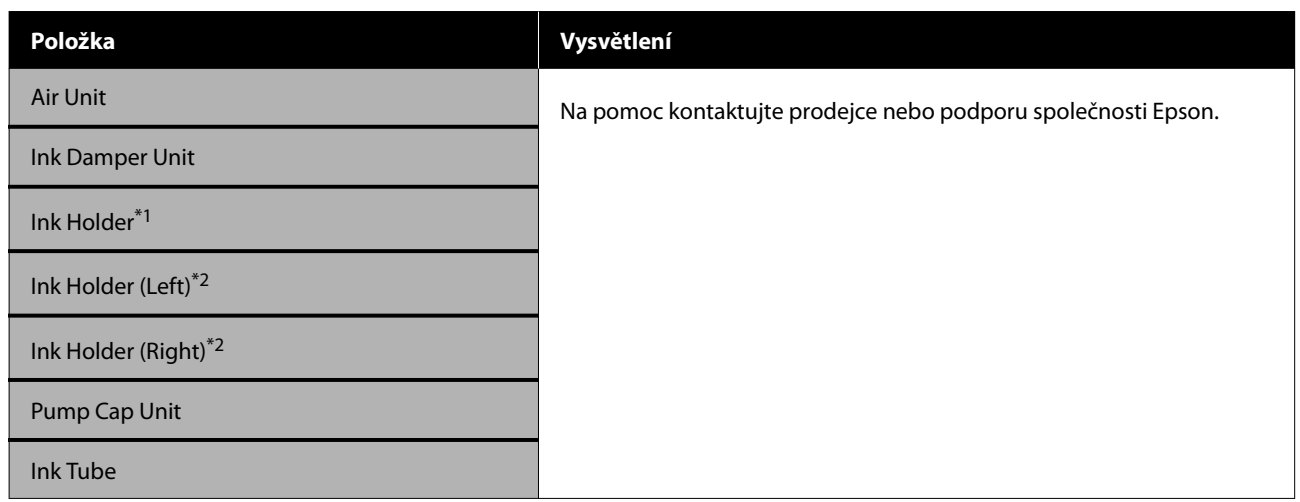

\*1 Zobrazuje se pouze u řady SC-F6400.

\*2 Zobrazuje se pouze u řady SC-F6400H.

# **Printer Status Nabídka**

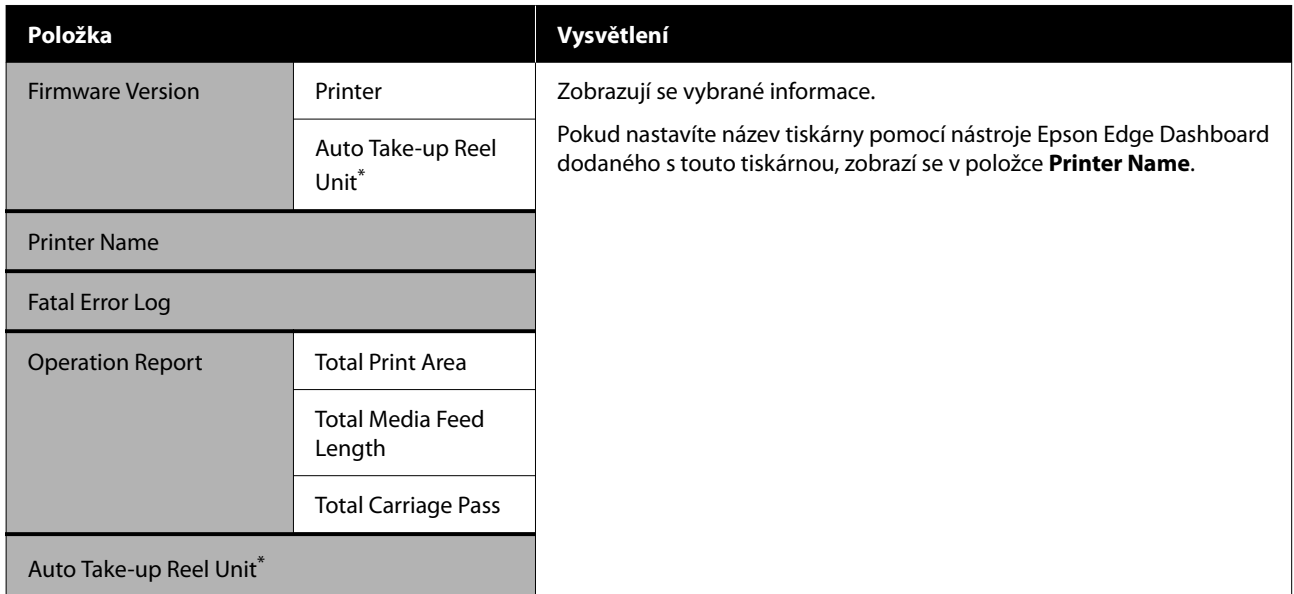

\* Pouze v případě, že je nainstalována jednotka automatického odebírání.

# <span id="page-85-0"></span>**Když se zobrazí zpráva**

Pokud se zobrazí některá z následujících zpráv, přečtěte ji a postupujte podle následujících informací.

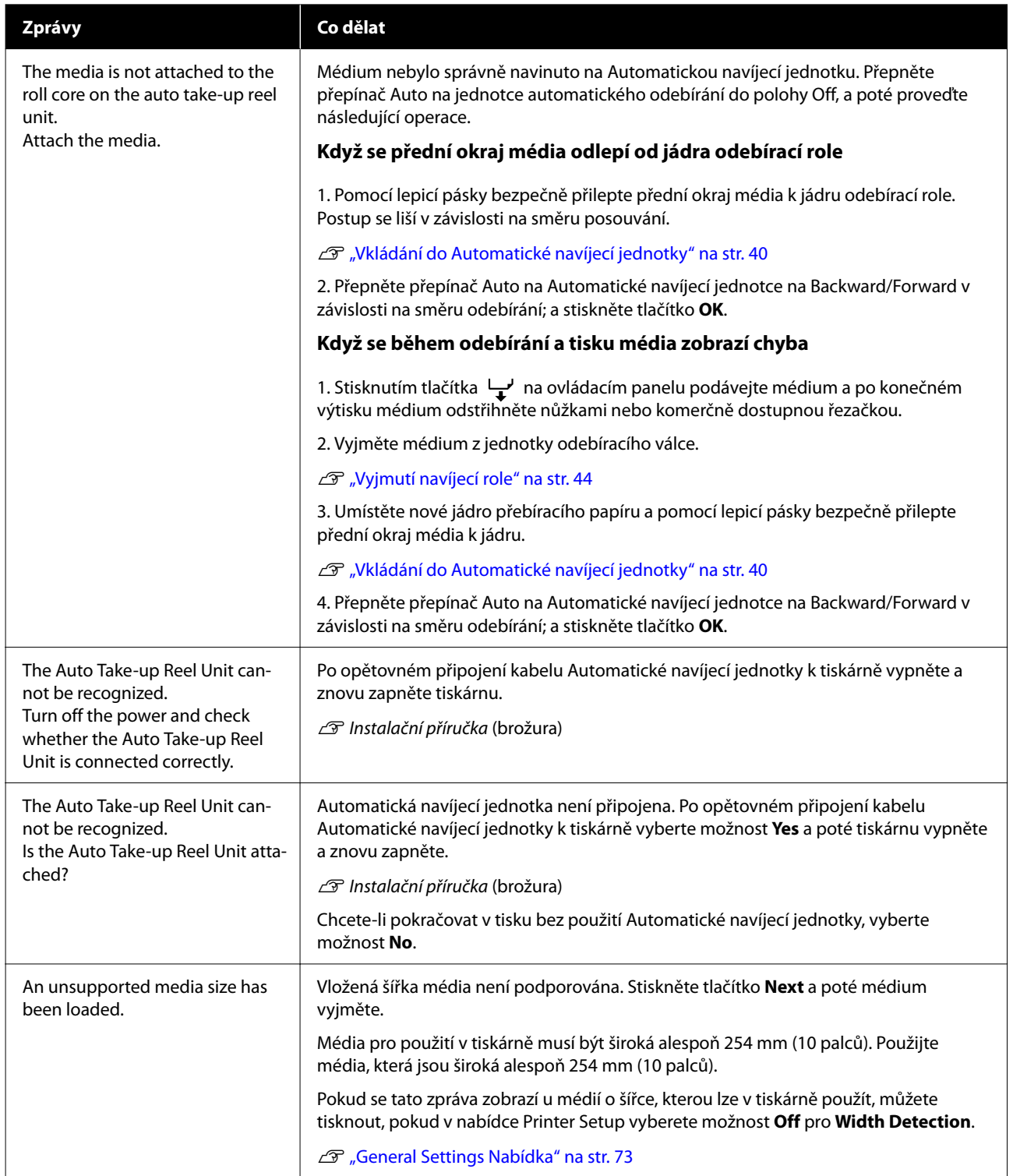

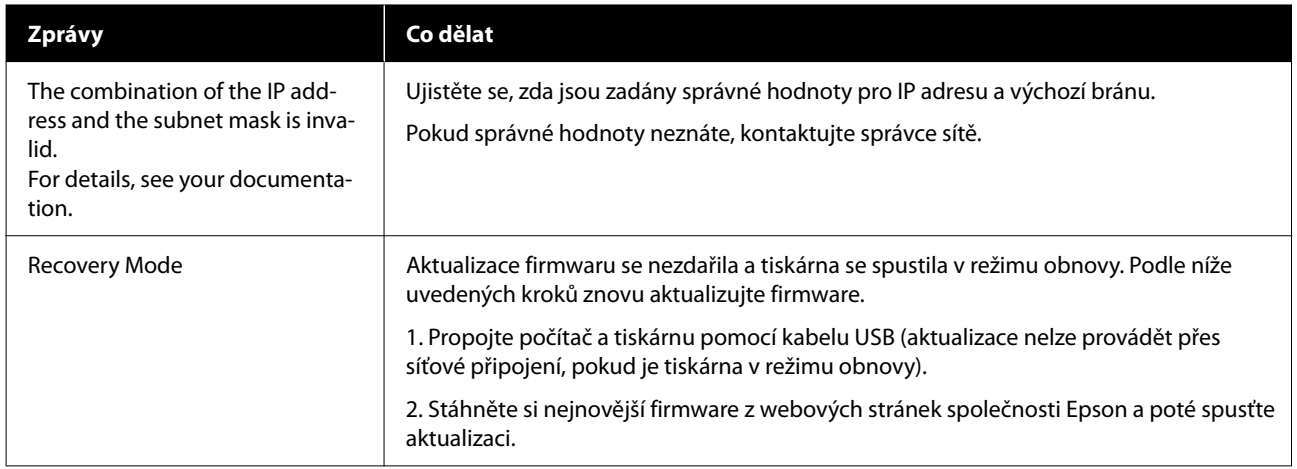

# **Dojde-li k volání údržby/servisu**

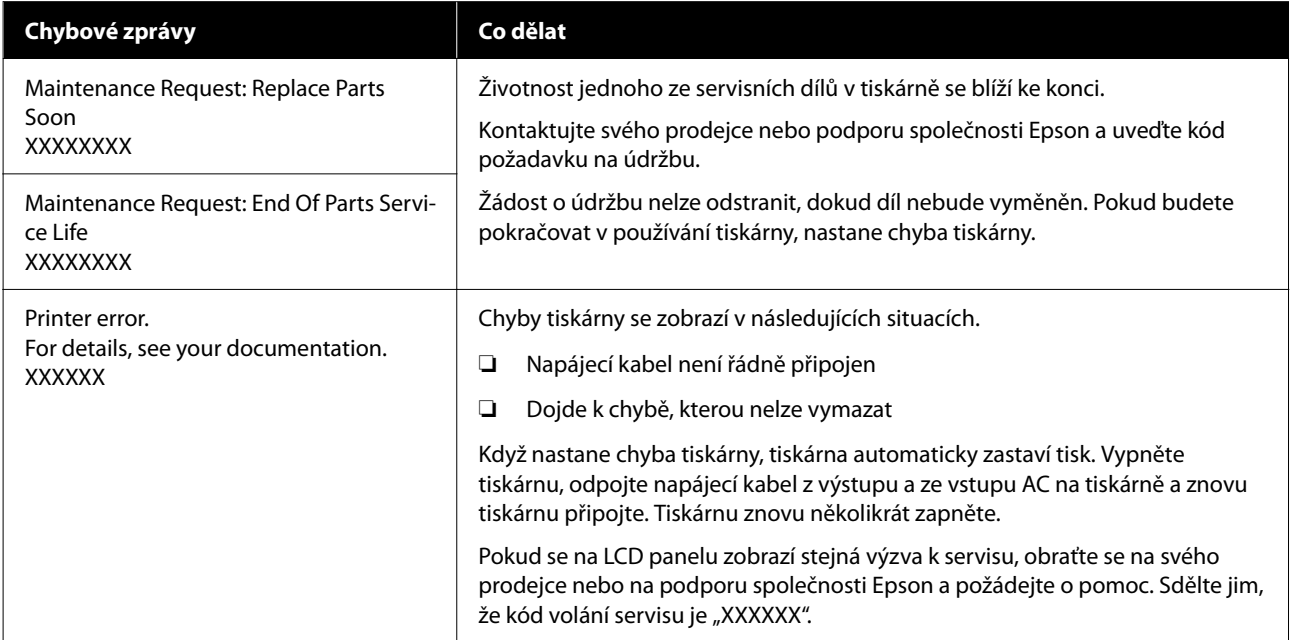

# **Nelze tisknout (protože tiskárna nefunguje)**

## **Tiskárnu nelze zapnout**

o **Je do elektrické zásuvky i tiskárny zapojen napájecí kabel?**

Zapojte napájecí kabel řádně do tiskárny.

### o **Jsou nějaké potíže s elektrickou zásuvkou?**

Ujistěte se, že vaše elektrická zásuvka funguje připojením napájecího kabelu jiného elektrického spotřebiče.

## **Tiskárna nekomunikuje s počítačem**

#### o **Je kabel správně zapojen?**

Zkontrolujte, zda je propojovací kabel správně zapojen do portu tiskárny i do počítače. Také se ujistěte, zda není kabel poškozený nebo ohnutý. Pokud máte náhradní kabel, zkuste jej připojit.

### o **Odpovídají specifikace kabelu specifikacím počítače?**

Ověřte, zda specifikace kabelu rozhraní odpovídají specifikacím tiskárny a počítače.

Systémové požadavky" na str. 103

#### o **Pokud je použit rozbočovač USB, je používán správně?**

Ve specifikaci rozhraní je možné sériově propojit až 5 rozbočovačů USB. Doporučujeme však tiskárnu připojit k prvnímu rozbočovači připojenému přímo k počítači. Provoz tiskárny může být v závislosti na vámi používaném rozbočovači nestabilní. Pokud k tomu dojde, připojte kabel USB přímo do portu USB svého počítače.

#### o **Je rozbočovač USB správně rozpoznán?**

Ujistěte se, zda je rozbočovač USB v počítači správně rozpoznán. Pokud je rozbočovač USB v počítači rozpoznán správně, odpojte všechny rozbočovače USB v počítači a připojte tiskárnu přímo do portu USB počítače. Vyžádejte si od výrobce rozbočovače USB informace o jeho používání.

## **V síťovém prostředí nelze tisknout**

#### o **Jsou nastavení sítě správná?**

Požádejte správce sítě o informace pro nastavení sítě.

#### o **Připojte tiskárnu přímo do počítače pomocí kabelu USB a pokuste se o tisk.**

Pokud můžete tisknout přes USB, je problém v nastavení sítě. Obraťte se na svého správce sítě nebo vyhledejte informace v příručce pro svůj síťový systém. Nemůžete-li tisknout prostřednictvím sběrnice USB, prostudujte si příslušnou část této uživatelské příručky.

## **Tiskárna hlásí chybu**

o **Přečtěte si zprávu zobrazenou na ovládacím panelu.**

- Dvládací panel" na str. 16
- Když se zobrazí zpráva" na str. 86

# **Vypadá to, jako by tiskárna tiskla, ale nic se netiskne**

## **Tisková hlava se pohybuje, ale nic se netiskne**

#### o **Zkontrolujte tiskovou operaci.**

Vytiskněte obrazec pro kontrolu trysek. Vzhledem k tomu, že obrazec pro kontrolu trysek lze vytisknout bez připojení k počítači, můžete u tiskárny zkontrolovat operace a stav tisku.

Print Head Nozzle Check" na str. 66

Není-li obrazec pro kontrolu trysek vytištěn správně, přečtěte si následující část.

#### o **Je na obrazovce ovládacího panelu zobrazena zpráva Motor self adjustment running.?**

Tiskárna seřizuje vnitřní motor. Chvíli vyčkejte, aniž byste tiskárnu vypínali.

## **Obrazec pro kontrolu trysek se nevytiskne správně**

#### $\blacksquare$  Proved'te Head Cleaning.

Trysky mohou být ucpané. Po provedení Head Cleaning vytiskněte znovu kontrolní vzor trysky.

U["Head Cleaning" na str. 66](#page-65-0)

### o **Tiskárna nebyla dlouho používána?**

Pokud jste tiskárnu delší dobu nepoužívali, trysky mohly vyschnout a ucpat se.

Postup, pokud tiskárna nebyla delší dobu používána.

D", Poznámky při nepoužívání tiskárny" na str. 25

# **Výtisky nejsou takové, jaké jste očekávali**

### **Pokud se zobrazují vodorovné čáry nebo se barvy zobrazují chybně**

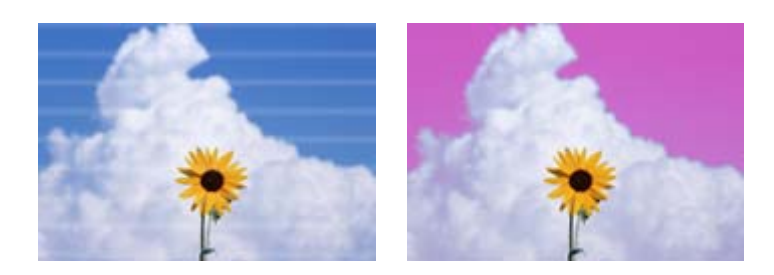

Proveďte následující kroky, dokud nedojde k odstranění problémů s výsledným tiskem.

# **1. Proveďte Head Cleaning** K dispozici jsou tři typy Head Cleaning; **Auto Cleaning**, **Cleaning (Light)** a **Cleaning (Heavy)**. Nejprve proveďte **Auto Cleaning**. Pokud nebude blokace vyčištěna, proveďte čištění v postupu **Cleaning (Light)** a potom **Cleaning (Heavy)**. Print Head Nozzle Check" na str. 66 Pokud se výsledky tisku nezlepší ani po třech provedených Head Cleaning **2. Vyčistěte uzavírací stanici a stěrač** Vyčistěte pomocí dodané sady pro údržbu. Před čištěním si přečtěte následující informace. Co budete potřebovat" na str. 56 U["Bezpečnostní opatření při údržbě" na str. 56](#page-55-0) Postup čištění  $\mathcal{B}$  ["Čištění uzavírací stanice a stěrače" na str. 58](#page-57-0) Názorná ukázka postupu čištění je dostupná na videu na YouTube. U[Epson Video Manuals](http://www.epson-biz.com/?prd=sc-f6400_sc-f6400h&inf=playlist)

Pokud se kvalita tisku stále nezlepšila, obraťte se na svého prodejce nebo na podporu společnosti Epson.

## **Pokud dochází k odkapávání inkoustu**

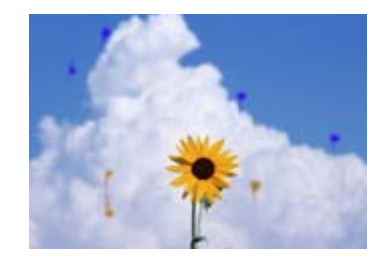

Proveďte následující kroky, dokud nedojde k odstranění problémů s výsledným tiskem.

#### **1. Proveďte Head Cleaning**

K dispozici jsou tři typy Head Cleaning; **Auto Cleaning**, **Cleaning (Light)** a **Cleaning (Heavy)**.

Nejprve proveďte **Auto Cleaning**. Pokud nebude blokace vyčištěna, proveďte čištění v postupu **Cleaning (Light)** a potom **Cleaning (Heavy)**.

Print Head Nozzle Check" na str. 66

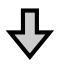

Pokud se výsledky tisku nezlepší ani po třech provedených Head Cleaning

### **2. Vyčistěte tiskovou hlavu**

Vyčistěte pomocí dodané sady pro údržbu hlavy. Před čištěním si přečtěte následující informace.

Co budete potřebovat" na str. 56 U["Bezpečnostní opatření při údržbě" na str. 56](#page-55-0)

Postup čištění  $\mathscr{D}$  ["Print Head Maintenance \(Údržba tiskové hlavy\)" na str. 64](#page-63-0)

Názorná ukázka postupu čištění je dostupná na videu na YouTube. U[Epson Video Manuals](http://www.epson-biz.com/?prd=sc-f6400_sc-f6400h&inf=playlist)

Pokud se kvalita tisku stále nezlepšila, obraťte se na svého prodejce nebo na podporu společnosti Epson.

## **Tisk je špatný, nerovnoměrný, příliš světlý nebo příliš tmavý**

#### o **Jsou trysky tiskové hlavy ucpané?**

Pokud jsou trysky tiskové hlavy ucpané, specifické trysky nevystřelují inkoust a kvalita tisku se snižuje. Vytiskněte obrazec pro kontrolu trysek.

Print Head Nozzle Check" na str. 66

#### o **Provedli jste Print Head Alignment?**

Při obousměrném tisku tisková hlava tiskne při pohybu vlevo i vpravo. Pokud je tisková hlava špatně zarovnaná, mohou být stejným způsobem nesprávně zarovnány vodicí linky. Pokud nejsou svislé vodicí linky při obousměrném tisku vyrovnány, použijte funkci Print Head Alignment.

U["Print Head Alignment" na str. 46](#page-45-0)

#### o **Používáte originální zásobník inkoustu od společnosti Epson?**

Tato tiskárna je vyvinuta pro použití se zásobníkem inkoustu Epson. Použití jiného typu zásobníku inkoustu může mít za následek sníženou kvalitu tisku.

Doporučujeme používat pouze originální zásobníky inkoustu uvedené v této příručce.

### **■** Používáte starý zásobník inkoustu?

Při použití starého zásobník inkoustu dochází ke snížení kvality tisku. Použijte novou zásobní inkoustovou jednotku. Spotřebujte veškerý inkoust v zásobníku inkoustu před doporučeným datem vytištěným na zásobní inkoustové jednotce.

#### **■** Jsou nastavení média správná?

Ověřte, zda nastavení média v softwaru RIP nebo v tiskárně odpovídají aktuálně používanému médiu.

#### o **Porovnávali jste výsledek tisku s obrazem na monitoru?**

Jelikož monitory a tiskárny vytvářejí barvy odlišným způsobem, vytištěné barvy nebudou vždy zcela odpovídat barvám na obrazovce.

#### o **Otevřeli jste během tisku Kryt Tiskárny?**

Pokud během tisku otevřete Kryt Tiskárny, tisková hlava se náhle zastaví a způsobí nerovnoměrnost barev. Neotvírejte během tisku Kryt Tiskárny.

#### **Protřepejte zásobníky inkoustu.**

Inkoust se mohl usadit (klesání komponent do spodní části kapaliny). Vytáhněte zásobníky inkoustu a protřepejte je.

U["Pravidelné protřepávání jednotek zásobníku in](#page-59-0)[koustu" na str. 60](#page-59-0)

## **Tisk není na papíru správně umístěn**

#### o **Zadali jste oblast tisku?**

Zkontrolujte oblast tisku v nastavení aplikace a tiskárny.

#### o **Je médium zavedeno šikmo?**

Pokud je v nabídce General Settings vybrána možnost **Off** pro **Detect Paper Skew**, bude tisk pokračovat, i když je médium zkosené, a data se objeví mimo tiskovou oblast. V nabídce General Settings nastavte možnost **Detect Paper Skew** na hodnotu **On**.

General Settings Nabídka" na str. 73

#### **■** Je médium dostatečně široké pro tisk dat?

Přestože za normálních okolností se tisk zastaví, pokud je tištěný obraz širší než médium, tiskárna může tisknout za hrany média, když je nastavena možnost **Off** pro položku **Width Detection** v nabídce General Settings. Inkoust použitý mimo kraje média způsobí skvrny uvnitř tiskárny.

Změna nastavení se projeví, až znovu zavedete médium.

General Settings Nabídka" na str. 73

## **Svislé vodicí linky nejsou vyrovnané**

#### o **Není tisková hlava špatně vyrovnaná? (při obousměrném tisku)**

Při obousměrném tisku tisková hlava tiskne při pohybu vlevo i vpravo. Pokud je tisková hlava špatně zarovnaná, mohou být stejným způsobem nesprávně zarovnány vodicí linky. Pokud nejsou svislé vodicí linky při obousměrném tisku vyrovnány, použijte funkci Print Head Alignment.

Print Head Alignment" na str. 46

## **Potištěný povrch je odřený nebo zašpiněný**

### o **Není médium příliš silné nebo tenké?**

Zkontrolujte specifikace média a zjistěte, zda je lze s tiskárnou použít. Používáte-li softwarový RIP, obraťte se na výrobce, který vám poskytne informace o nastaveních a médiích, která lze použít.

#### o **Je médium pomačkané nebo zničené?**

Nepoužívejte stará média nebo média se záhyby. Použijte nová média.

### o **Naráží tisková hlava na povrch papíru?**

Pokud se tisknutelná strana média při tisku třepí, zvětšete mezeru pomocí funkce **Platen Gap** v nabídce Media Settings.

 $\mathscr{D}$  ["Nabídka Media Settings" na str. 80](#page-79-0)

### o **Odírá tisková hlava okraj média?**

Rozšiřte nastavení **Top Margin** v nabídce Printer Setup.

General Settings Nabídka" na str. 73

#### o **Dochází k poškrábání spodního okraje média?**

V závislosti na obsahu tiskových dat může dojít k odření spodního okraje potisknutelného povrchu a zanechání škrábanců. V této situaci je třeba prodloužit **Drying Time per Page** v nabídce Media Settings; zvyšte **Margin Between Pages** v nabídce Printer Setup nebo přidejte spodní okraj k tiskovým datům v RIPu.

- U["Nabídka Media Settings" na str. 80](#page-79-0)
- General Settings Nabídka" na str. 73
- U["Oblast tisku" na str. 50](#page-49-0)

#### **■** Potřebuje vnitřek tiskárny vyčistit?

Možná je zapotřebí vyčistit válce. Vyčistěte válce podáváním a vysouváním papíru.

 $\mathscr{D}$  ["Potisknutelný povrch je stále znečištěný i po](#page-59-0) [vyčištění desky" na str. 60](#page-59-0)

## **Zadní strana vytištěného média je znečištěná**

#### o **V nabídce vyberte možnost On pro Width Detection.**

Přestože za normálních okolností se tisk zastaví, pokud je tištěný obraz širší než médium, tiskárna může tisknout za hrany média, když je nastavena možnost **Off** pro položku **Width Detection** v nabídce General Settings. Inkoust použitý mimo kraje média způsobí skvrny uvnitř tiskárny.

Změna nastavení se projeví, až znovu zavedete médium.

General Settings Nabídka" na str. 73

#### o **Je inkoust na vytištěném povrchu suchý?**

V závislosti na hustotě tisku a typu média může zasychání inkoustu chvíli trvat. Média neskládejte na sebe, dokud potiskovaný povrch nezaschne.

# **Problémy s podáváním nebo vysouváním**

### **Nelze podávat nebo vysouvat papír**

#### o **Je médium vloženo ve správné poloze?**

Správné polohy pro vkládání médií naleznete v následujícím textu.

U["Vkládání média" na str. 37](#page-36-0)

Pokud je médium vloženo správně, zkontrolujte stav používaného média.

#### o **Není médium zkroucené, přeložené, zakřivené, pomačkané nebo zvlněné?**

Odřízněte a odstraňte stočenou, přeloženou, zakřivenou, pomačkanou nebo zvlněnou část.

 $\mathscr{D}$  ["Řezání média" na str. 43](#page-42-0)

D ["Proveďte nastavení pro vložená média" na](#page-36-0) [str. 37](#page-36-0)

### o **Je médium zavedeno bezprostředně před tiskem?**

Válečky mohou média ponechaná v tiskárně pomačkat, případně se média mohou také zvlnit nebo zkroutit.

#### o **Není médium příliš silné nebo tenké?**

- ❏ Zkontrolujte specifikace média a určete, zda jej lze použít v tiskárně. D<sub>"</sub>Podporovaná média" na str. 100
- ❏ Pro informaci o tom, jak nakonfigurovat nastavení tisku pomocí softwaru RIP, kontaktujte výrobce RIP.

#### o **Je Paper Suction nastaven příliš vysoko?**

Pokud máte i nadále problémy s vysouváním médií, zkuste snížit hodnotu **Paper Suction** (síla odběru, která se používá k udržení média na dráze podávání papíru).

U["Nabídka Media Settings" na str. 80](#page-79-0)

## **Uvíznutí média**

Zkontrolujte chybu zobrazenou na obrazovce ovládacího panelu a poté podle pokynů na obrazovce vyjměte médium.

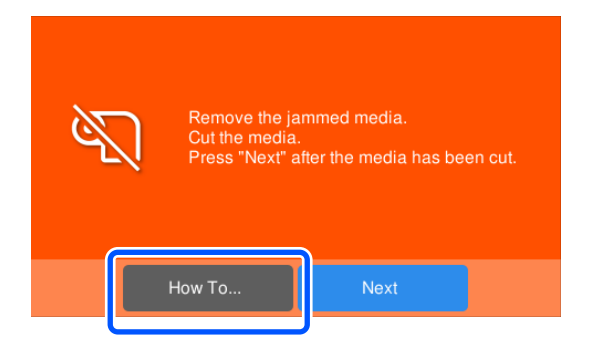

Po vyjmutí média stiskněte na následující obrazovce tlačítko **Cancel Print**, čímž zrušíte tiskovou úlohu. Stisknutím tlačítka znovu zahájíte tisk od začátku.

Stiskněte tlačítko **Finish** a poté znovu vložte médium pro tisk zbytku tiskových dat.

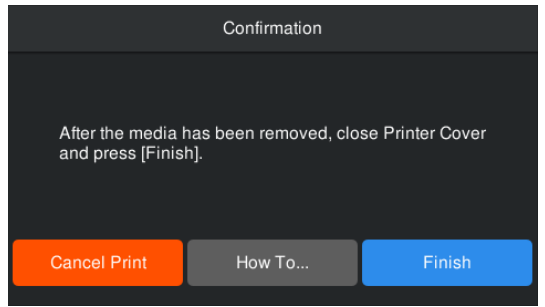

# **Ostatní**

# **Displej ovládacího panelu se vypíná**

#### **■** Nenachází se tiskárna v režimu spánku?

Když na tiskárně po dobu určenou v nabídce **Sleep Timer** neprovedete žádnou akci z nabídky nastavení, přejde do režimu spánku. Čas před přechodem do režimu spánku můžete změnit v nabídce General Settings.

General Settings Nabídka" na str. 73

## **I při tisku černých dat dochází k rychlému úbytku barevného inkoustu**

#### o **Během procesu Head Cleaning se spotřebovává barevný inkoust.**

Při provádění **Head Cleaning** se spotřebovává inkoust ze všech barev.

## **Média nejsou čistě oříznuta**

### o **Vyměňte řezačku.**

Pokud médium není čistě odříznuto nebo pokud jsou okraje odříznutých částí načechrané, vyměňte řezačku.

U["Výměna ostří automatické řezací jednotky" na](#page-64-0) [str. 65](#page-64-0)

## **Uvnitř tiskárny je vidět světlo**

o **Nejedná se o závadu.**

V tiskárně má svítit červené světlo.

## **Zapomněli jste heslo správce**

o **Kontaktujte svého prodejce nebo podporu společnosti Epson.**

## **Head Cleaning se spustí po zapnutí tiskárny**

Když tiskárnu zapnete po delší době nepoužívání, může se automaticky provést Head Cleaning, aby byla zajištěna dostatečná kvalita tisku.

Head Cleaning trvá přibližně 5 až 7 minut.

# <span id="page-95-0"></span>**Dodatek**

Nejaktuálnější informace najdete na webu společnosti Epson (od září 2022).

# **Doplňky a spotřební materiál**

# **Zásobníky inkoustu**

**SC-F6400 Série**

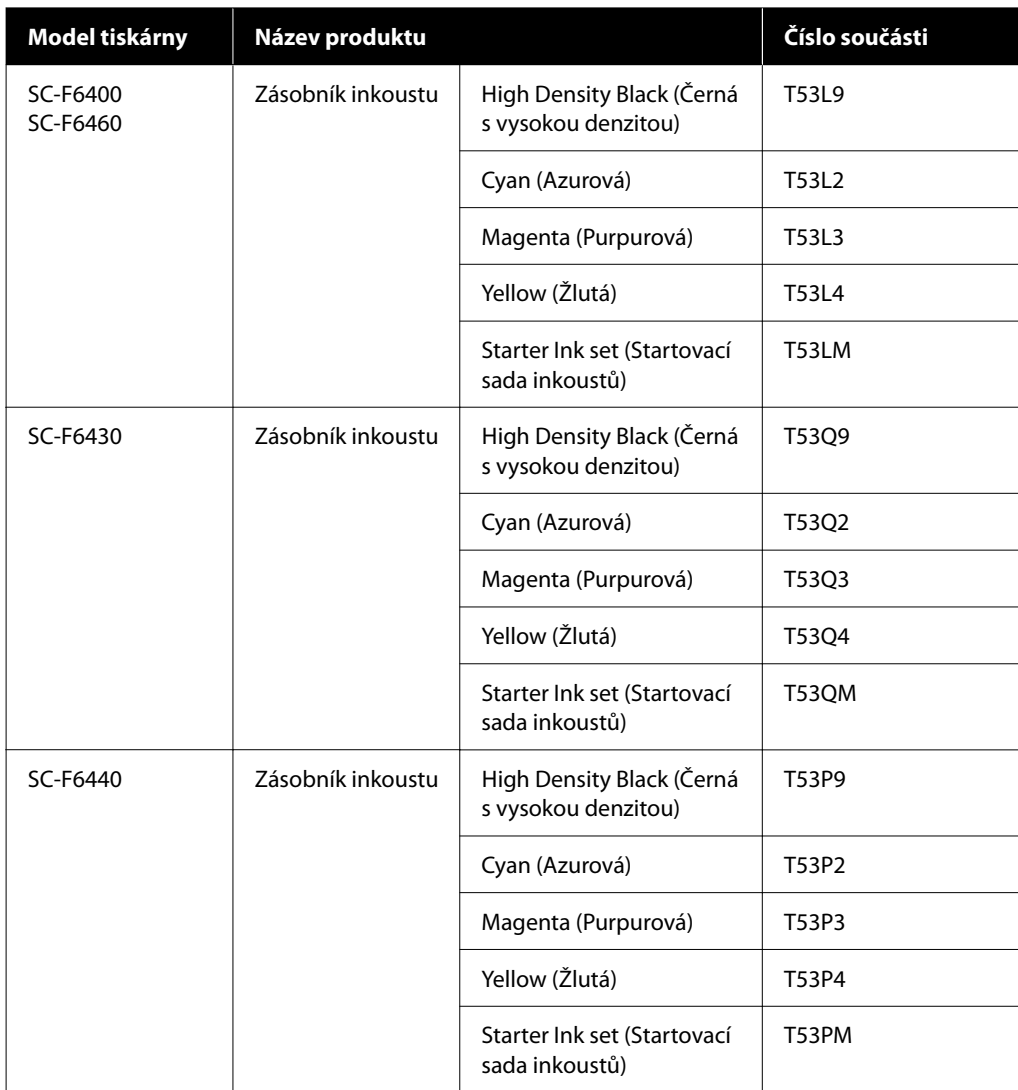

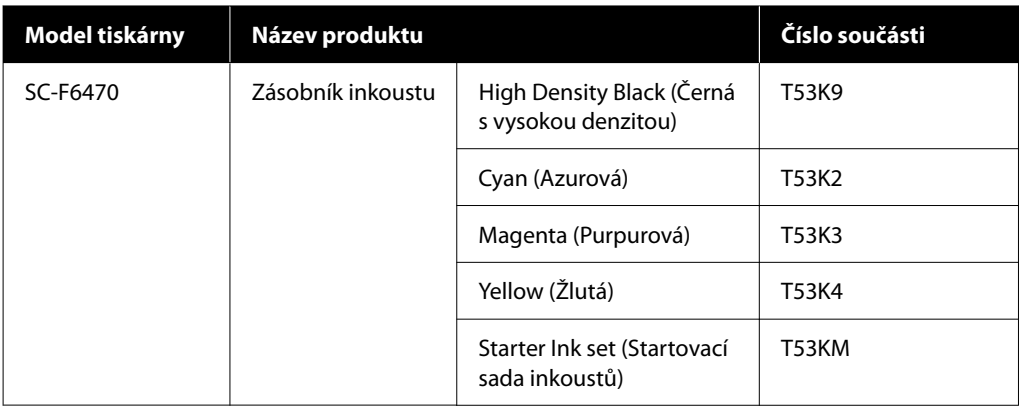

### **SC-F6400H Série**

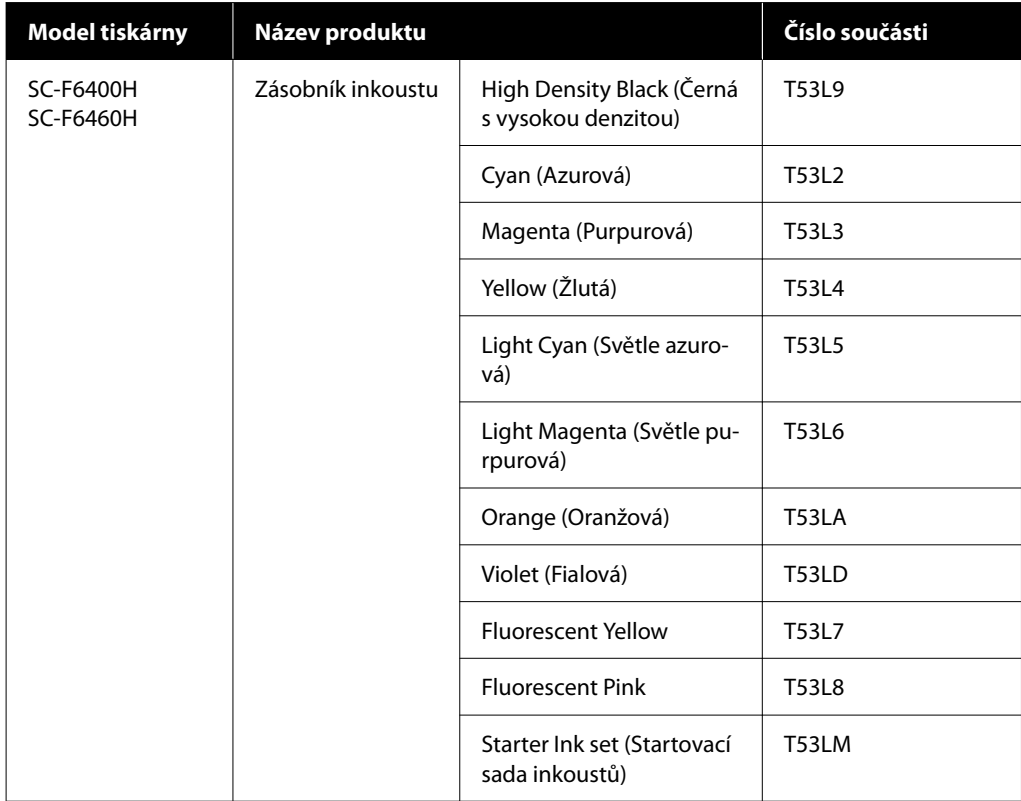

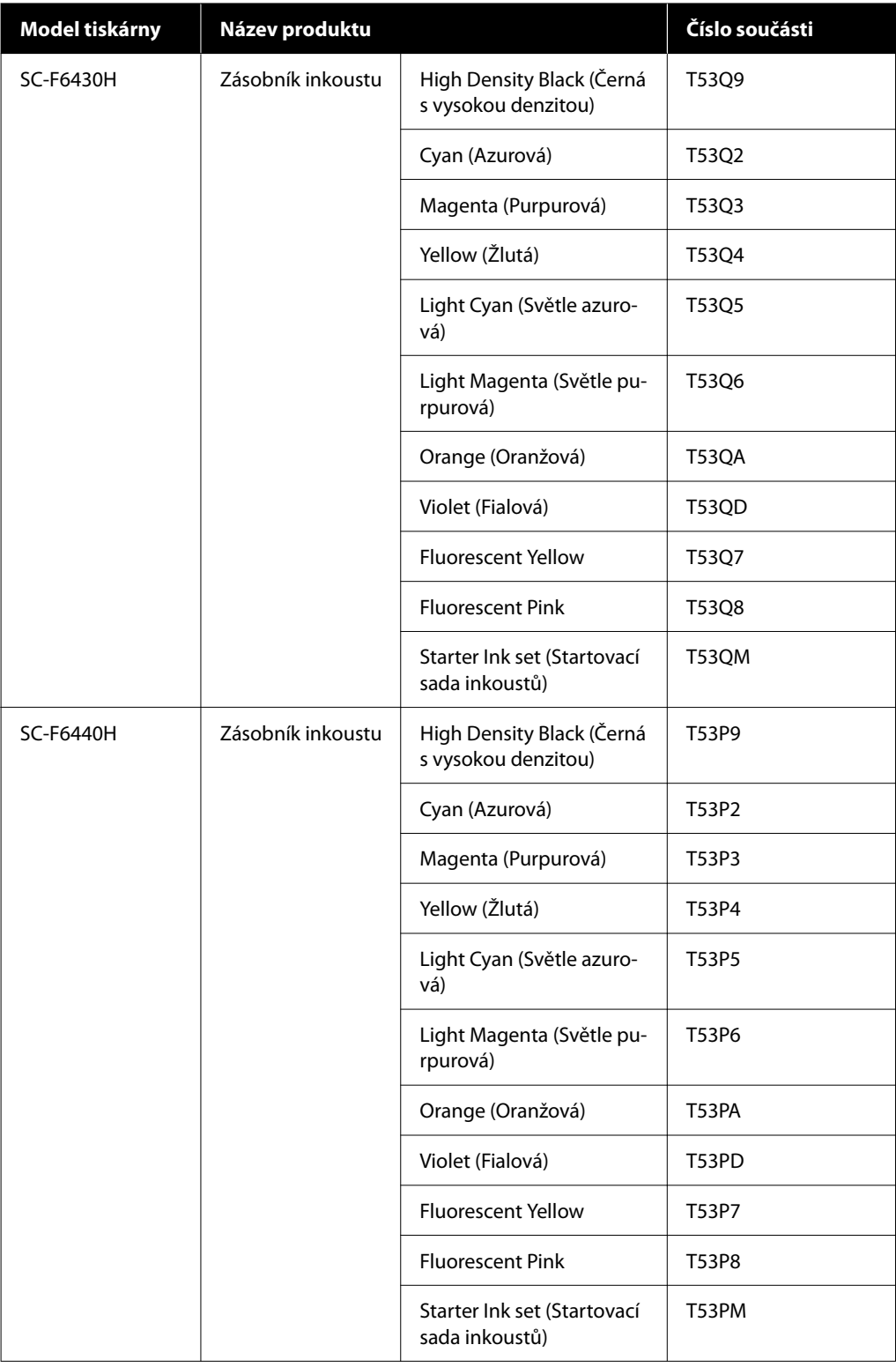

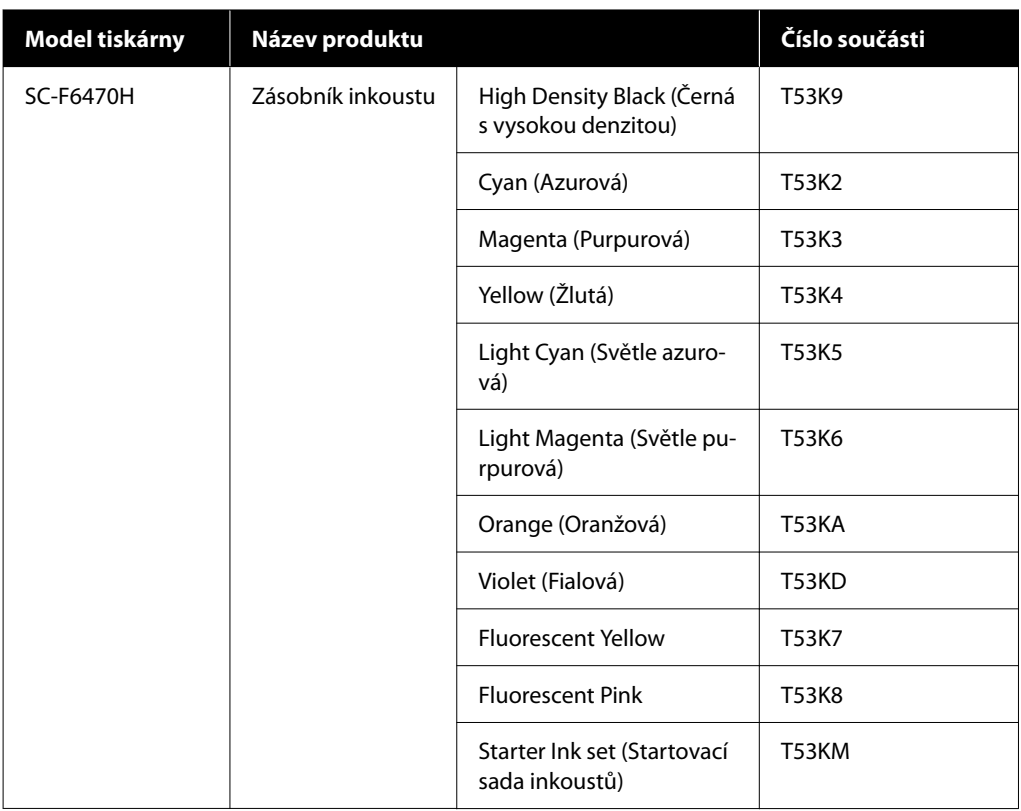

Společnost Epson doporučuje používat originální jednotky zásobníku inkoustu Epson. Epson nemůže zaručit kvalitu ani spolehlivost neoriginálního inkoustu. Použití neoriginálního inkoustu může způsobit poškození, na které se nevztahuje záruka společnosti Epson, a za určitých okolností může vést k nevypočitatelnému chování tiskárny. Je možné, že se nezobrazí informace o hladině neoriginálního inkoustu. Použití neoriginálního inkoustu je zaznamenáno pro případné použití při servisu.

# **Ostatní**

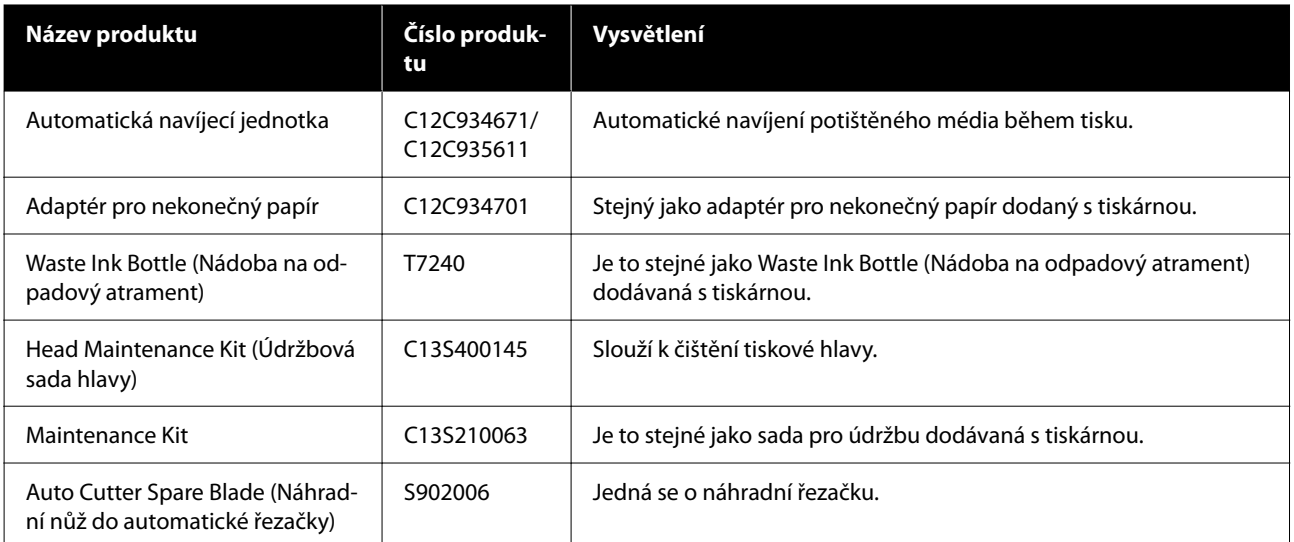

# <span id="page-99-0"></span>**Podporovaná média**

S touto tiskárnou lze používat následující média. Na kvalitu tisku má značný vliv typ a kvalita použitého média. Vyberte médium, které je vhodné pro aktuální úlohu. Informace o používání viz dokumentace dodaná s médiem nebo se obraťte na výrobce. Před nákupem velkého množství médií si vyzkoušejte tisk na menší vzorek a zkontrolujte výsledek.

### c*Důležité:*

Nepoužívejte médium, které je pomačkané, odřené, roztrhané nebo špinavé.

### **Média na roli**

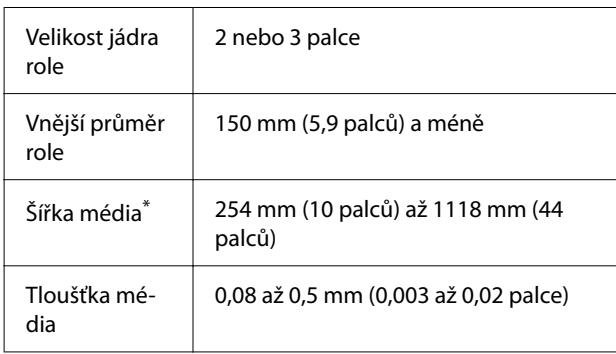

\* 432 mm (17 palců) až 1118 mm (44 palců), pokud je nainstalována jednotka automatického odebírání.

# **Přemísťování nebo přeprava tiskárny**

Tato část obsahuje pokyny pro přemísťování nebo přepravu produktu.

# **Přemísťování tiskárny**

Tato část předpokládá, že je produkt přemisťován na jiné místo ve stejném patře bez přecházení po schodech, rampách nebo ve výtazích. Níže jsou uvedeny informace pro přemísťování tiskárny mezi různými patry nebo do jiné budovy.

### Přeprava" na str. 101

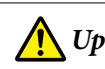

### *Upozornění:*

Při přemisťování nenaklánějte produkt více než 10 stupňů dopředu nebo dozadu. Nedodržení tohoto opatření by mohlo způsobit převržení tiskárny a nehodu.

#### **Příprava**

Před přenesením tiskárny předem proveďte následující přípravy.

- ❏ Vypněte tiskárnu a odpojte všechny kabely.
- ❏ Pokud je tiskárna vybavena Waste Ink Bottle (Nádoba na odpadový atrament), nainstalujte novou Waste Ink Bottle (Nádoba na odpadový atrament), abyste zabránili odkapávání inkoustu.
- ❏ Vyjměte médium.
- ❏ Odstraňte všechny volitelné součásti, jsou-li instalovány.
- ❏ Odjistěte stojan.

### **Nastavení po přemístění**

Po přemístění proveďte následující nastavení, aby se tiskárna připravila k tisku.

- ❏ Zkontrolujte, zda je umístění vhodné pro instalaci a nastavte tiskárnu. **Uživatelé ze Severní Ameriky a Latinské Ameriky**: ohledně instalace produktu kontaktujte prodejce. Na poškození výrobku způsobené neoprávněnou instalací se nevztahuje záruka společnosti Epson. **Ostatní oblasti:** UInstalační příručka (brožura)
- ❏ Připojte napájecí kabely a zapněte tiskárnu. **Uživatelé ze Severní Ameriky a Latinské Ameriky**: ohledně instalace produktu kontaktujte prodejce. Na poškození výrobku způsobené neoprávněnou instalací se nevztahuje záruka společnosti Epson. Ostatní oblasti: **I**Instalační příručka (brožura)
- ❏ Proveďte kontrolu trysek a zkontrolujte, zda trysky nejsou ucpané. Print Head Nozzle Check" na str. 66
- ❏ Proveďte Print Head Alignment a zkontrolujte kvalitu tisku. U["Print Head Alignment" na str. 46](#page-45-0)

# <span id="page-100-0"></span>**Přeprava**

Před přepravou tiskárny se obraťte na svého prodejce nebo na podporu společnosti Epson.

# <span id="page-101-0"></span>**Seznam nastavení pro jednotlivé typy médií**

V následující tabulce jsou uvedena nastavení médií registrovaná po výběru typu média.

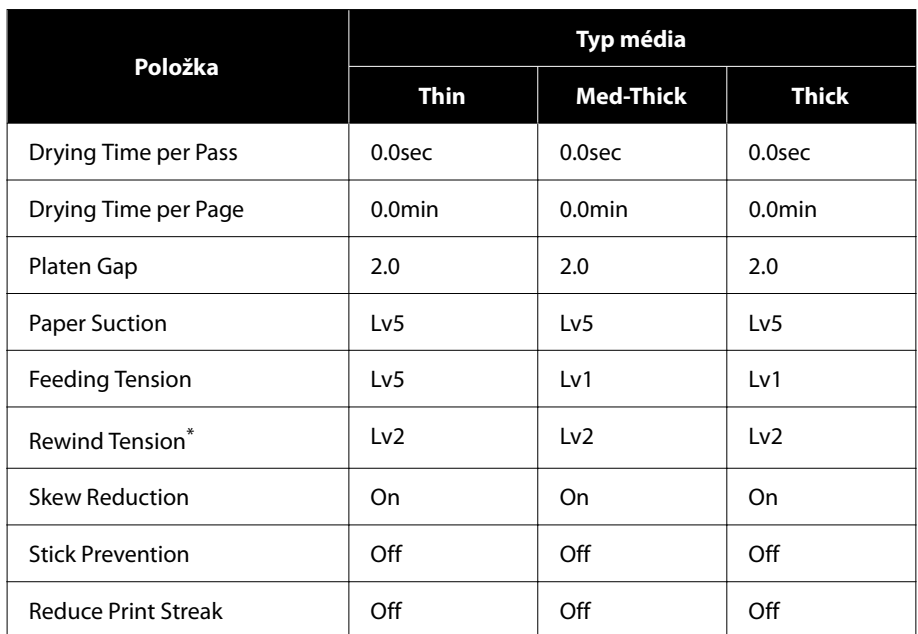

\* Aktivováno pouze v případě, že je nainstalována jednotka automatického odebírání.

# <span id="page-102-0"></span>**Systémové požadavky**

Software lze používat v následujících prostředích (od září 2022).

Podporované operační systémy se liší podle regionu a mohou se měnit.

Nejaktuálnější informace najdete na webu společnosti Epson.

# **Epson Edge Dashboard**

### c*Důležité:*

Počítač, na kterém je software Epson Edge Dashboard nainstalován, musí splňovat následující požadavky. V opačném případě nemůže software správně sledovat tiskárnu.

- ❏ Vypněte funkci hibernace počítače.
- ❏ Deaktivujte funkci spánku, aby počítač nepřecházel do režimu spánku.

#### **Windows**

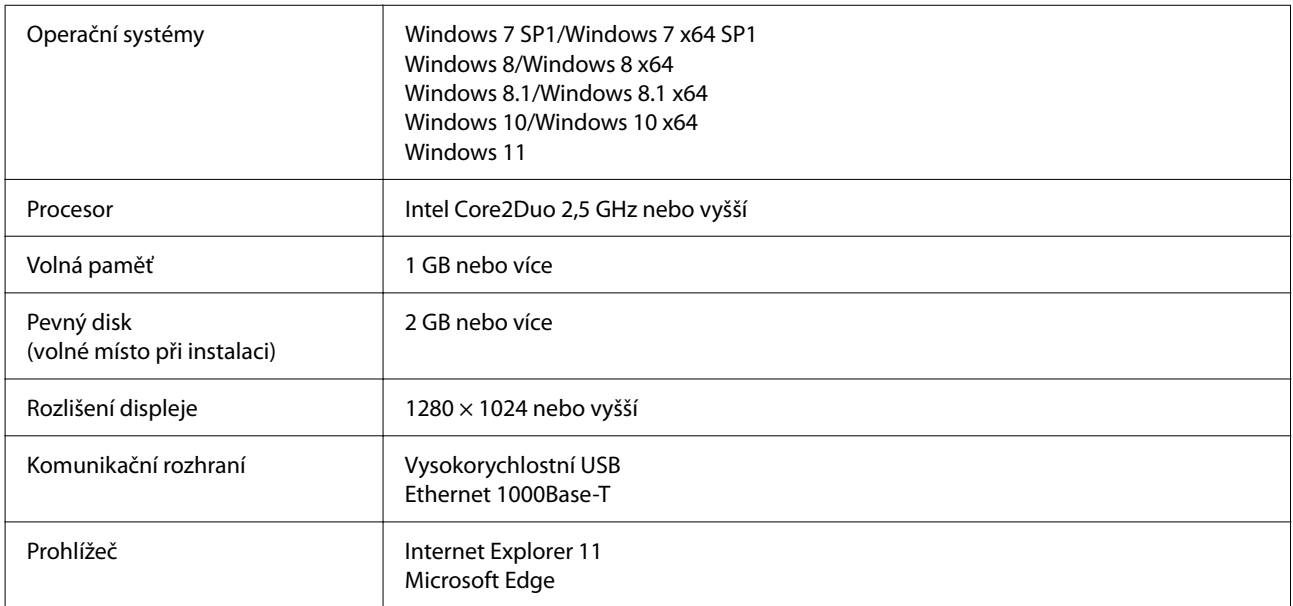

#### **Mac**

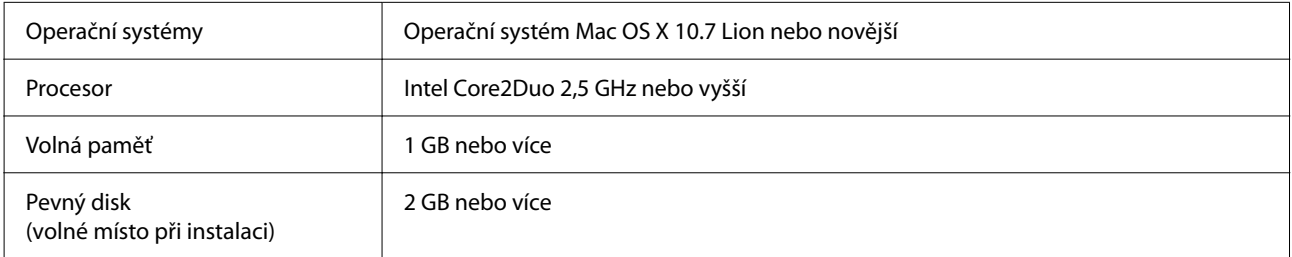

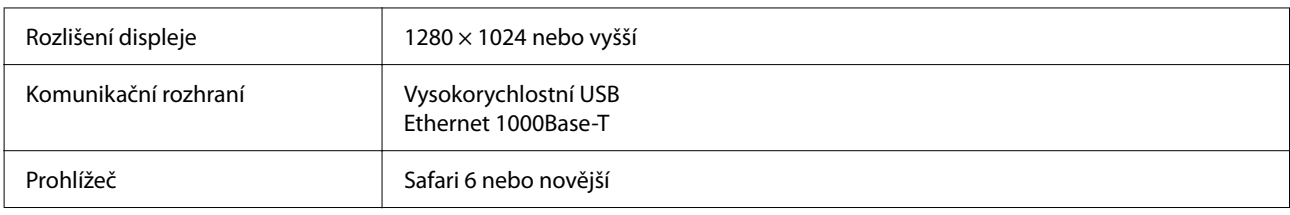

# **Epson Edge Print**

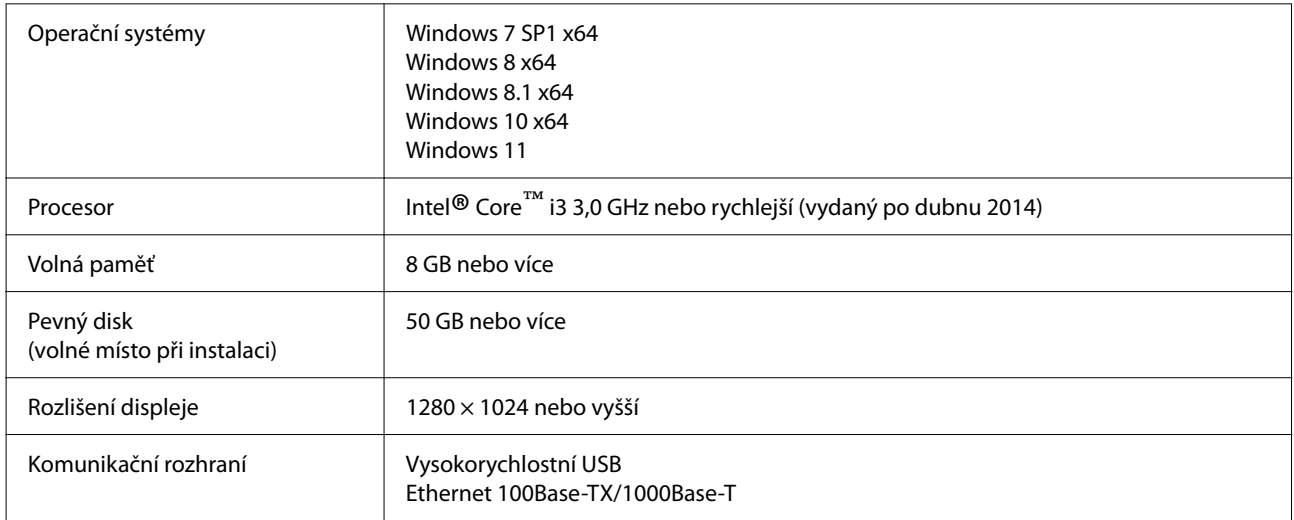

Očekává se, že počítač, na kterém je software nainstalovaný, bude schopen simultánně používat další aplikace, jako Adobe Illustrator. Proto doporučujeme používat počítač s nejvyššími dostupnými specifikacemi.

Kromě toho, data, se kterými tento software manipuluje, mají běžně velikost několik GB, ale u dlouhých úloh ve vysoké kvalitě mohou dosahovat několik desítek GB.

Z tohoto důvodu doporučujeme, aby byl počítač vybaven pevným diskem s dostatečně velkou volnou úložnou kapacitou.

# **Web Config**

Podporovány jsou následující prohlížeče. Ujistěte se, zda používáte nejnovější verzi prohlížeče.

Internet Explorer 11, Microsoft Edge, Firefox, Chrome, Safari

# **Tabulka technických údajů**

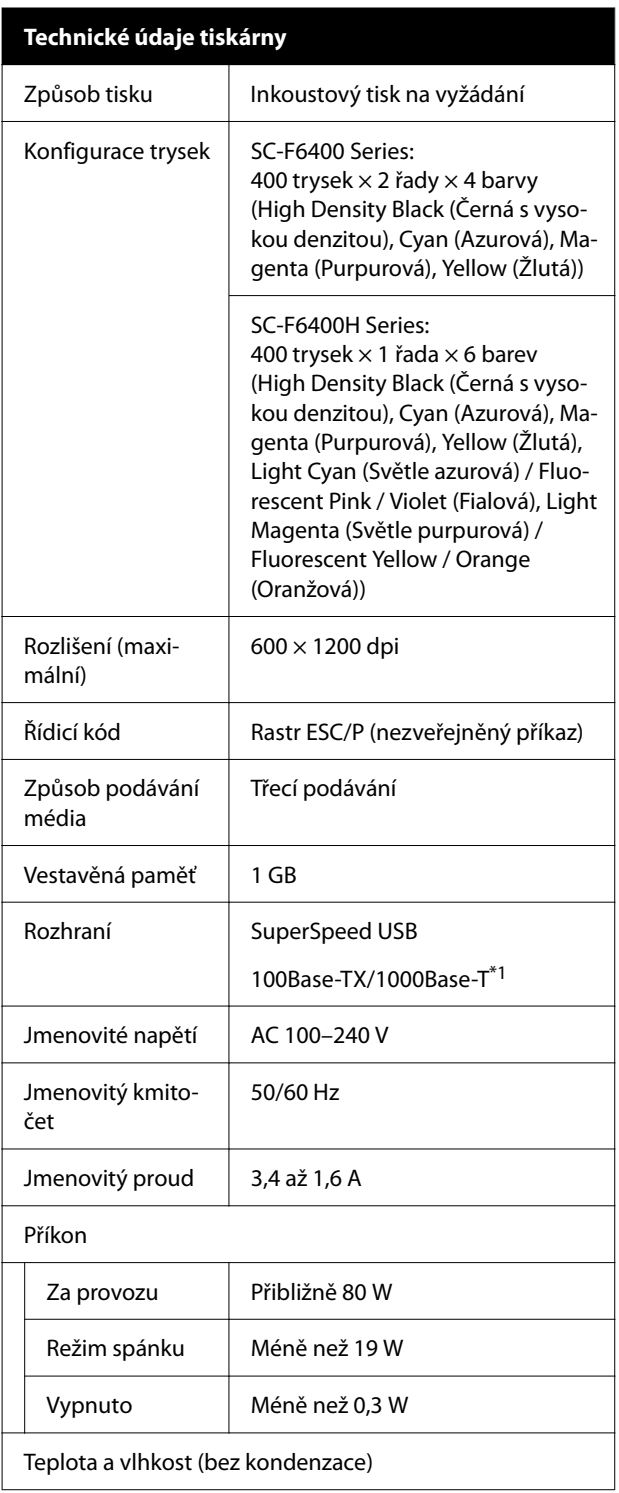

#### **Technické údaje tiskárny** Za provozu 10 až 35 ˚C (50 až 95 ˚F), 20 až 80 % Doporučeno: 15 až 25 ˚C (59 až 77 ˚F), 40 až 60 % Při skladování -20 až 60 ˚C (-4 až 140 ˚F), 5 až 85 (před vybale-% ním) (Do 120 hodin při 60 ˚C (140 ˚F), do jednoho měsíce při 40 ˚C (104 ˚F)) Při skladování -20 až 40 ˚C (-4 až 104 ˚F), 5 až 85 (před doplně- $\%$ ním inkoustu) (Do jednoho měsíce při 40 ˚C (104  $\degree$ F)) Při skladování 5 až 35 ˚C (41 až 95 ˚F), 5 až 85 % (po doplnění inkoustu) Rozsah teploty a vlhkosti Šedá oblast: tisk Šrafování: doporučeno  $(% )$  $90$ 80  $70\,$ 60 55 50  $40$  $30$  $20$  $10\,$  $\mathbf 0$  $25\frac{1}{27}$  $\overline{0}$  $\overline{5}$  $10$  $15$  $20$  $\overline{30}$  $\overline{35}$ 40 (°C) Rozměr Skladovací roz-Tiskárna: měry  $(5)$  1608  $\times$  (H) 745  $\times$  (V) 1128 mm  $(S)$  63,3  $\times$  (H) 29,3  $\times$  (V) 44,4 palců S instalovanou jednotkou automatického navíjení:  $(5)$  1608  $\times$  (H) 916  $\times$  (V) 1128 mm  $(5)$  63,3  $\times$  (H) 36,0  $\times$  (V) 44,4 palců Maximální roz-Tiskárna:  $(5) 1608 \times (H) 745 \times (V) 1206$  mm měry  $(5)$  63,3  $\times$  (H) 29,3  $\times$  (V) 47,5 palců S instalovanou jednotkou automatického navíjení:  $(5) 1608 \times (H) 916 \times (V) 1206$  mm  $(5)$  63,3  $\times$  (H) 36,0  $\times$  (V) 47,5 palců Závaží

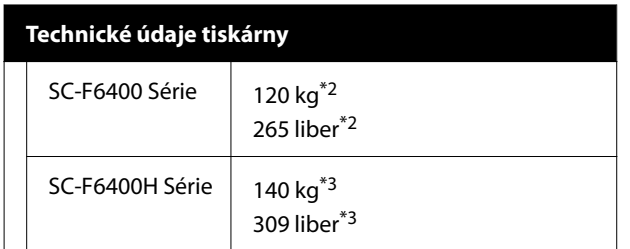

- \*1 Použijte stíněnou kroucenou dvojlinku (katego‐ rie 5e nebo vyšší).
- \*2 Nezahrnuje zásobníky inkoustu ani Automatic‐ kou navíjecí jednotku.
- \*3 Nezahrnuje jednotky zásobníku inkoustu. Včet‐ ně Automatické navíjecí jednotky.

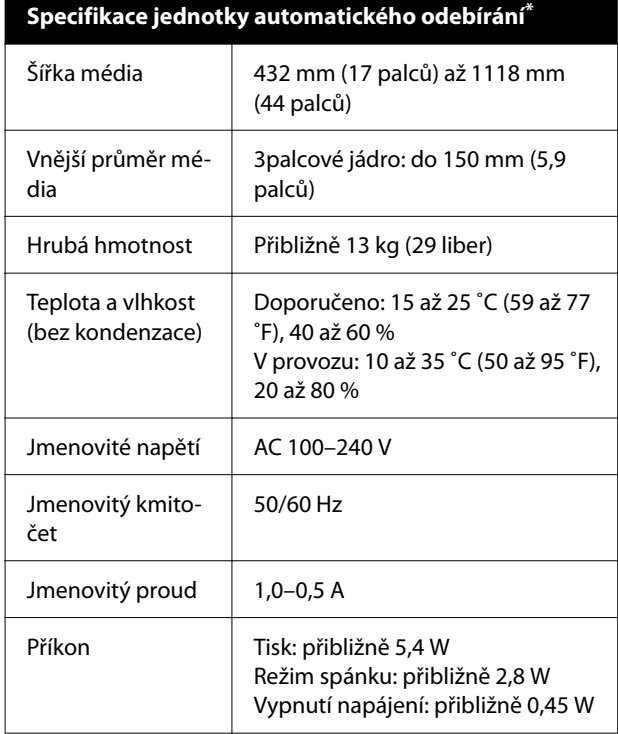

Toto je varianta pro SC-F6400/SC-F6430/SC-F6440/SC-F6460.

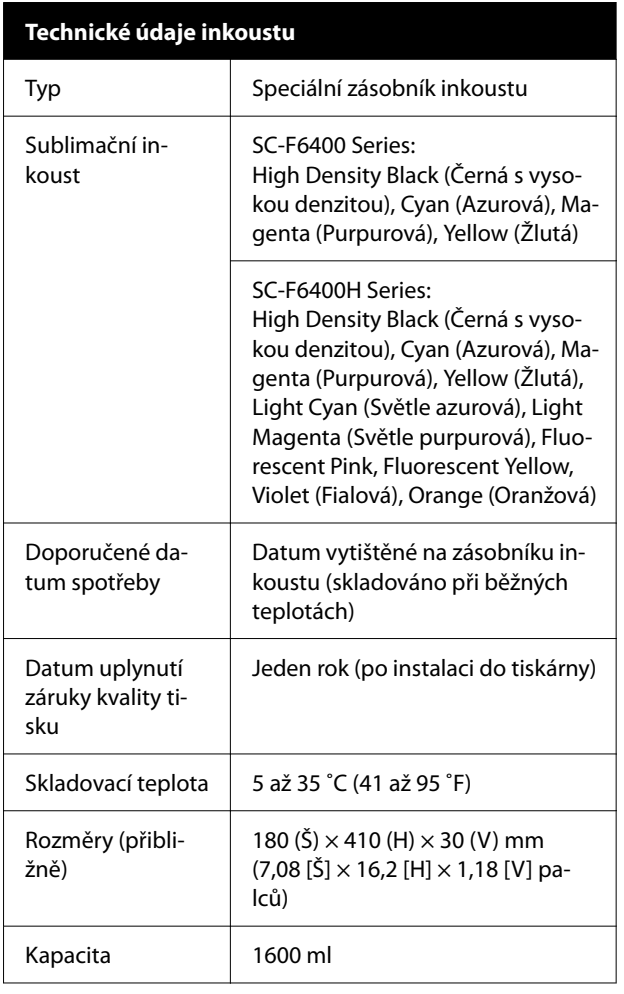

#### *Poznámka:*

Pokud chcete při tisku zachovat požadované barvy, udržujte neměnnou teplotu místnosti mezi 15 až 25 ˚C (59 až 77 ˚F).

### c*Důležité:*

Tiskárnu používejte v nadmořské výšce 2000 m (6562 stop) nebo nižší.

### *Varování:*

Toto je výrobek třídy A. V domácím prostředí může tento výrobek způsobovat rádiové rušení; v takovém případě může být uživatel povinen přijmout odpovídající opatření.

#### **Informace o EU prohlášení o shodě**

Úplné znění prohlášení o shodě EU tohoto zařízení je k dispozici na následující internetové adrese.

<https://www.epson.eu/conformity>